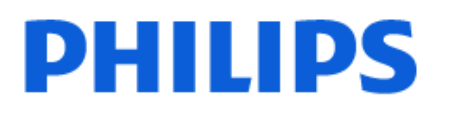

Television

*8508 Series*

# Panduan Penggunaan

50PUS8508 55PUS8508 65PUS8508

Register your product and get support at www.philips.com/TVsupport

## Daftar isi

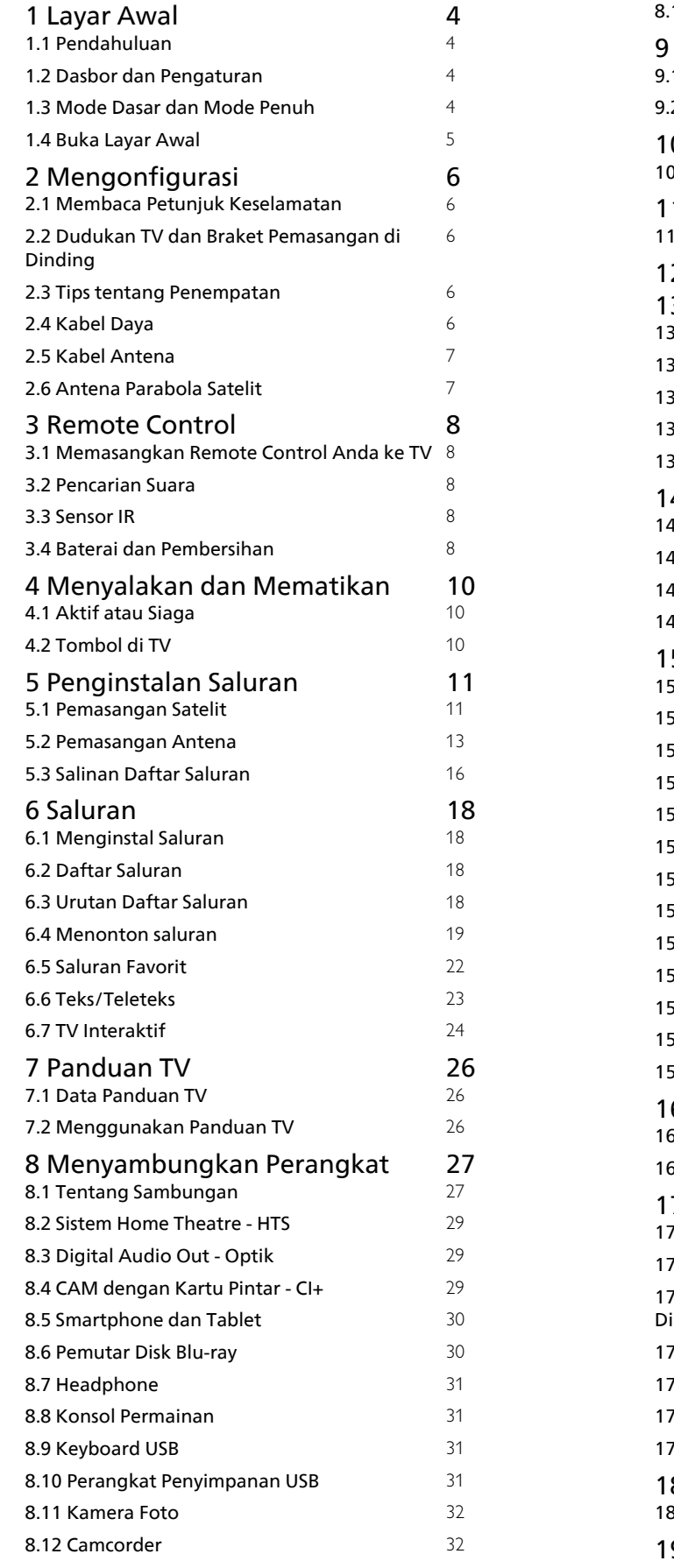

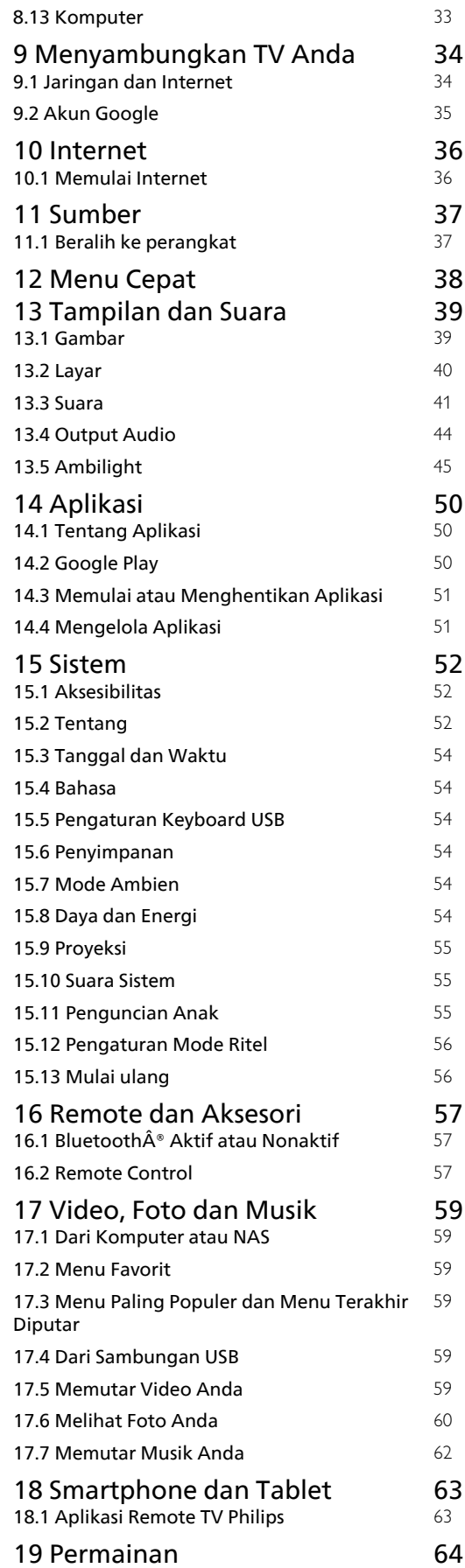

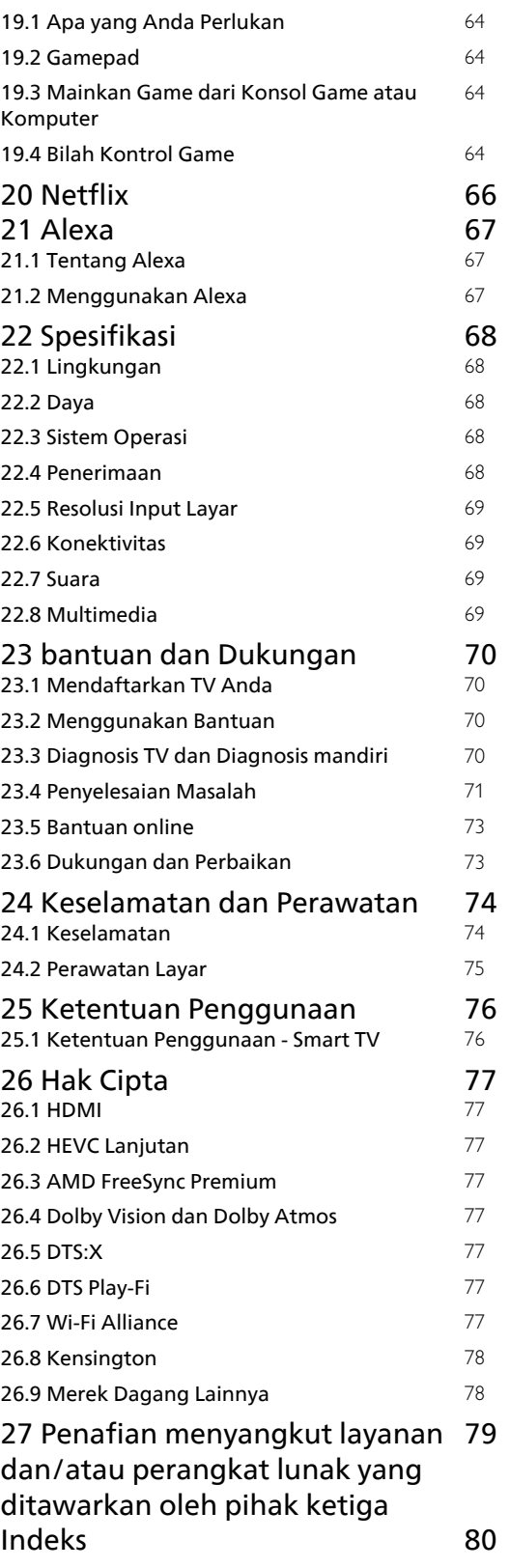

## <span id="page-3-0"></span>1 Layar Awal

## <span id="page-3-1"></span>1.1 Pendahuluan

Untuk menikmati keunggulan Google TV Anda, hubungkan TV ke Internet. Tekan $\hat{A}$   $\hat{A}$  HOME pada remote control untuk membuka layar Awal Anda. Seperti pada smartphone atau tablet Android Anda, layar Awal adalah pusat TV Anda. Dari layar Awal, Anda bisa memutuskan apa yang akan ditonton dengan menelusuri pilihan hiburan dari aplikasi dan live TV.

Layar Awal ditata dalam bentuk baris agar Anda dapat menemukan konten hebat dari aplikasi favorit Anda. Anda juga dapat menambahkan baris tambahan atau menemukan aplikasi baru untuk menemukan lebih banyak konten. Aplikasi dapat memberikan rekomendasinya (jika tersedia) sesuai pilihan mereka dalam bentuk baris individual di layar awal.

#### Sorotan di layar awal Anda

Dengan beberapa tab seperti Awal, Aplikasi, Pustaka, dan Pencarian, Anda dapat menemukan film dan acara dari layanan dan aplikasi populer Anda. Masuk ke Akun Google Anda untuk mendapatkan rekomendasi pribadi dari layanan streaming berdasarkan apa yang telah Anda tonton dan apa yang menarik bagi Anda. Anda juga dapat melakukan pencarian Google dengan input suara atau teks di tab Pencarian.

#### Aplikasi

Tab Aplikasi di layar Awal berisi semua Aplikasi terinstal yang merupakan bawaan TV dan Aplikasi yang telah diinstal dari Google Playâ"¢ Store. Anda juga dapat menginstal dan menambahkan aplikasi lainnya sebagai favorit dari tab Aplikasi.

#### Navigasi

<span id="page-3-2"></span>Tentukan apa yang akan ditonton selanjutnya dengan navigasi yang mudah digunakan. Telusuri rekomendasi pribadi Anda, lanjutkan di bagian yang Anda tinggalkan, atau segera temukan aplikasi tertentu menggunakan sistem tab baru.

#### Temukan rekomendasi yang dipersonalisasi

Telusuri acara dan film yang akan Anda sukai pada semua layanan media favorit Anda. Masuk ke Akun Google Anda untuk memulai.

#### Dapatkan rekomendasi di seluruh Google

Layanan Anda disimpan ke Akun Google sehingga Anda dapat memperoleh rekomendasi yang lebih baik di seluruh Google.

## $\overline{12}$ Dasbor dan Pengaturan

#### Dashboard

Dasbor adalah panel samping di Google TV yang menyediakan akses ke Pengaturan, kontrol perangkat, pemberitahuan, dan lainnya.

Dasbor dapat diakses melalui dua cara berikut:

**1 -** Navigasikan ke ikon profil di bagian kanan atas layar awal.

2 - Tekan tombol DASHBOARD pada remote control.

Dasbor berisi fitur berikut.

• Profil: untuk menampilkan ikon profil pengguna saat ini atau untuk menambahkan profil pengguna baru

- Pengaturan: untuk mengakses semua menu pengaturan untuk menyesuaikan pengaturan TV.
- Jam dan screensaver: untuk menunjukkan jam

sistem dan tekan untuk mengaktifkan screen saver.

• Daftar Sumber: untuk meluncurkan daftar sumber input guna beralih ke perangkat apa pun yang terhubung.

• Gambar: tautan cepat untuk menyesuaikan pengaturan gambar.

• Pemberitahuan: untuk menampilkan pesan tentang sistem Google TV Anda; tekan Hapus semua untuk menghapus semua pemberitahuan.

#### Menyesuaikan pengaturan

Anda dapat mengakses menu Pengaturan melalui ikon di bagian sudut kanan atas. Anda juga dapat mengakses menu Pengaturan sering dan item menu umum di Menu TV Philips, yang dapat dimunculkan secara langsung dari remote control.

## $\overline{13}$ Mode Dasar dan Mode Penuh

#### Perbedaan fitur

Anda dapat mengatur Google TV ke Mode Dasar atau Mode Penuh.

Mode Dasar hanya berisi fitur Siaran Langsung TV dan Perangkat eksternal (misalnya HDMI). Mode Penuh mengharuskan Anda untuk login dengan akun Google dan koneksi Internet Anda. Dengan Mode Penuh, Anda dapat memiliki semua fitur Mode Dasar dan lebih banyak layanan Google yang

dipersonalisasi. Misalnya, film dan acara TV dari aplikasi streaming favorit, rekomendasi yang dipersonalisasi, serta Asisten Google untuk mencari dan mengontrol TV dengan suara.

#### Perbedaan layar Awal

Layar Awal dari Mode Dasar hanya memiliki dua baris dan tanpa tab. Baris Awal pertama berisi ikon Tonton TV, Panduan TV, Sumber, dan Dasbor untuk operasi fitur TV. Baris Aplikasi kedua berisi semua Aplikasi yang sudah diinstal sebelumnya. Dasbor dalam Mode Dasar tidak mencakup profil pribadi serta hanya dapat melakukan perubahan pengaturan dan menampilkan pemberitahuan sistem.

Layar Awal dari Mode Penuh memiliki beberapa tab seperti Awal, Aplikasi, Pustaka dan Cari. Setiap tab berisi baris aplikasi, film, dan acara dari layanan dan aplikasi populer Anda. Anda dapat mendapatkan rekomendasi pribadi dari layanan streaming berdasarkan histori tontonan Anda dan apa yang menarik bagi Anda. Anda juga dapat melakukan pencarian Google dengan input suara atau teks di tab Pencarian.

## <span id="page-4-0"></span> $\overline{14}$ Buka Layar Awal

Untuk membuka layar Awal dan membuka item:

1- Tekan **m** HOME.

2 - Pilih item dan tekan OKÂ untuk membuka atau memulainya.

3 - Menekan  $\leftarrow$  Kembali beberapa kali atau menekan $\hat{A}$   $\hat{A}$  HOME dapat membuat Anda kembali ke layar Awal.

Saat membuka layar Awal, aplikasi/pemutaran konten latar belakang akan berhenti. Anda harus memilih aplikasi atau konten dari layar Awal untuk melanjutkan.

## <span id="page-5-0"></span>2 Mengonfigurasi

#### <span id="page-5-1"></span> $\overline{21}$

## Membaca Petunjuk Keselamatan

Baca petunjuk keselamatan terlebih dahulu sebelum menggunakan TV.

<span id="page-5-3"></span>Untuk membaca petunjuk, di Bantuan, tekan tombol berwarna $\hat{A} \rightarrow \hat{A}$  Kata kunci  $\hat{A}$  dan cari Petunjuk Keselamatan.

<span id="page-5-2"></span> $\overline{22}$ 

## Dudukan TV dan Braket Pemasangan di Dinding

## Dudukan TV

Anda dapat menemukan petunjuk pemasangan dudukan TV di Panduan Ringkas yang disertakan dengan TV. Jika panduan ini hilang, Anda dapat mengunduhnya dari [www.philips.com/TVsupport](http://www.philips.com/TVsupport).

Gunakan nomor jenis produk TV untuk mencari $\hat{A}$  Panduan Ringkas $\hat{A}$  yang akan diunduh.

## Pemasangan di Dinding

TV Anda dipersiapkan dengan braket dinding (dijual terpisah).

Ukuran braket pemasangan di dinding mungkin berbeda tergantung jenis casing belakangnya; lihat Panduan Ringkas di kemasan produk untuk melihat ukuran sesuai TV Anda.

<span id="page-5-4"></span>Gunakan dimensi pemasangan braket dinding berikut saat membeli dudukan dinding.

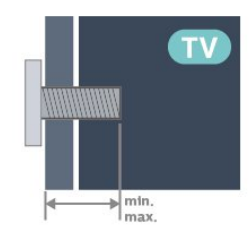

• 50PUS8508

200x300, M6Â (min.: 10 mm, maks.: 16 mm) • 55PUS8508

200x300, M6Â (min.: 10 mm, maks.: 16 mm) • 65PUS8508

300x300, M6Â (min.: 12 mm, maks.: 20 mm)

#### Perhatian

Pemasangan TV di dinding memerlukan keahlian khusus dan hanya boleh dilakukan oleh personel berkualifikasi. Pemasangan TV di dinding harus memenuhi standar keselamatan agar sesuai dengan berat TV. Juga baca tindakan keamanan sebelum memosisikan TV.

TP Vision Europe B.V. tidak bertanggung jawab atas pemasangan yang tidak semestinya atau pemasangan apa pun yang menyebabkan kecelakaan atau cedera.

 $\overline{23}$ 

## Tips tentang Penempatan

• Atur posisi TV sedemikian rupa sehingga cahaya lampu tidak menyorot langsung ke layar.

• Redupkan pencahayaan di dalam ruangan untuk efek Ambilight yang terbaik.

• Jarak ideal untuk menonton TV adalah 2 hingga 5 kali ukuran layarnya secara diagonal. Saat duduk, mata Anda harus sejajar dengan bagian tengah layar.

• Jika dipasang di dinding, atur posisi TV dengan jarak hingga 15 cm dari dinding.

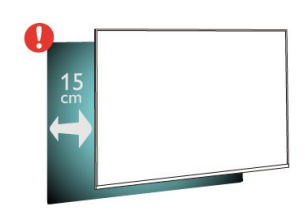

#### Catatan:

Jauhkan TV dari sumber-sumber yang menghasilkan debu, seperti kompor. Sebaiknya Anda membersihkan debu secara berkala agar debu tidak masuk ke TV.

## $\overline{24}$ Kabel Daya

· Masukkan kabel daya ke konektor POWERÂ di bagian belakang TV.

• Pastikan kabel daya dicolokkan dengan rapat ke konektor.

• Pastikan steker daya, di soket dinding, selalu dapat diakses.

• Jika Anda mencabut kabel daya, tarik stekernya, jangan kabelnya.

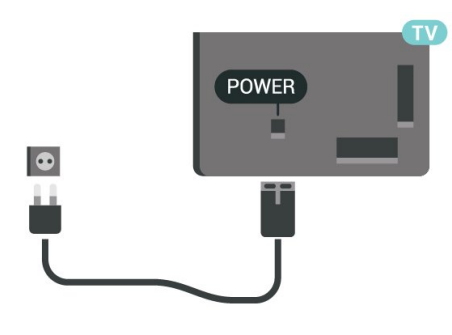

Meskipun konsumsi daya TV ini sangat rendah pada saat siaga, cabut kabel daya untuk menghemat energi jika TV tidak digunakan dalam jangka waktu panjang.

Di Bantuan, tekan tombol berwarna -Â Kata kunci dan cari Mengaktifkan untuk informasi selengkapnya tentang menyalakan atau mematikan TV.

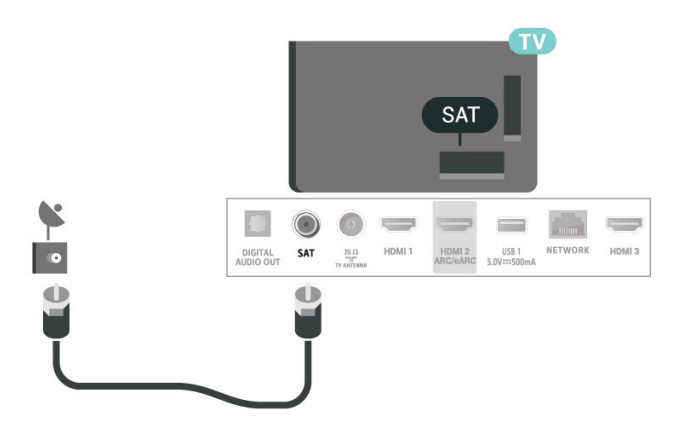

## <span id="page-6-0"></span> $\overline{2.5}$ Kabel Antena

Colokkan steker antena dengan kuat ke soket Antena di bagian belakang TV.

Anda dapat menyambungkan antena Anda sendiri atau sinyal antena dari sistem distribusi antena. Gunakan konektor antena RF IEC Koaks 75 Ohm.

Gunakan sambungan antena ini untuk mendapatkan sinyal input DVB-T dan DVB-C.

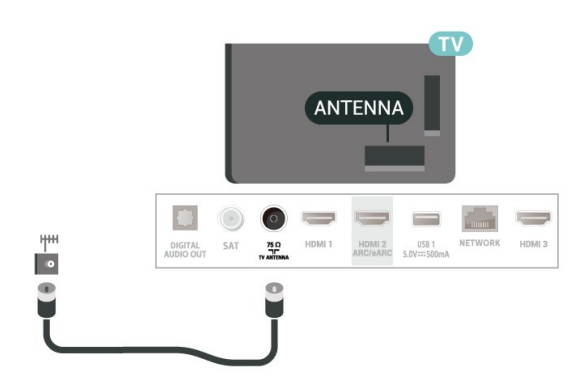

## <span id="page-6-1"></span> $\overline{26}$ Antena Parabola Satelit

Pasang konektor satelit jenis-F ke sambungan satelit SATÂ di bagian belakang TV.

# Remote Control

#### <span id="page-7-1"></span> $\overline{31}$

<span id="page-7-0"></span> $\overline{3}$ 

## Memasangkan Remote Control Anda ke TV

Remote control ini menggunakan Bluetooth® dan IR (inframerah) untuk mengirimkan perintah ke TV.

• Anda dapat menggunakan remote control ini melalui IR (inframerah) untuk sebagian besar operasi.

<span id="page-7-2"></span>• Untuk menggunakan operasi lanjutan, seperti pencarian suara dan keyboard remote control, Anda harus memasangkan (menautkan) TV dengan remote control.

Saat memulai instalasi TV, TV akan meminta Anda untuk menekan tombol Awal + Kembali untuk memasangkan remote control. Sebaiknya lakukan pemasangan selama instalasi awal TV.

#### Catatan:Â

**1 -** Setelah remote control berhasil masuk mode pemasangan, cincin indikator LED biru di sekitar mikrofon di bagian depan remote control mulai berkedip.

**2 -** Remote control harus selalu dekat dengan TV (dalam jarak 1 m) selama pemasangan untuk memastikan keberhasilan.

3 - Jika TV tidak menampilkan bidang pencarian suara $\hat{A}$  saat Anda menekan  $\bullet$ ; berarti pemasangan tidak berhasil.

<span id="page-7-3"></span>**4 -** Sebaiknya tunggu sampai perangkat benar-benar aktif dan semua proses latar belakang diselesaikan sebelum masuk mode pemasangan karena pesan toast yang berisi petunjuk lebih lanjut bisa muncul terlambat, sehingga berdampak negatif terhadap prosedur pemasangan.

#### Memasangkan atau memasangkan lagi

Jika pemasangan dengan remote control hilang, Anda dapat kembali memasangkan TV dengan remote control.

Anda dapat menekan tombol Awal + Kembali atau tekan lama tombol PAIR (SOURCES) (sekitar 3 detik) untuk memasangkan.

Atau, buka $\hat{A}$   $\hat{B}$  Pengaturan $\hat{A}$  > $\hat{A}$  Remote & aksesori $\hat{A} > \hat{A}$  Remote control $\hat{A} > \hat{A}$  Pasangkan remote control, lalu ikuti instruksi di layar.

<span id="page-7-4"></span>Sebuah pesan akan muncul jika pemasangan berhasil.

#### Perangkat Lunak Remote Control

 $\hat{\mathbf{A}}$  Pengaturan $\hat{A} > \hat{A}$  Remote & aksesori $\hat{A} > \hat{A}$  Remote control $\hat{A} > \hat{A}$  Info remote control

Setelah remote control dipasangkan, Anda dapat memeriksa versi perangkat lunak remote control saat ini.

#### $\hat{\mathbf{A}}$  Pengaturan $\hat{\mathbf{A}} > \hat{\mathbf{A}}$  Remote &

aksesori $\hat{A} > \hat{A}$  Remote control $\hat{A} > \hat{A}$  Perbarui perangkat lunak remote control

Periksa pembaruan perangkat lunak remote control yang tersedia.

#### 3.2

## Pencarian Suara

Anda dapat mencari video, musik, atau apa pun di Internet cukup dengan suara Anda. Anda bisa mengucapkan perintah ke mikrofon pada remote control.

Anda harus memasangkan remote control ke TV sebelum menggunakan pencarian suara.

Untuk menggunakan Suara:

1 - Tekan : Â pada remote control, Â lampu biru di remote control menyala dan bidang pencarian terbuka, mikrofon aktif.

**2 -** Ucapkan yang Anda cari dengan jelas. Anda dapat mengucapkan perintah selama 10 detik sebelum mikrofon mati. Mungkin perlu beberapa waktu agar hasilnya keluar.

**3 -** Di daftar hasil pencarian, Anda dapat memilih item yang Anda inginkan.

## 3.3 Sensor IR

Namun, TV juga bisa menerima perintah dari remote control yang menggunakan IR (inframerah) untuk mengirimkan perintah. Jika Anda menggunakan remote control tersebut, selalu pastikan Anda mengarahkan remote control ke sensor inframerah di bagian depan TV.

#### A Peringatan

Jangan meletakkan benda apa pun di depan sensor IR pada TV, karena sinyal IR dapat terhalang.

## $\overline{34}$ Baterai dan Pembersihan

#### Mengganti baterai

Lihat Panduan Ringkas di kemasan produk untuk informasi selengkapnya tentang baterai remote control.

Jika TV tidak bereaksi saat tombol remote control ditekan, daya baterai mungkin kosong.

Untuk mengganti baterai, buka wadah baterai pada bagian belakang remote control.

**1 -** Geser pintu baterai ke arah yang ditunjukkan oleh anak panah.

**2 -** Ganti baterai lama dengan baterai baru. Pastikan ujung + dan - baterai sejajar dengan tanda + dan remote control.

**3 -** Atur ulang posisi pintu baterai dan geser kembali hingga berbunyi klik.

• Keluarkan baterai jika Anda tidak menggunakan remote kontrol dalam waktu lama.

• Buang baterai lama Anda secara aman sesuai dengan petunjuk akhir penggunaan.

Untuk informasi selengkapnya, di Bantuan, pilih Kata kunci, dan cari Akhir penggunaan.

#### Membersihkan

Remote kontrol Anda memiliki lapisan tahan goresan.

Untuk membersihkan remote control, gunakan kain lembap yang halus. Jangan pernah gunakan bahan seperti alkohol, bahan kimia atau pembersih rumah tangga pada remote control.

## <span id="page-9-0"></span> $\overline{4}$ Menyalakan dan Mematikan

#### <span id="page-9-1"></span> $\overline{4.1}$

## Aktif atau Siaga

Pastikan TV tersambung ke kabel AC utama. Sambungkan kabel daya yang disertakan ke konektor $\hat{A}$  AC in $\hat{A}$  di bagian belakang TV. Lampu indikator di bagian bawah TV akan menyala.

#### Mengaktifkan

Tekan OÂ di remote control untuk menyalakan TV. Atau, tekan **û** HOME. Anda juga dapat menekan tombol joystick kecil di bagian bawah TV untuk menyalakan TV jika Anda tidak dapat menemukan remote control atau baterainya sudah habis.

#### Beralih ke siaga

Untuk mengalihkan TV ke siaga, tekan **O** di remote control. Anda juga dapat menekan tombol joystick kecil di bagian bawah TV.

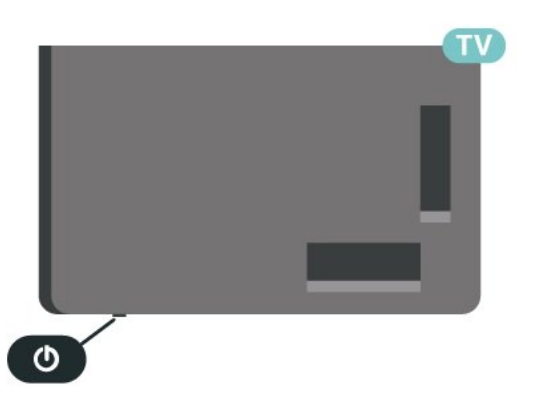

Dalam mode siaga, TV masih tersambung ke daya listrik tetapi mengonsumsi energi yang sangat sedikit.

Untuk menonaktifkan TV sepenuhnya, lepas steker daya.

<span id="page-9-2"></span>Saat melepas steker daya, selalu tarik steker daya, jangan kabelnya. Pastikan Anda selalu memiliki akses sepenuhnya terhadap steker, kabel, dan stopkontak.

## $\overline{42}$ Tombol di TV

Jika remote control Anda hilang atau baterainya kosong, Anda masih dapat melakukan beberapa pengoperasian TV dasar.

Untuk membuka menu dasar:

**1 -** Dengan TV yang dinyalakan, tekan tombol joystick di bagian bawah TV untuk menampilkan menu dasar.

**2 - Tekan kiri atau kanan untuk memilih (1)** $\hat{A}$ Volume,  $\equiv$  Saluran atau  $\equiv$  Sumber. Pilih  $\odot$  $\hat{A}$  Demo, untuk memulai film demo.

**3 -** Tekan naik atau turun untuk menyesuaikan volume atau mencari saluran berikutnya atau sebelumnya. Tekan naik atau turun untuk melewati daftar sumber, termasuk pemilihan tuner. Tekan tombol joystick untuk memulai film demo.

**4 -** Menu akan otomatis menghilang.

Untuk menyalakan TV dalam mode siaga, pilih  $\Phi$  dan tekan tombol joystick.

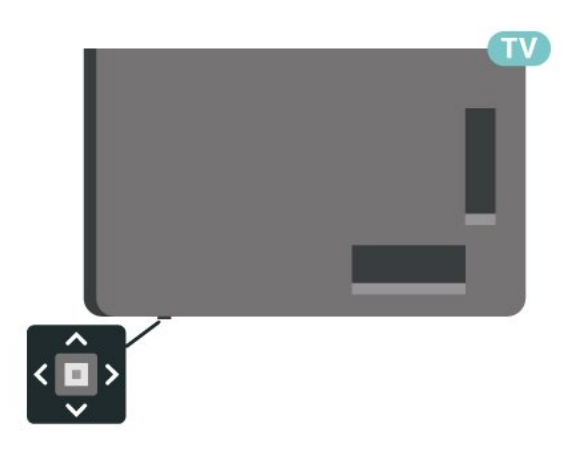

## <span id="page-10-0"></span>5 Penginstalan Saluran

#### <span id="page-10-1"></span>5.1

## Pemasangan Satelit

## Tentang Memasang Satelit

#### Hingga 4 Satelit

Anda dapat memasang hingga 4 satelit (4 LNB) pada TV ini. Pilih jumlah satelit pasti yang ingin Anda instal di permulaan penginstalan. Tindakan ini akan mempercepat penginstalan.

#### Unicable

Anda dapat menggunakan sistem Unicable\* untuk menyambungkan antena parabola ke TV. Anda dapat memilih Unicable sampai dengan 4 satelit di awal pemasangan.

\* Catatan: mendukung Unicable 1 (EN50494) dan Unicable 2 (EN50607/JESS).

## Memulai Penginstalan

Pastikan parabola satelit Anda tersambung dengan tepat dan disejajarkan dengan baik sebelum memulai penginstalan.

Untuk memulai pemasangan satelit:

- 1 Pilih  $\bullet$  Pengaturan >Â Saluran & Input $\hat{A} > \hat{A}$  Saluran $\hat{A} > \hat{A}$  Pemasangan Satelit lalu tekan OK. Masukkan kode PIN jika perlu.
- 2 Pilih Cari Satelit dan tekan OK.

**3 -** Pilih Cari dan tekan OK. TV akan mencari satelit.

4 - Pilih Instal dan tekan OK. TV menampilkan konfigurasi penginstalan satelit saat ini.

Jika Anda ingin mengubah konfigurasi ini,

#### pilihPengaturan.

Jika Anda tidak ingin mengubah konfigurasi, pilihCari. Lanjutkan ke langkah 5.

5 - Di Sistem Penginstalan, pilih jumlah satelit yang ingin Anda instal atau pilih salah satu sistem Unicable. Jika Anda memilih Unicable, Anda dapat memilih Nomor Pita Pengguna dan memasukkan Frekuensi Pita Pengguna untuk tiap tuner. Di beberapa negara, Anda dapat menyesuaikan beberapa pengaturan mahir untuk tiap LNB di Pengaturan Selengkapnya.

#### **6 -** TV akan mencari satelit yang tersedia saat penyejajaran parabola antena Anda. Hal ini akan

memerlukan waktu beberapa menit. Jika satelit ditemukan, nama dan kekuatan penerimaan ditampilkan di layar.

**7 -** Jika TV menemukan satelit yang Anda inginkan, pilih Pasang.

8 - Jika satelit menawarkan Paket Saluran, TV akan menampilkan paket yang tersedia untuk satelit tersebut. Pilih paket yang Anda perlukan. Å Beberapa paket menawarkan

penginstalan Cepat atau Lengkap untuk saluran yang tersedia, pilih salah satu. TV akan menginstal saluran satelit dan stasiun radio.

**9 -** Untuk menyimpan konfigurasi satelit, saluran yang terinstal dan stasiun radio, pilih Selesai.

## Pengaturan Pemasangan Satelit

Pengaturan pemasangan satelit dipreset sesuai dengan negara Anda. Pengaturan ini menentukan bagaimana TV mencari dan memasang satelit serta salurannya. Â Anda selalu bisa mengubah pengaturan ini.

Untuk mengubah pengaturan pemasangan satelit:

**1 -** Mulai pemasangan satelit.

**2 -** Di layar tempat Anda bisa mencari satelit, pilih Pengaturan dan tekan OK.

**3 -** Pilih jumlah satelit yang ingin Anda pasang atau pilih salah satu sistem Unicable. Jika Anda memilih Unicable, Anda dapat memilih Nomor Pita Pengguna dan memasukkan Frekuensi Pita Pengguna untuk tiap tuner.

4 - Jika selesai, pilih Berikutnya dan tekan OK.

**5 -** Di menu Pengaturan, tekan tombol

berwarna $\hat{A} \rightarrow \hat{A}$  Selesai  $\hat{A}$  untuk kembali ke layar untuk mulai mencari satelit.

Transponder Rumah dan LNB

Di beberapa negara, Anda bisa menyesuaikan pengaturan mahir untuk transponder rumah dan setiap LNB. Hanya gunakan atau ubah pengaturan ini jika penginstalan normal gagal dilakukan. Jika Anda menggunakan peralatan satelit non-standar, Anda bisa menggunakan pengaturan ini untuk membatalkan pengaturan standar. Beberapa penyedia mungkin memberi Anda beberapa nilai transponder atau LNB yang bisa dimasukkan di sini:

## CAM Satelit

Jika Anda menggunakan CAM – Modul Akses Bersyarat dengan kartu pintar â $\epsilon$ " untuk menonton saluran satelit, sebaiknya melakukan penginstalan satelit dengan CAM terpasang pada TV.

Sebagian besar CAM digunakan untuk mengatasi saluran yang diacak.

CAM generasi terbaru dapat menginstal sendiri

semua saluran satelit di TV Anda. CAM akan mengundang Anda untuk menginstal satelit dan salurannya. CAM tersebut tidak hanya menginstal dan mengurut saluran tetapi juga menangani pembaruan saluran secara berkala.

### Paket Saluran

Operator satelit dapat menawarkan paket saluran yang menyatukan saluran gratis (tayangan gratis) dan menawarkan urutan yang sesuai dengan negara. Beberapa satelit menawarkan paket langganan kumpulan saluran berbayar.

Jika Anda memilih paket langganan, TV mungkin akan meminta Anda memilih instalasi Cepat atau Lengkap. Pilih Cepat untuk hanya menginstal saluran pada paket atau pilihPenuhuntuk menginstal paket dan semua saluran lain yang tersedia. Kami menyarankan penginstalan Cepat untuk paket langganan. Jika Anda memiliki satelit tambahan yang bukan termasuk dari paket langganan Anda, kami menyarankan penginstalan Penuh. Semua saluran yang diinstal disimpan di daftar saluran Semua.

## Konfigurasi Unicable

#### Sistem Unicable

Anda dapat menggunakan sistem Kabel Tunggal atau sistem Unicable\* untuk menyambungkan parabola antena ke TV. Sistem Kabel Tunggal menggunakan satu kabel untuk menyambungkan parabola antena ke semua tuner satelit di sistemnya. Sistem Kabel Tunggal biasanya digunakan di bangunan apartemen. Jika Anda menggunakan sistem Unicable, TV akan meminta Anda untuk menetapkan nomor pita pengguna dan frekuensi yang terkait saat penginstalan. Anda dapat memasang hingga 4 satelit dengan Unicable pada TV ini.

Jika Anda mengetahui beberapa saluran lenyap setelah penginstalan Unicable, penginstalan lain mungkin telah dilakukan di saat yang sama pada sistem Unicable. Lakukan penginstalan lagi untuk menginstal saluran yang hilang.

\* Catatan: mendukung Unicable 1 (EN50494) dan Unicable 2 (EN50607/JESS).

#### Nomor Pita Pengguna

Di sistem Unicable, tiap tuner satelit yang tersambung harus diberi nomor (misalnya, 0, 1, 2 atau 3 dll.).

Anda dapat menemukan pita pengguna yang tersedia beserta nomornya di switchbox Unicable. Pita pengguna terkadang disingkat dengan UB. Ada

switchbox Unicable yang menawarkan 4 atau 8 pita pengguna. Jika Anda memilih Unicable di pengaturan, TV akan meminta Anda untuk menetapkan nomor pita pengguna yang unik untuk tiap tuner satelit bawaan. Tuner satelit tidak boleh memiliki nomor pita pengguna yang sama dengan satelit lain di sistem Unicable.

#### Frekuensi Pita Pengguna

Di dekat nomor pita pengguna yang unik, penerima satelit bawaan memerlukan frekuensi dari nomor pita pengguna yang dipilih. Frekuensi tersebut sering ditampilkan di dekat nomor pita pengguna pada switchbox Unicable.

## Pembaruan Saluran Manual

Anda selalu dapat melakukan pembaruan saluran.

Untuk memulai pembaruan saluran secara manual:

1 - Pilih  $\bullet$  Pengaturan >Saluran & Input > Saluran >Â Pemasangan Satelit lalu tekanOK. 2 - Pilih Cari Saluran dan tekan OK. 3 - Pilih Perbarui Saluran dan tekan OK. TV akan mulai melakukan pembaruan. Pembaruan memerlukan waktu beberapa menit.

- **4** Ikuti petunjuk pada layar. Pembaruan
- memerlukan waktu beberapa menit.
- 5 Pilih Selesai dan tekan OK.

## Penginstalan Manual

Penginstalan Manual dimaksudkan untuk pengguna ahli.

Anda dapat menggunakan Penginstalan Manual untuk mempercepat penambahan saluran baru dari transponder satelit. Anda perlu mengetahui frekuensi dan polarisasi transponder. TV akan menginstal semua saluran transponder tersebut. Jika transponder diinstal sebelumnya, semua salurannya - yang lama dan baru - dipindahkan ke akhir daftar saluran Semua.

Anda tidak dapat menggunakan penginstalan Manual jika Anda perlu mengubah jumlah satelit. Jika diperlukan, Anda harus melakukan penginstalan lengkap dengan Instal Satelit.

Untuk menginstal transponder:

1 - Pilih  $\bullet$  Pengaturan > Saluran & Input > Saluran >Â Pemasangan Satelit lalu tekanOK. 2 - Pilih Pemasangan Manual dan tekan $\hat{A}$   $\lambda$  (kanan) untuk masuk ke menu. **3 -** Jika lebih dari 1 satelit yang terinstal, pilih LNBÂ yang ingin Anda tambah salurannya. 4 - Atur Polarisasi yang Anda perlukan. Jika

#### Anda mengatur Mode Kecepatan

Simbol ke Manual, Anda dapat memasukkan peringkat simbol di Peringkat Simbol secara manual.

5 - Tekan tombol Panah/navigasi untuk menyesuaikan frekuensi, lalu pilih Selesai. **6 -** Pilih Cari dan tekan OK. Kekuatan sinyal ditampilkan di layar.

**7 -** Jika Anda ingin menyimpan saluran transponder baru, pilih Simpan dan tekan OK.

8 - Tekan <Â (kiri) Â berulang kali jika perlu, untuk menutup menu.

### Transponder Rumah dan LNB

Di beberapa negara, Anda bisa menyesuaikan pengaturan mahir untuk transponder rumah dan setiap LNB. Hanya gunakan atau ubah pengaturan ini jika penginstalan normal gagal dilakukan. Jika Anda menggunakan peralatan satelit non-standar, Anda bisa menggunakan pengaturan ini untuk membatalkan pengaturan standar. Beberapa penyedia mungkin memberi Anda beberapa nilai transponder atau LNB yang bisa dimasukkan di sini:

#### Daya LNB

Secara default, Daya LNB diatur ke Otomatis.

#### Nada 22 kHz

Secara default, Nada diatur ke Otomatis.

#### Frekuensi LO Rendah/Frekuensi LO Tinggi

<span id="page-12-0"></span>Frekuensi osilator lokal diatur ke nilai Standar. Sesuaikan nilai hanya pada kasus peralatan tertentu yang memerlukan nilai berbeda.

### Permasalahan

#### TV tidak dapat menemukan satelit yang saya inginkan atau TV menginstal satelit yang sama dua kali

• Pastikan jumlah satelit yang benar diatur di Pengaturan pada awal penginstalan. Anda dapat mengatur TV untuk mencari Satu, Dua atau 3/4 satelit.

#### LNB dua kepala tidak dapat menemukan satelit kedua

• Jika TV menemukan satu satelit tetapi tidak dapat menemukan satelit kedua, putar antena parabola beberapa derajat. Luruskan antena parabola untuk mendapatkan sinyal terkuat pada satelit pertama. Periksalah indikator kekuatan sinyal satelit pertama di layar. Setelah satelit pertama diatur ke sinyal terkuat, pilih Cari lagi untuk menemukan satelit kedua.

• Pastikan pengaturan diatur ke Dua satelit.

#### Mengubah pengaturan penginstalan tidak akan menyelesaikan masalah saya

• Semua pengaturan, satelit dan saluran hanya disimpan di akhir penginstalan ketika Anda selesai.

#### Semua saluran satelit hilang

• Jika menggunakan sistem Unicable, pastikan Anda menetapkan dua nomor pita pengguna yang unik untuk kedua tuner bawaan di pengaturan Unicable. Mungkin penerima satelit lain di sistem Unicable Anda menggunakan nomor pita pengguna yang sama.

#### Beberapa saluran satelit sepertinya hilang dari daftar saluran

• Jika beberapa saluran terlihat hilang atau berpindah, mungkin stasiun penyiaran mengubah lokasi transponder saluran ini. Untuk mengembalikan posisi saluran di daftar saluran, Anda dapat mencoba untuk memperbarui paket saluran.

#### Saya tidak dapat menghapus satelit

• Paket langganan tidak memungkinkan penghapusan satelit. Untuk menghapus satelit, Anda harus melakukan penginstalan lengkap lagi dan memilih paket lain.

#### Ada kalanya penerimaan buruk

• Periksalah apakah antena parabola satelit terpasang dengan kuat. Angin kencang dapat menggerakkan antena parabola. • Salju dan hujan dapat menurunkan tingkat penerimaan.

#### $\overline{52}$

## Pemasangan Antena

### Memperbarui Saluran

#### Pembaruan Saluran Otomatis

Jika Anda menerima saluran digital, Anda dapat mengatur TV agar memperbarui daftar saluran secara otomatis.

Sekali dalam sehari, pada jam 7 pagi, TV memperbarui saluran dan menyimpan saluran baru. Saluran baru disimpan di Daftar Saluran dan ditandai dengan $\hat{A} \neq \hat{A}$ . Saluran tanpa sinyal dihapus. $\hat{A}$  TV harus dalam status siaga untuk memperbarui saluran secara otomatis. Anda dapat menonaktifkan Pembaruan Saluran Otomatis.

Untuk menonaktifkan pembaruan otomatis:

1 - Pilih  $\clubsuit$  Pengaturan > Saluran & Input > Saluran $\hat{A} > \hat{A}$  Pemasangan Antena/Kabel atau Pemasangan Antena lalu tekan OK.

**2 -** Masukkan kode PIN jika perlu.

3 - Pilih Pembaruan Saluran Otomatis dan tekan OK

4 - Pilih Tidak aktif dan tekan OK

5 - Tekan <Â (kiri) untuk mundur satu langkah atau tekan $\hat{A} \leftarrow \hat{A}$  Kembali $\hat{A}$  untuk menutup menu.

Saat saluran baru ditemukan atau jika saluran diperbarui atau dihapus, akan muncul pesan pada saat penyalaan TV. Agar pesan ini tidak muncul setelah tiap kali pembaruan saluran, Anda dapat menonaktifkannya.

Untuk menonaktifkan pesan:

1 - Pilih  $\bigtriangleup$  Pengaturan > Saluran & Input > Saluran >Â Pemasangan Antena/Kabel atau Pemasangan Antena lalu tekan OK.

**2 -** Masukkan kode PIN jika perlu.

3 - Pilih Pesan Pembaruan Saluran dan tekan OK.

4 - Pilih Tidak aktif dan tekan OK.

5 - Tekan <Â (kiri) untuk mundur satu langkah atau tekan $\hat{A} \leftarrow \hat{A}$  Kembali $\hat{A}$  untuk menutup menu.

Di beberapa negara, pembaruan saluran Otomatis dilakukan saat menonton TV atau saat TV dalam status siaga.

#### Pembaruan Saluran Manual

Anda selalu dapat melakukan pembaruan saluran.

Untuk memulai pembaruan saluran secara manual:

1 - Pilih  $\bullet$  Pengaturan > Saluran & Input > Saluran >Â Pemasangan Antena/Kabel atau Pemasangan Antena lalu tekan OK.

- **2** Masukkan kode PIN jika perlu.
- 3 Pilih Cari Saluran dan tekan OK.
- 4 Pilih Mulai dan tekan OK.
- 5 Pilih Perbarui Saluran Digital.

pilih Berikutnya dan tekan OK.

6 - Pilih Mulai dan tekan OKÂ untuk

memperbarui saluran digital. Hal ini akan memerlukan waktu beberapa menit.

7 - Tekan <Â (kiri) untuk mundur satu langkah atau tekan $\hat{A} \leftarrow \hat{A}$  Kembali $\hat{A}$  untuk menutup menu.

### Menginstal Ulang Saluran

#### Menginstal Ulang Semua Saluran

Anda dapat menginstal ulang semua saluran dan membiarkan semua pengaturan TV lainnya.

Jika kode PIN diatur, Anda harus memasukkan kode ini agar dapat menginstal ulang saluran.

Untuk menginstal ulang saluran:

1 - Pilih  $\bullet$  Pengaturan > Saluran & Input > Saluran >Â Pemasangan Antena/Kabel atau Pemasangan Antena lalu tekan OK.

- **2** Masukkan kode PIN jika perlu.
- 3 Pilih Cari Saluran dan tekan OK.
- **4** Pilih Mulai dan tekan OK.
- 5 Pilih Instal Ulang Saluran,

pilih Berikutnya dan tekan OK.

**6 -** Pilih negara tempat Anda berada sekarang dan tekan OK.

7 - Pilih Berikutnya dan tekan OK.

8 - Pilih jenis penginstalan vang Anda inginkan, Antena (DVB-T) atau Kabel (DVB-C) dan tekan OK.

7 - Pilih Berikutnya dan tekan OK.

10 - Pilih jenis saluran yang Anda inginkan, Â Saluran Digital dan Analog atau Hanya Saluran Digital dan tekan OK.

7 - Pilih Berikutnya dan tekan OK.

12 - Pilih Mulai dan tekan OKÂ untuk memperbarui saluran digital. Hal ini akan memerlukan waktu beberapa menit.

13 - Tekan <Â (kiri) untuk mundur satu langkah atau tekan $\hat{A} \leftarrow \hat{A}$  Kembali $\hat{A}$  untuk menutup menu.

#### Menginstal Ulang TV

Anda dapat menginstal ulang TV sepenuhnya. TV sepenuhnya diinstal ulang.

Untuk menginstal ulang TV sepenuhnya:

1 - Pilih  $\triangle$  À Pengaturan  $\hat{A}$  > Bantuan dan Umpan Balik > Bantuan >Â Instal ulang TV lalu tekanOK.

- **2** Masukkan kode PIN jika perlu.
- 3 Pilih Ya dan tekan OKÂ untuk mengonfirmasi.

**4 -** TV akan diinstal ulang sepenuhnya. Semua pengaturan akan direset dan saluran yang diinstal akan diganti. Penginstalan ini akan memerlukan waktu beberapa menit.

5 - Tekan <Â (kiri) untuk mundur satu langkah atau tekan $\hat{A} \leftarrow \hat{A}$  Kembali $\hat{A}$  untuk menutup menu.

## Pengaturan DVB

#### Penerimaan DVB-T atau DVB-C

Saat penginstalan saluran, tepat sebelum Anda mencari saluran, Pilih Antena (DVB-T) atau Kabel (DVB-C). Antena DVB-T/T2 mencari saluran analog terestrial dan saluran DVB-T digital. Kabel DVB-C mencari saluran analog dan digital yang tersedia dari operator kabel DVB-C.

#### Penginstalan Saluran DVB-C

Untuk kemudahan penggunaan, semua pengaturan DVB-C diatur ke otomatis.

Jika operator DVB-C memberi Anda nilai DVB-C spesifik, ID jaringan, atau frekuensi jaringan, masukkan nilai-nilai ini jika TV memintanya selama penginstalan.

#### Konflik Nomor Saluran

Di beberapa negara, saluran TV yang berbeda (stasiun penyiaran) mungkin memiliki nomor saluran yang sama. Saat menginstal, TV menampilkan daftar konflik nomor saluran. Anda harus memilih saluran TV mana yang ingin Anda instal pada nomor saluran dengan beberapa saluran TV.

#### Mode Frekuensi Jaringan

Jika Anda bermaksud untuk menggunakan cara Pindai Cepat di Pemindaian Frek. untuk mencari saluran, pilih Otomatis. TV akan menggunakan 1 frekuensi jaringan yang telah ditetapkan (atau HC - saluran rumah) seperti yang digunakan oleh sebagian besar operator TV kabel di negara Anda.

Jika Anda menerima nilai frekuensi jaringan spesifik untuk mencari saluran, pilih Manual.

#### Frekuensi Jaringan

Saat Mode Frekuensi Jaringan ditetapkan ke $\hat{A}$  Manual, Anda dapat memasukkan nilai frekuensi jaringan yang diterima dari operator TV kabel di sini. Untuk memasukkan nilai, gunakan tombol angka.

#### Pemindaian Frekuensi

Pilih cara pencarian saluran. Anda dapat memilih cara Pindai Cepat yang lebih cepat dan menggunakan pengaturan yang telah ditetapkan yang digunakan oleh sebagian besar operator TV kabel di negara Anda.

Jika tidak ada saluran yang terinstal pada hasil pencarian atau jika beberapa saluran hilang, Anda dapat memilih cara Pemindaian Penuh lanjutan. Cara untuk mencari dan menginstal saluran ini akan menghabiskan lebih banyak waktu .

#### Ukuran Langkah Frekuensi

TV mencari saluran pada kelipatan 8 Mhz..

Jika tidak ada saluran yang diinstal atau jika beberapa saluran hilang, Anda dapat mencari dengan langkah yang lebih kecil 1 MHz. Menggunakan kelipatan 1MHz akan memerlukan waktu lebih lama untuk mencari dan menginstal saluran.

#### Saluran Digital

Jika Anda tahu operator TV kabel Anda tidak menawarkan saluran digital, Anda dapat melewati pencarian saluran digital.

#### Saluran Analog

Jika Anda tahu operator TV kabel Anda tidak menawarkan saluran analog, Anda dapat melewati pencarian saluran analog.

#### Bebas/Acak

Jika Anda telah berlangganan dan memiliki CAM - Modul Akses Bersyarat untuk layanan TV berbayar, pilih Bebas + Acak. Jika Anda tidak berlangganan untuk saluran atau layanan TV berbayar, Anda dapat memilih Saluran Bebas Saja.

Untuk informasi selengkapnya, di Bantuan, tekan tombol berwarna - Kata kunci dan cari CAM, Modul Akses Bersyarat.

### Kualitas Penerimaan

Anda dapat memeriksa kualitas dan kekuatan sinyal saluran digital. Â Jika Anda memiliki antena sendiri, Anda dapat mengubah posisi antena untuk mencoba dan meningkatkan penerimaan.

Untuk memeriksa kualitas penerimaan saluran digital:

**1 -** Cari saluran.

2 - Pilih  $\bullet$  Pengaturan >Â Saluran & Input $\hat{A}$  > Saluran $\hat{A}$  > $\hat{A}$  Pemasangan Antena/Kabel atau Pemasangan Antena lalu tekan OK. Masukkan kode PIN jika perlu.

3 - Pilih Digital: Uji Penerimaan dan tekan OK. 4 - Pilih Cari dan tekan OK. Frekuensi digital akan ditampilkan untuk saluran ini.

5 - Pilih Cari kembali dan tekan OKÂ untuk memeriksa kualitas sinval frekuensi ini. Â Hasil uji ditampilkan di layar. Anda bisa mengubah posisi antena atau memeriksa sambungan untuk meningkatkan penerimaan.

6 - Anda juga bisa mengubah frekuensinya. Â Pilih nomor frekuensi satu per satu dan gunakan tombol Panah/navigasi untuk mengubah nilainya. Pilih Cari dan tekan OKÂ untuk menguji penerimaan kembali.

7 - Tekan **K** (kiri) Â berulang kali jika perlu, untuk menutup menu.

## Penginstalan Manual

Saluran TV analog dapat diinstal secara manual, saluran demi saluran.

Untuk memasang saluran analog secara manual:

1 - Pilih  $\hat{\mathbf{\Omega}}$  Pengaturan > Saluran & Input > Saluran >Â Pemasangan Antena/Kabel atau Pemasangan Antena lalu tekan OK. Masukkan kode PIN jika perlu.

2 - Pilih Analog: Penginstalan Manual dan tekan OK

#### • Sistem

Untuk mengatur sistem TV, pilih Sistem. Pilih negara atau bagian dunia tempat Anda berada sekarang dan tekan OK.

#### • Cari Saluran

Untuk menemukan saluran, pilih Cari saluran dan tekan OK. Anda bisa memasukkan sendiri frekuensi untuk mencari saluran atau membiarkan TV yang mencari saluran. Tekan $\hat{A}$   $\hat{A}$  (kanan) untuk memilih Cari dan tekan OKÂ untuk mencari saluran secara otomatis. Â Saluran yang ditemukan ditampilkan di layar dan jika penerimaannya buruk, tekan Cari lagi. Jika Anda ingin menyimpan saluran, pilih Selesai dan tekan OK.

#### •Â Simpan

Anda dapat menyimpan saluran pada nomor saluran saat ini atau sebagai nomor saluran baru.

Pilih Simpan Saluran Saat Ini atau Simpan sebagai Saluran Baru dan tekan OK. Nomor saluran baru ditampilkan sebentar.

Anda dapat mengulangi langkah-langkah ini hingga Anda menemukan semua saluran TV analog yang tersedia.

## <span id="page-15-0"></span> $\overline{5}$ Salinan Daftar Saluran

## Pendahuluan

Salinan Daftar Saluran diperuntukkan untuk dealer dan pengguna mahir.

Dengan Salinan Daftar Saluran, Anda dapat menyalin saluran yang terinstal di satu TV ke TV Philips lainnya dalam rentang yang sama. Dengan Salinan Daftar Saluran, Anda akan menghemat waktu yang diperlukan untuk pencarian saluran dengan mengunggah daftar saluran yang telah ditetapkan pada TV. Gunakan flash drive USB berkapasitas minimal 1 GB.

#### Ketentuan

• Kedua TV dari rentang tahun yang sama.

• Kedua TV memiliki jenis perangkat keras yang sama. Periksa jenis perangkat keras di pelat jenis TV di

bagian belakang.

• Kedua TV memiliki versi perangkat lunak yang kompatibel.

#### Versi saluran saat ini

Untuk memeriksa versi daftar saluran saat ini:

1 - Pilih **S** Pengaturan >Â Saluran & Input >Â Saluran, pilih Salinan Daftar Saluran, pilih Versi Saat Ini lalu tekan OK.

2 - Tekan OK untuk menutupnya.

Versi perangkat lunak terbaru

Untuk memeriksa versi perangkat lunak TV saat ini:

**1 -** Pilih Pengaturan sering > Perbarui Perangkat Lunak untuk masuk ke menu.

2 - Pilih Info Prgkt lnk Skrg dan tekan OK.

**3 -** Versi, catatan rilis dan tanggal pembuatan akan ditampilkan. Selain itu, Nomor ESN Netflix juga ditampilkan, jika ada.

4 - Tekan **K** (kiri) Â berulang kali jika perlu, untuk menutup menu.

### Menyalin Daftar Saluran

Untuk menyalin daftar saluran:

- **1** Menyalakan TV. TV sudah terinstal saluran.
- **2** Pasang flash drive USB.
- **3 Pilih**  $\bigotimes$  **Pengaturan >Â Saluran &**

Input $\hat{A} > \hat{A}$  Saluran $\hat{A} > \hat{A}$  Salinan Daftar Saluran lalu tekan OK.

4 - Pilih Salin ke USB dan tekan OK. Anda mungkin diminta untuk memasukkan kode PIN Penguncian Anak untuk menyalin daftar saluran.

**5 -** Ketika penyalinan selesai, lepaskan flash drive USB.

6 - Tekan <Â (kiri) Â berulang kali jika perlu, untuk menutup menu.

Sekarang Anda dapat mengunggah daftar saluran yang disalin ke TV Philips lainnya.

## Versi Daftar Saluran

Periksa versi daftar saluran saat ini:

1 - Pilih $\hat{A}$   $\hat{B}$  **A** Pengaturan  $\hat{A} > \hat{A}$  Saluran & Input $\hat{A} >$ Saluran $\hat{A}$  lalu tekan $\hat{A}$   $\lambda$  (kanan) untuk masuk ke menu.

2 - Pilih Salinan Daftar Saluran dan pilih Versi Saat Ini, lalu tekan OK.

3 - Tekan <Â (kiri) Â berulang kali jika perlu, untuk menutup menu.

## Mengunggah Daftar Saluran ke TV

#### Ke TV yang Belum Diinstal

Bergantung pada apakah TV Anda telah diinstal atau belum, Anda harus menggunakan cara berbeda untuk mengunggah daftar saluran.

#### Ke TV yang belum diinstal

**1 -** Masukkan steker daya untuk memulai penginstalan dan memilih bahasa dan negara. Anda dapat melewati pencarian saluran. Selesaikan penginstalan.

**2 -** Pasang flash drive USB yang menyimpan daftar saluran TV lainnya.

**3 -** Untuk mulai mengunggah daftar saluran, pilih $\hat{A}$   $\hat{A}$  Pengaturan  $\hat{A} > \hat{A}$  Saluran & Input $\hat{A} >$ Saluran > Salinan Daftar Saluran > Salin ke TV lalu tekan OK. Masukkan kode PIN jika perlu.

**4 -** TV memberi tahu Anda jika daftar saluran telah berhasil disalin ke TV. Cabut flash drive USB.

#### Ke TV yang Sudah Diinstal

Bergantung pada apakah TV Anda telah diinstal atau belum, Anda harus menggunakan cara berbeda untuk mengunggah daftar saluran.

#### Ke TV yang telah terinstal

**1 -** Verifikasi pengaturan negara TV. (Untuk memverifikasi pengaturan ini, lihat bab Menginstal Ulang Semua Saluran. Mulai prosedur ini hingga Anda sampai pada pengaturan negara. Tekan  $\leftarrow$  Kembali untuk membatalkan penginstalan.) Jika negara sudah benar, lanjutkan ke langkah 2. Jika negaranya salah, Anda harus memulai penginstalan ulang. Lihat bab Menginstal Ulang Semua Saluran dan mulai penginstalan. Â Pilih negara yang tepat dan lewati pencarian saluran. Selesaikan penginstalan. Jika selesai, lanjutkan ke langkah 2.

**2 -** Pasang flash drive USB yang menyimpan daftar saluran TV lainnya.

**3 -** Untuk mulai mengunggah daftar saluran, pilih $\hat{A}$   $\hat{B}$  Pengaturan  $\hat{A} > \hat{A}$  Saluran & Input $\hat{A} >$ Saluran > Salinan Daftar Saluran > Salin ke TV lalu tekan OK. Masukkan kode PIN jika perlu.

**4 -** TV memberi tahu Anda jika daftar saluran telah berhasil disalin ke TV. Cabut flash drive USB.

## <span id="page-17-0"></span> $\overline{6}$ Saluran

#### <span id="page-17-1"></span> $\overline{61}$

## Menginstal Saluran

Untuk informasi selengkapnya, di Bantuan, tekan tombol berwarna - Kata kunci dan cari Saluran, Pemasangan Antena atau Saluran, Pemasangan.

## <span id="page-17-2"></span>6.2 Daftar Saluran

## Tentang Daftar Saluran

Setelah penginstalan saluran, semua saluran muncul di daftar Semua saluran. Saluran yang ditampilkan di daftar Semua saluran ditampilkan berdasarkan genre\*. Misalnya: Premium, Berita Premium, Lokal Premium, Anak-anak, Olahraga, dsb. Genre Premium adalah saluran siaran terbaik yang diposisikan dengan pangsa pasar di atas 3%. Saluran ditampilkan dengan nama dan logo jika informasi ini tersedia.

Dengan daftar saluran dipilih, tekan tanda panah  $\triangle$  (naik) atau  $\triangleright$  (turun) untuk memilih saluran, lalu tekan OK untuk menonton saluran yang dipilih. Anda hanya bisa menonton saluran yang ada di dalam daftar tersebut jika menggunakan tombol $\hat{A} \equiv +\hat{A}$  atau $\hat{A} \equiv -\hat{A}$ 

\* Catatan: Fungsi yang tercantum menurut genre hanya berlaku di negara Jerman.

#### Ikon saluran

Setelah Pembaruan Saluran Otomatis pada daftar saluran, saluran yang baru ditemukan ditandai dengan  $\star$  (bintang).

Jika Anda mengunci sebuah saluran, saluran itu akan ditandai dengan  $\hat{\mathbf{h}}$  (gembok).

#### Stasiun radio

Jika siaran digital tersedia, stasiun radio digital akan diinstal saat penginstalan. Beralihlah ke saluran radio seperti halnya Anda beralih ke saluran TV.

<span id="page-17-3"></span>TV ini dapat menerima DVB standar televisi digital. TV mungkin tidak bekerja dengan benar dengan beberapa operator televisi digital, tidak sesuai kelengkapannya dengan ketentuan standar.

## Buka Daftar Saluran

Di sebelah daftar yang berisi semua saluran, Anda dapat memilih daftar yang telah difilter atau Anda dapat memilih salah satu dari daftar favorit yang Anda buat.

Untuk membuka daftar saluran yang sedang aktif saat ini:

1 - Tekan **W**, untuk beralih ke TV.

2 - Tekan  $\overline{M}$  OKÂ untuk membuka daftar saluran yang saat ini aktif.

3 - Tekan  $\leftarrow$  Kembali untuk menutup daftar saluran.

Untuk memilih salah satu daftar saluran:

**1 -** Dengan daftar saluran terbuka di layar, tekan $\hat{A}$  + $\hat{A}$  OPTIONS.

2 - Pilih Pilih Daftar Saluran dan tekan OK.

**3 -** Pada menu daftar, pilih salah satu daftar saluran dan tekan OK

Selain itu, Anda dapat memilih nama daftar di bagian atas daftar saluran dan menekan OKÂ untuk membuka menu daftar.

## Mencari Saluran

Anda dapat mencari saluran untuk dalam daftar saluran yang panjang.

TV dapat mencari saluran dalam salah satu dari 2 daftar saluran utama - daftar saluran Antena atau Kabel.

Untuk mencari saluran:

1 -  $Tekan$   $\mathbf{w}$ 

2 - Tekan  $\overline{M}$  OKÂ untuk membuka daftar saluran yang saat ini aktif.

- 3 Tekan +Â OPTIONS.
- 4 Pilih Pilih Daftar Saluran dan tekan OK.

5 - Pilih Filter Saluran Antena atau Filter Saluran Kabel dan tekan OK.

6 - Pilih Cari Saluran dan tekan OKÂ untuk membuka bidang teks. Anda dapat menggunakan remote control keyboard (jika tersedia) atau keyboard pada layar untuk mengetikkan teks.

**7 -** Ketik nomor, nama atau bagian nama dan pilih Terapkan dan tekan OK. TV akan mencari nama-nama saluran yang cocok di dalam daftar yang Anda pilih.

Hasil pencarian dicantumkan sebagai daftar saluran – lihat nama daftar di bagian atas. Pencarian akan mengembalikan nama saluran yang cocok dengan hasil yang diatur dalam urutan alfabet. Hasil pencarian menghilang setelah Anda memilih daftar saluran lain atau menutup daftar dan hasil pencarian.

## $\overline{63}$ Urutan Daftar Saluran

Anda dapat mengurutkan daftar saluran pada semua saluran. Anda dapat mengatur daftar saluran untuk menampilkan saluran TV saja atau stasiun Radio saja. Untuk saluran Antena/Kabel Anda dapat mengatur daftar untuk menampilkan saluran Free-to-Air (gratis) atau Diacak (berbayar).

Untuk mengatur filter di daftar dengan semua salurannya:

 $1 -$  Tekan  $\mathbf{w}$ .

2 - Tekan  $\overline{M}$  OKÂ untuk membuka daftar saluran yang saat ini aktif.

3 - Tekan **+** OPTIONS.

4 - Pilih Pilih Daftar Saluran dan tekan OK.

5 - Pilih Filter Saluran Antena atau Filter Saluran Kabel berdasarkan daftar yang ingin Anda filter, dan tekan OK.

6 - Pada menu Opsi, pilih filter yang Anda inginkan dan tekan OKÂ untuk mengaktifkan. Nama filter muncul sebagai bagian dari nama daftar saluran di atas daftar saluran.

7 - Tekan **(A** (kiri) Â untuk mundur satu langkah atau tekan $\hat{A} \leftarrow \hat{A}$  untuk menutup menu.

## <span id="page-18-0"></span>6.4

## Menonton saluran

## Mencari Suatu Saluran

Untuk mulai menonton saluran TV, tekan  $\blacksquare$ , TV akan mencari saluran yang terakhir Anda tonton.

#### Beralih Saluran

Untuk beralih saluran, tekan  $\equiv +\hat{A}$  or  $\hat{A}$   $\equiv -\hat{A}$ Jika Anda tahu nomor salurannya, ketik nomornya dengan tombol angka. Tekan OKÂ setelah Anda memasukkan angka untuk langsung beralih.

Jika informasi tersedia dari Internet, TV akan menampilkan nama dan detail program saat ini yang diikuti dengan nama dan detail program berikutnya.

#### Saluran sebelumnya

Untuk beralih kembali ke saluran yang sebelumnya dicari, tekan $\hat{A} \leftarrow \hat{A}$  Kembali.

Anda juga dapat beralih ke saluran dari Daftar Saluran.

## Mengunci Saluran

#### Mengunci dan Membuka Kunci Saluran

Agar anak-anak tidak menonton saluran tertentu, Anda bisa mengunci saluran. Untuk menonton saluran yang dikunci, Anda harus terlebih dahulu memasukkan kode PIN Penguncian Anak 4 digit. Anda tidak bisa mengunci program dari perangkat yang tersambung.

Untuk mengunci saluran:

1 -  $Tekan$ 

2 - Tekan OKÂ untuk membuka daftar saluran. Jika perlu, ganti daftar saluran.

**3 -** Pilih saluran yang ingin Anda kunci.

4 - Tekan + OPTIONS dan pilih Kunci Saluran dan tekan OK.

**5 -** Masukkan kode PIN 4 digit jika TV Anda meminta begitu. Saluran yang dikunci akan ditandai dengan  $\theta$ (gembok).

6 - Tekan <Â (kiri) untuk mundur satu langkah atau tekan $\hat{A} \leftarrow \hat{A}$  Kembali $\hat{A}$  untuk menutup menu.

Untuk membuka kunci saluran:

- $1 -$  Tekan  $\mathbf{m}$
- 2 Tekan OKÂ untuk membuka daftar saluran. Jika perlu, ganti daftar saluran.
- **3** Pilih saluran yang ingin Anda buka kuncinya.

4 - Tekan + OPTIONS dan pilih Buka Kunci Saluran dan tekan OK.

**5 -** Masukkan kode PIN 4 digit jika TV Anda meminta begitu.

6 - Tekan  $\triangle$  (kiri) untuk mundur satu langkah atau tekan $\hat{A} \leftarrow \hat{A}$  Kembali $\hat{A}$  untuk menutup menu.

Jika Anda mengunci atau membuka kunci saluran di daftar saluran, Anda hanya perlu memasukkan kode PIN cukup sekali sampai Anda menutup daftar saluran.

Di Bantuan, tekan tombol berwarna -Â Kata kunci dan cari Penguncian Anak untuk informasi selengkapnya.

#### Peringkat Orang Tua

Agar anak-anak tidak menonton program yang tidak sesuai dengan usia mereka, Anda dapat mengatur peringkat usia.

Program saluran digital bisa diberi peringkat usia. Jika peringkat usia program setara atau lebih tinggi daripada usia yang telah Anda atur sebagai peringkat usia untuk anak Anda, program akan dikunci. Â Untuk menonton program yang dikunci, Anda harus memasukkan kode Peringkat Orang Tua terlebih dahulu (hanya tersedia di negara tertentu).

Untuk mengatur peringkat usia:

1 - Pilih $\hat{A}$   $\hat{B}$   $\hat{A}$  > Sistem > Penguncian Anak $\hat{A} > \hat{A}$  Peringkat Orang Tua $\hat{A}$  lalu tekan $\hat{A}$  OK. **2 -** Masukkan kode penguncian Anak

4-angka. Â Jika Anda belum mengatur kodenya, pilih Atur Kode di Penguncian anak. Sekarang masukkan kode penguncian Anak 4-angka dan konfirmasi. Sekarang Anda bisa mengatur peringkat usia.

3 - Kembali ke Penguncian Orang Tua, pilih usia dan tekan OK.

4 - Tekan <Â (kiri) Â berulang kali jika perlu, untuk menutup menu.

Untuk menonaktifkan peringkat usia orang tua, pilih Tidak Ada. Namun, di beberapa negara Anda harus mengatur peringkat usia.

Untuk beberapa stasiun penyiaran/operator, TV hanya akan mengunci program dengan peringkat yang lebih tinggi. Â Peringkat usia orang tua diatur untuk semua saluran.

### Opsi Saluran

#### Buka Opsi

Saat menonton saluran, Anda bisa mengatur beberapa opsi.

Anda dapat memilih beberapa opsi, bergantung pada jenis saluran yang Anda tonton (analog atau digital) atau bergantung pada pengaturan TV yang Anda buat. Misalnya, opsi Layar tidak aktif hanya tersedia untuk saluran radio. Sebaiknya matikan layar TV untuk menghemat energi dan melindungi layar.

Untuk membuka menu opsi:

- 1 Saat menonton saluran, tekan +Â OPTIONS.
- 2 Tekan +Â OPTIONSÂ lagi untuk menutup.

#### Terjemahan

#### Mengaktifkan

Stasiun penyiaran digital dapat dilengkapi terjemahan untuk programnya.

Untuk menampilkan terjemahan:

Tekan +Â OPTIONS dan pilih Terjemahan.

Anda dapat mengalihkan terjemahan ke On atau Off. Alternatifnya, Anda dapat memilih Otomatis.

#### **Otomatis**

Jika informasi bahasa adalah bagian dari siaran digital dan program yang disiarkan tidak diatur dalam bahasa Anda (bahasa yang diatur di TV), TV dapat menampilkan terjemahan secara otomatis dalam salah satu bahasa terjemahan yang dipilih. Salah satu bahasa terjemahan ini harus juga menjadi bagian dari

siaran.

Anda dapat memilih bahasa terjemahan pilihan di Bahasa Terjemahan.

#### Terjemahan dari Teks

Jika Anda menyetel saluran analog, Anda harus menyediakan terjemahan untuk tiap saluran secara manual.

**1 -** Beralihlah ke satu saluran dan

- tekan TEXTÂ untuk membuka Teks.
- **2** Masukkan nomor halaman untuk terjemahan.
- 3 Tekan TEXTÂ lagi untuk menutup Teks.

Jika Anda memilih Aktif di menu Terjemahan saat menonton saluran analog ini, terjemahan akan ditampilkan jika tersedia.

Untuk mengetahui apakah saluran itu analog atau digital, beralihlah ke saluran tersebut dan buka Informasi di +Â OPTIONS.Â

#### Bahasa Terjemahan

#### Bahasa Terjemahan yang Lebih Dipilih

Siaran digital dapat menawarkan beberapa bahasa terjemahan untuk sebuah program. Anda dapat menetapkan bahasa terjemahan primer dan sekunder pilihan Anda. Jika terjemahan di salah satu bahasa ini tersedia, TV akan menampilkan terjemahan yang Anda pilih.

Untuk mengatur bahasa terjemahan primer dan sekunder:

1 - Buka  $\clubsuit$ À Pengaturan >Â Saluran & Input $\hat{A} > \hat{A}$  Saluran $\hat{A} > \hat{A}$  PREFERRED LANGUAGES. 2 - Pilih Terjemahan Primer atau Terjemahan Sekunder.

**3 - Pilih bahasa yang Anda perlukan dan tekan OK.** 4 - Tekan <Â (kiri) untuk mundur satu langkah atau tekan $\hat{A} \leftarrow \hat{A}$  Kembali $\hat{A}$  untuk menutup menu.

#### Memilih Bahasa Terjemahan

Jika bahasa terjemahan yang diinginkan tidak tersedia, Anda dapat memilih bahasa terjemahan lain apabila tersedia. Jika bahasa terjemahan tidak tersedia, Anda tidak dapat memilih opsi ini.

Untuk memilih bahasa terjemahan saat bahasa pilihan Anda tidak tersedia:

1 - Tekan **+** OPTIONS

2 - Pilih Bahasa Terjemahan dan pilih salah satu bahasa sebagai bahasa terjemahan untuk sementara waktu.

#### Bahasa Audio

#### Bahasa Audio yang Dipilih

Siaran digital dapat menawarkan beberapa bahasa audio (bahasa lisan) untuk suatu program. Anda dapat menetapkan bahasa audio primer dan sekunder yang Anda pilih. Jika audio pada salah satu bahasa ini tersedia, TV akan beralih ke bahasa audio tersebut.

Untuk mengatur bahasa audio primer dan sekunder:

1 - Buka **\$** Pengaturan >Â Saluran &  $Input \hat{A} > \hat{A}$  Saluran $\hat{A} > \hat{A}$  PREFERRED LANGUAGES. 2 - Pilih Audio Primer atau Audio Sekunder. 3 - Pilih bahasa yang Anda perlukan dan tekan OK. 4 - Tekan  $\triangle$  (kiri) untuk mundur satu langkah atau tekan $\hat{A} \leftarrow \hat{A}$  Kembali $\hat{A}$  untuk menutup menu.

#### Memilih Bahasa Audio

Jika bahasa audio yang diinginkan tidak tersedia, Anda dapat memilih bahasa audio lain apabila tersedia. Jika bahasa audio tidak tersedia, tidak dapat memilih opsi ini.

Untuk memilih bahasa audio saat bahasa pilihan Anda tidak tersedia:

1 - Tekan **+** OPTIONS

2 - Pilih Bahasa Audio dan pilih salah satu bahasa sebagai bahasa audio untuk sementara waktu.

#### Pengaturan HbbTV dan Aplikasi Operator

Tampilkan atau sesuaikan pengaturan untuk HbbTV dan Aplikasi Operator.

#### Mengaktifkan HbbTV

 $\bigotimes$   $\hat{A}$  Pengaturan $\hat{A} > \hat{A}$  Saluran & Input $\hat{A} > \hat{A}$  Saluran $\hat{A} > \hat{A}$  Pengaturan HbbTV dan Aplikasi Operator $\hat{A} > \hat{A}$  HbbTV $\hat{A} > \hat{A}$  Aktif.

#### Nonaktifkan Pelacakan Riwayat

 $\hat{\mathbf{\Sigma}}$ À Pengaturan $\hat{A} > \hat{A}$  Saluran & Input $\hat{A} > \hat{A}$  Saluran $\hat{A} > \hat{A}$  Pengaturan HbbTV dan Aplikasi Operator $\hat{A} > \hat{A}$  Pelacakan $\hat{A} > \hat{A}$  Tidak aktif.

Jika diset ke Aktif, Anda tidak memiliki preferensi pribadi terkait pelacakan. Jika diset ke Nonaktif, Anda tidak mengizinkan pelacakan dengan halaman HbbTV dan Aplikasi Operator (jika berlaku).

#### Hapus Cookie

#### $\hat{\mathbf{\Omega}}$  Pengaturan $\hat{\mathbf{A}} > \hat{\mathbf{A}}$  Saluran &

Input $\hat{A} > \hat{A}$  Saluran $\hat{A} > \hat{A}$  Pengaturan HbbTV dan Aplikasi Operator $\hat{A} > \hat{A}$  Cookie $\hat{A} > \hat{A}$  Aktif.

Aktifkan atau nonaktifkan penyimpanan cookie dari halaman HbbTV dan Aplikasi Operator (jika berlaku).

Menghapus aplikasi yang disetujui

 $\hat{\mathbf{A}}$  Pengaturan $\hat{\mathbf{A}} > \hat{\mathbf{A}}$  Saluran & Input $\hat{A} > \hat{A}$  Saluran $\hat{A} > \hat{A}$  Pengaturan HbbTV dan Aplikasi Operator $\hat{A} > \hat{A}$  Hapus daftar aplikasi yang disetujui.

Untuk menghapus semua aplikasi yang telah disetujui Pengguna.

Atur ulang ID Perangkat HbbTV

 $\bigotimes$   $\hat{A}$  Pengaturan $\hat{A} > \hat{A}$  Saluran & Input $\hat{A} > \hat{A}$  Saluran $\hat{A} > \hat{A}$  Pengaturan HbbTV dan Aplikasi Operator >Â Reset ID Perangkat HbbTV.

Anda dapat menyetel ulang pengidentifikasi perangkat unik TV. Pengidentifikasi baru akan dibuat. Ini akan menggantikan ID Perangkat Anda dengan pengidentifikasi baru.

#### Antarmuka Umum

Jika Anda memasang CAM pada slot Antarmuka Umum, Anda dapat melihat CAM dan informasi operator atau melakukan beberapa pengaturan terkait CAM.

Untuk melihat informasi CAM:

1 - Tekan **ES** SOURCES.

**2 -** Pilih jenis saluran yang CAM-nya Anda gunakan untuk Tonton TV.

3 - Tekan + OPTIONS dan pilih Antarmuka Umum.

4 - Pilih operator TV CAM dan tekan OK. Layar berikut ini muncul dari operator TV.

#### Pengaturan CAM

Mengatur nama profil untuk CI+/CAM yang terpasang

 $\hat{\mathbf{A}}$  Pengaturan $\hat{\mathbf{A}} > \hat{\mathbf{A}}$  Saluran &  $Input \hat{A} > \hat{A}$  Saluran $\hat{A} > \hat{A}$  OTHER OPTIONSÂ >Â Pengaturan CAMÂ >Â Nama profil CAM.

Pilih jenis CI+/CAM

 $\hat{\mathbf{\Omega}}$  Pengaturan $\hat{\mathbf{A}} > \hat{\mathbf{A}}$  Saluran & Input $\hat{A} > \hat{A}$  Saluran $\hat{A} > \hat{A}$  OTHER OPTIONSÂ >Â Pengaturan CAMÂ >Â Antarmuka CAM.

Pilih USB untuk mengaktifkan USB CAM, kemudian PCMCIA CAM akan dinonaktifkan. Pilih PCMCIA untuk mengaktifkan PCMCIA CAM, kemudian USB CAM akan dinonaktifkan.

#### Info Program

#### Melihat detail program

Untuk memunculkan detail program yang dipilih:

**1 -** Cari saluran.

2 - Tekan + OPTIONS, pilih Info Program dan tekan OK.

3 - Untuk menutup layar ini, tekan OK.

Pada Info Program, Â tekan tombol  $b$ erwarna $\hat{A}$   $\rightarrow$  OVERVIEW untuk mendapatkan ikhtisar saluran.

#### Melihat informasi program dari daftar saluran

Untuk menampilkan informasi program dari daftar saluran:

1 - Cari saluran, tekan OK atau **=** Daftar saluran untuk membuka daftar saluran.

2 - Tekan + OPTIONS, pilih Info

Program dan tekan OK melihat informasi umum program.

3 − Untuk menutup layar ini, tekan ←Â Kembali untuk masuk ke daftar saluran.

#### Mono / Stereo

Anda dapat mengalihkan suara saluran analog ke Mono atau Stereo.

Untuk beralih ke Mono atau Stereo:

- **1** Mencari saluran analog.
- 2 Tekan +Â OPTIONS,

pilih Mono/Stereo dan tekan >Â (kanan).

3 - Pilih Mono atau Stereo dan tekan OK.

4 - Tekan <Â (kiri) untuk mundur satu langkah atau tekan $\hat{A} \leftarrow \hat{A}$  Kembali $\hat{A}$  untuk menutup menu.

## <span id="page-21-0"></span>6.5 Saluran Favorit

### Tentang Saluran Favorit

Dalam daftar saluran favorit, Anda dapat mengumpulkan saluran yang Anda inginkan.

Anda dapat membuat 8 daftar saluran favorit yang berbeda untuk berpindah saluran dengan mudah. Anda dapat menamai masing-masing Daftar Favorit secara berbeda. Hanya di Daftar Favorit yang salurannya bisa Anda urutkan ulang.

Dengan Daftar Favorit dipilih, tekan tanda panah $\hat{A}$   $\hat{A}$  (naik) atau $\hat{A}$   $\hat{B}$  (turun) untuk memilih saluran, lalu tekan OK untuk menonton saluran yang dipilih. Anda hanya bisa menonton saluran yang ada di dalam daftar tersebut jika menggunakan tombol  $\blacksquare$  $+\hat{A}$  atau  $\mathbf{w}$  –

### Membuat Daftar Favorit

Untuk membuat daftar saluran favorit:

1 - Tekan **IV**, untuk beralih ke TV.

2 - Tekan  $\overline{M}$  OKÂ untuk membuka daftar saluran yang saat ini aktif.

- 3 Tekan +Â OPTIONS.
- 4 Pilih Buat Daftar Favorit dan tekan OK.

**5 -** Di daftar pada sebelah kiri, pilih saluran yang Anda inginkan sebagai favorit dan tekan OK. Saluran tercantum di daftar di sebelah kanan sesuai urutan penambahannya. Untuk mengurungkannya, pilih saluran di daftar di sebelah kiri dan tekan OKÂ lagi.Â

**6 -** Jika perlu, Anda bisa melanjutkan pemilihan dan penambahan saluran sebagai favorit.

**7 -** Untuk menyelesaikan penambahan saluran, tekan  $\leftarrow$  Kembali.

TV akan meminta penggantian nama Daftar Favorit. Anda dapat menggunakan keyboard pada layar.

**1 -** Gunakan keyboard pada layar untuk menghapus nama saat ini dan memasukkan nama baru.

2 - Jika selesai, pilih Tutup dan tekan OK.

TV akan beralih ke Daftar Favorit yang baru dibuat tersebut.

Anda dapat menambahkan serangkaian saluran dalam sekali jalan atau memulai Daftar Favorit dengan menggandakan suatu daftar saluran dengan semua salurannya dan menghapus saluran yang tidak Anda inginkan.

Saluran di Daftar Favorit dinomori ulang.

## Mengedit Favorit

Untuk menambahkan rentang saluran secara berurutan ke Daftar Favorit dalam sekali jalan, Anda dapat menggunakan Edit favorit.

Untuk menambahkan rentang saluran:

**1 -** Buka Daftar Favorit di tempat Anda ingin menambahkan rentang saluran.

2 - Tekan +Â OPTIONS, pilih Edit favorit dan tekan OK.

<span id="page-22-0"></span>**3 -** Di daftar di sebelah kiri pilih saluran pertama pada rentang yang ingin Anda tambahkan dan tekan OK.

4 - Tekan  $\mathsf{v}\hat{\mathsf{A}}$  (turun) untuk memilih saluran terakhir dari rentang yang ingin Anda tambahkan. Saluran ditandai di sebelah kanan.

5 - Tekan OKÂ untuk menambahkan rentang saluran ini dan konfirmasi.

Anda juga dapat mulai membuat Daftar Favorit dari Edit favorit.

### Mengganti Nama Daftar Favorit

Untuk mengubah nama Daftar Favorit:

**1 -** Buka Daftar Favorit yang namanya ingin Anda ubah.

2 - Tekan + OPTIONS, pilih Ubah Nama Daftar Favorit dan tekan OK.

**3 -** Gunakan keyboard pada layar untuk menghapus nama saat ini dan memasukkan nama baru.

4 - Jika selesai, pilih Tutup dan tekan OK. 5 - Tekan  $\leftarrow$  Â Kembali untuk menutup daftar saluran.

### Menghapus Daftar Favorit

Untuk menghapus Daftar Favorit:

**1 -** Buka Daftar Favorit yang ingin Anda hapus. 2 - Tekan + OPTIONS, pilih Hapus Daftar Favorit dan tekan OK.

**3 -** Konfirmasi untuk menghapus daftar tersebut.

4 - Tekan  $\leftarrow$  Kembali untuk menutup daftar saluran.

### Mengubah Urutan Saluran

Hanya di Daftar Favorit Anda dapat mengubah urutan saluran (ubah susunan).

Untuk mengubah urutan saluran:

**1 -** Buka Daftar Favorit yang ingin Anda ubah urutannya.

2 - Tekan + OPTIONS, pilih Ubah Urutan

Saluran dan tekan OK.

**3 -** Di Daftar Favorit, pilih saluran yang ingin Anda ubah urutannya dan tekan OK.

4 - Dengan tombol **^** (naik) atau  $\sqrt{A}$  (turun) pindahkan saluran ke tempat yang Anda inginkan. 5 - Tekan OKÂ untuk mengonfirmasi lokasi baru. **6 -** Anda dapat mengubah urutan saluran dengan metode yang sama sampai Anda menutup Daftar Favorit dengan tombol $\hat{A} \leftarrow \hat{A}$  Kembali.

 $66$ 

## Teks/Teleteks

### Halaman Teks

Untuk membuka Teks/Teleteks, tekan TEXTÂ selagi menonton saluran TV. Untuk menutup Teks, tekan TEXTÂ lagi.

#### Memilih halaman Teks

Untuk memilih halaman:

- **1** Masukkan nomor halaman dengan tombol angka.
- **2** Gunakan tombol panah untuk menavigasi.
- **3** Tekan tombol warna untuk memilih subjek
- berkode warna di bagian bawah layar.

#### Subhalaman teks

Nomor halaman teks dapat menyimpan beberapa subhalaman. Nomor subhalaman ditampilkan pada panel di sebelah nomor halaman utama. Untuk memilih subhalaman, tekan $\hat{A}$   $\langle \hat{A}$  atau $\hat{A}$   $\rangle$ .

#### Ikhtisar. Halaman teks

Beberapa stasiun penyiaran menawarkan Teks Teks. Untuk membuka T.O.P. Halaman teks di dalam Teks, tekan $\hat{A}$  +  $\hat{A}$  OPTIONS  $\hat{A}$  dan pilih $\hat{A}$  Ikhtisar T.O.P..

#### Mencari Teks

Anda dapat memilih sebuah kata dan memindai Teks untuk semua kemunculan kata ini.

- 1 Buka halaman Teks dan tekan OK.
- **2** Pilih kata atau angka menggunakan tanda panah.
- **3** Tekan OK lagi untuk langsung melompat ke kemunculan berikutnya dari kata atau angka ini.
- 4 Tekan OKÂ lagi untuk melompat ke kemunculan berikutnya.

5 - Untuk menghentikan pencarian, tekan  $\wedge$  (naik) hingga tidak ada yang dipilih.

#### Teks dari perangkat yang tersambung

Beberapa perangkat yang menerima saluran TV juga dapat menyediakan Teks. Untuk membuka Teks dari perangkat yang tersambung:

1 - Tekan **II** SOURCES Â pilih perangkat dan tekan OK.

**2 -** Saat menonton saluran di perangkat,

tekan + OPTIONS, pilih Tampilkan tombol perangkat dan pilih tombol al dan tekan OK. 3 - Tekan <del>(</del> Kembali untuk menyembunyikan tombol perangkat.

**4 -** Untuk menutup Teks, tekan $\hat{A} \leftarrow \hat{A}$  Kembali $\hat{A}$  lagi.

#### Teks Digital (Inggris saja)

Beberapa stasiun penyiaran digital menawarkan Teks Digital khusus atau TV interaktif di saluran TV digitalnya. Hal ini mencakup Teks normal yang menggunakan tombol angka, warna dan panah untuk memilih dan menavigasi.

Untuk menutup Teks Digital, tekan $\hat{A} \leftarrow \hat{A}$  Kembali.

\* Teleteks hanya dapat dijangkau bila saluran diinstal langsung pada tuner internal TV dan perangkat dalam mode TV. Jika kotak set-top sedang digunakan, teleteks tidak akan tersedia melalui TV. Dalam hal ini, teleteks kotak set-top dapat digunakan sebagai gantinya.

### <span id="page-23-0"></span>Opsi Teks

Pada Teks/Teleteks, tekan $\hat{A}$  +  $\hat{A}$  OPTIONS untuk memilih berikut ini:

• Bekukan halaman/Batalkan pembekuan halaman Untuk memulai atau menghentikan rotasi sub-

#### halaman secara otomatis.

• Dua layar/Layar penuh

Untuk menampilkan saluran TV dan Teks di samping masing-masing layar.

- Ikhtisar T.O.P.
- Untuk membuka T.O.P. T.O.P
- Perbesar/Tampilan normal

Untuk memperbesar halaman Teks agar nyaman dibaca.

#### • Tampilkan

Untuk memperlihatkan informasi yang tersembunyi di halaman.

#### • Bahasa

Untuk mengalihkan grup karakter yang digunakan Teks untuk ditampilkan dengan benar.

#### $\cdot$  Text 2,5

Untuk mengaktifkan Teks 2,5 agar warna lebih banyak dan grafik lebih baik.

### Konfigurasi Teks

#### Bahasa teks

Sejumlah penyiar TV digital menyediakan beberapa bahasa Teks.

Untuk mengatur bahasa Teks primer dan sekunder Anda:

1 - Pilih  $\bullet$  A Pengaturan $\hat{A}$  >  $\hat{A}$  Saluran & Input > Saluran >Â PREFERRED LANGUAGES. 2 - Pilih Teks Primer atau Teks Sekunder lalu tekan OK

**3 -** Pilih bahasa Teks yang Anda inginkan.

4 - Tekan <Â (kiri) Â berulang kali jika perlu, untuk menutup menu.

#### Teks 2,5

Jika tersedia, Teks 2,5 menawarkan lebih banyak warna dan grafis yang lebih baik. Teks 2,5 diaktifkan sebagai pengaturan standar pabrik. Untuk menonaktifkan Teks 2,5:

1- Tekan TEXT.

**2 -** Saat Teks/Teleteks terbuka di layar,

tekan +Â OPTIONS. 3 - Pilih Teks 2,5 > Tidak aktif dan tekan OK

4 - Tekan  $\triangle$  (kiri) Â berulang kali jika perlu, untuk menutup menu.

## $\overline{67}$ TV Interaktif

## Tentang iTV

Dengan TV interaktif, beberapa stasiun penyiaran digital mengombinasikan program TV normalnya dengan halaman informasi atau hiburan. Di beberapa halaman, Anda dapat merespons program atau memvoting, melakukan belanja online atau membayar program video atas permintaan.

#### HbbTV, MHEG, . . .

Stasiun penyiaran menggunakan berbagai sistem TV interaktif: HbbTV (Hybrid Broadcast Broadband TV) atau iTV (Interactive TV - MHEG). TV interaktif terkadang dikenal dengan Teks Digital atau tombol Merah. Tetapi masing-masing sistem tersebut berbeda.

Kunjungi situs web Internet stasiun penyiaran untuk informasi selengkapnya.

### Apa yang Anda Perlukan

TV interaktif hanya tersedia pada saluran TV digital. Untuk menikmati keuntungan penuh TV Interaktif, Anda memerlukan sambungan Internet kecepatan tinggi (broadband) ke TV.

#### HbbTV

Jika saluran TV menawarkan halaman HbbTV, Anda harus menyalakan HbbTV di pengaturan TV untuk melihat halaman.

**P**engaturan $\hat{A} > \hat{A}$  Saluran & Input $\hat{A} > \hat{A}$  Saluran $\hat{A} > \hat{A}$  Pengaturan HbbTV dan Aplikasi Operator $\hat{A} > \hat{A}$  HbbTV $\hat{A} > \hat{A}$  Aktif.

## Menggunakan iTV

#### Membuka halaman iTV

Kebanyakan saluran yang menawarkan HbbTV atau iTV mengundang Anda untuk menekan tombol atau tombol OK untuk membuka program interaktifnya.

#### Menavigasikan halaman iTV

Anda dapat menggunakan tombol panah dan warna, tombol angka, dan tombol  $\leftarrow$  Å Kembali untuk berpindah antar-halaman iTV.

Anda dapat menggunakan tombol  $\blacktriangleright$  (Putar),  $\blacksquare$  (Jeda), dan (Hentikan) untuk menonton video di halaman iTV.

Teks Digital (Inggris saja)

Untuk membuka Teks Digital, tekan TEXT. Untuk menutup, tekan $\hat{A} \leftarrow \hat{A}$  Kembali.

#### Menutup halaman iTV

Sebagian besar halaman iTV akan memberi tahu Anda tombol mana yang digunakan untuk menutup. Untuk menutup paksa halaman iTV, beralihlah ke saluran TV berikutnya dan tekan  $\leftarrow$  Kembali.Â

## <span id="page-25-0"></span>7 Panduan TV

#### <span id="page-25-1"></span> $\overline{71}$

## Data Panduan TV

Panduan TV menerima informasi (data) dari stasiun penyiaran. Di beberapa wilayah dan untuk beberapa saluran, informasi Panduan TV mungkin tidak tersedia. TV bisa mengumpulkan informasi Panduan TV untuk saluran yang diinstal di TV. TV tidak bisa mengumpulkan informasi Panduan TV dari saluran yang dilihat dari penerima atau dekoder digital.

#### <span id="page-25-2"></span> $\overline{72}$

## Menggunakan Panduan TV

## Membuka Panduan TV

Untuk membuka Panduan TV, tekan : EÂ TV GUIDE. Panduan TV menunjukkan saluran dari tuner yang dipilih.

Tekan **: E** TV GUIDE Â lagi untuk menutupnya.

Pertama kali Anda membuka Panduan TV, TV akan memindai semua saluran TV untuk informasi program. Pemindaian ini bisa berlangsung beberapa menit. Data Panduan TV disimpan dalam TV.

### Mencari Program

Dari Panduan TV, Anda dapat menala ke program saat ini.

Untuk beralih ke program (saluran), pilih program dan tekan OK.

#### Melihat detail program

Untuk memunculkan detail program yang dipilih:

1 - Tekan + OPTIONS, pilih Info Program dan tekan OK.

2 - Tekan  $\leftarrow$  Kembali untuk menutupnya.

## Ubah Hari

Panduan TV dapat menampilkan program terjadwal untuk hari-hari yang akan datang (maksimal hingga 8 hari).

Tekan tombol berwarna - Hari dan pilih hari yang diperlukan.

## Cari menurut Genre

Jika informasi tersedia, Anda dapat melihat program terjadwal menurut genre-nya seperti film, olahraga, dsb.

Untuk mencari program berdasarkan genre:

- 1- Tekan **:==** PANDUAN TV.
- 2 Tekan +Â OPTIONS.
- 3 Pilih Cari menurut genre dan tekan OK.

4 - Pilih bahasa yang Anda inginkan dan tekan OK. Daftar dengan program yang ditemukan akan ditampilkan.

**5 -** Anda dapat mengatur pengingat di program terpilih.

6 - Tekan  $\leftarrow$  Kembali untuk menutup menu.

\* Catatan: Fungsi Cari menurut genre hanya tersedia untuk negara-negara tertentu.

#### <span id="page-26-0"></span> $\overline{8}$

# Menyambungkan Perangkat

#### <span id="page-26-1"></span>8.1

## Tentang Sambungan

## Panduan Konektivitas

Selalu sambungkan perangkat pada TV dengan sambungan berkualitas tertinggi yang tersedia. Selain itu, gunakan kabel berkualitas bagus untuk memastikan transfer gambar dan suara berjalan baik.

Saat Anda menyambungkan perangkat, TV mengenali jenisnya dan memberikan nama jenis yang tepat untuk masing-masing perangkat. Anda dapat mengubah nama jenis jika menginginkannya. Jika nama jenis yang tepat untuk sebuah perangkat sudah ditetapkan, TV secara otomatis beralih ke pengaturan TV yang ideal saat Anda beralih ke perangkat ini di menu Sumber.

## Port antena

Jika Anda memiliki Set-top box (penerima digital) atau Recorder, sambungkan kabel antena untuk mengarahkan sinyal antena melalui Set-top box dan/atau Recorder terlebih dahulu sebelum masuk ke TV. Dengan cara ini, antena dan Set-top box dapat mengirim kemungkinan saluran tambahan ke Recorder untuk melakukan perekaman.

## Port HDMI

#### Kualitas HDMI

Sambungan HDMI memiliki kualitas gambar dan suara terbaik. Satu kabel HDMI menggabungkan sinyal video dan audio. Gunakan kabel HDMI untuk sinyal TV High Definition (HD).

Untuk kualitas transfer sinyal terbaik, gunakan kabel HDMI Kecepatan Ultra Tinggi dan jangan gunakan kabel HDMI yang panjangnya lebih dari 5 m.

Jika perangkat yang tersambung dengan HDMI tidak berfungsi dengan benar, periksa apakah pengaturan HDMI Ultra HD yang berbeda dapat mengatasi masalah ini. Di Bantuan, tekan tombol warna - Kata kunci dan cari HDMI Ultra HD.

#### Perlindungan hak cipta

Port HDMI mendukung HDCP (Perlindungan Konten Digital Bandwidth Tinggi). HDCP adalah sinyal

perlindungan hak cipta yang mencegah penyalinan konten dari disk DVD atau Disk Blu-ray. Disebut juga sebagai DRM (Digital Rights Management/Manajemen Hak Digital ).

#### HDMI ARC dan eARC

#### Hanya HDMI 2 pada TV yang mendukung HDMI ARCÂ (Audio Return Channel) dan HDMI eARC.

Jika perangkat, di umumnya Home Theatre System (HTS), soundbar, atau penerima AV, juga memiliki sambungan HDMI ARC, sambungkan ke HDMI 2 di TV ini. Dengan sambungan HDMI ARC, Anda tidak perlu menyambungkan kabel audio ekstra yang mengirimkan suara dari gambar TV ke HTS. Sambungan HDMI ARC menggabungkan kedua sinyal.

Anda dapat menggunakan sambungan HDMI mana saja di TV ini untuk menyambungkan HTS, tetapi ARC hanya tersedia untuk 1 perangkat/sambungan dalam satu waktu.

HDMI eARC (Enhanced Audio Return Channel) adalah peningkatan dari ARC sebelumnya. Versi ini mencakup semua fitur ARC, tetapi dengan bandwidth dan kecepatan yang lebih tinggi. eARC mendukung transmisi audio kualitas tinggi hingga 192 kHz, 24-bit, 5.1 dan 7.1 tidak dikompresi, serta audio 32-saluran tidak dikompresi.

Catatan: HDMI eARC hanya tersedia pada HDMI 2. Gunakan kabel HDMI Kecepatan Ultra Tinggi untuk eARC. Hanya satu perangkat eARC yang tersedia dalam satu waktu.

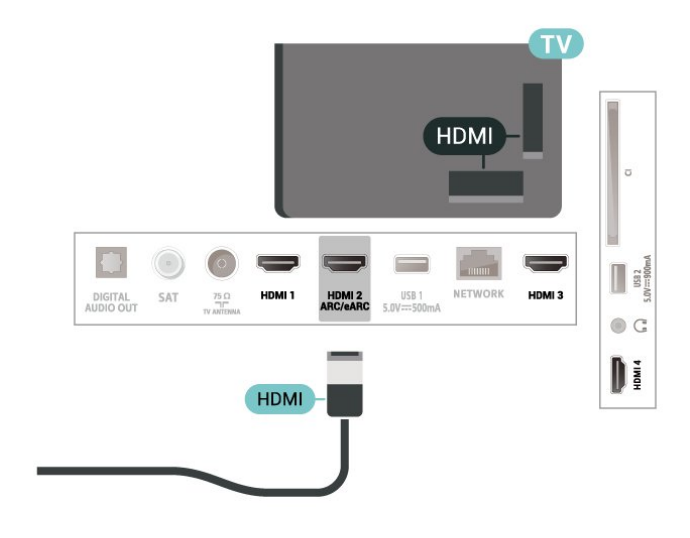

#### HDMI CEC - EasyLink

Sambungkan perangkat yang kompatibel dengan HDMI CEC ke TV, Anda dapat mengoperasikannya dengan remote control TV. EasyLink HDMI CEC harus diaktifkan pada TV dan perangkat yang tersambung.

#### Mengaktifkan EasyLink

 $\hat{\mathbf{\Sigma}}$  Pengaturan $\hat{A} > \hat{A}$  Saluran &  $Input \hat{A} > \hat{A}$  Input $\hat{A} > \hat{A}$  EasyLink $\hat{A} > \hat{A}$ EasyLink $\hat{A} > \hat{A}$  Aktif.

Mengoperasikan perangkat yang kompatibel HDMIÂ CEC dengan remote control TV

 $\hat{\mathbf{\Omega}}$  Pengaturan $\hat{\mathbf{A}} > \hat{\mathbf{A}}$  Saluran & Input $\hat{A} > \hat{A}$  Input $\hat{A} > \hat{A}$  EasyLink $\hat{A} > \hat{A}$  Remote control EasyLink $\hat{A} > \hat{A}$  Aktif.

Matikan perangkat HDMI dengan TV

 $\hat{\mathbf{\Sigma}}$ À Pengaturan $\hat{A} > \hat{A}$  Saluran & Input $\hat{A} > \hat{A}$  Input $\hat{A} > \hat{A}$  EasyLink $\hat{A} > \hat{A}$  Perangkat otomatis EasyLink nonaktif.

Pilih Aktif agar TV dapat mengubah perangkat HDMI ke siaga. Pilih Nonaktif untuk menonaktifkan fungsi ini.

Menyalakan TV dengan perangkat HDMI

 $\bigotimes$   $\hat{A}$  Pengaturan $\hat{A} > \hat{A}$  Saluran & Input $\hat{A} > \hat{A}$  Input $\hat{A} > \hat{A}$  EasyLink $\hat{A} > \hat{A}$  TV otomatis EasyLink aktif.

Pilih Aktif agar perangkat HDMI dapat mengaktifkan TV dari status siaga. Pilih Nonaktif untuk menonaktifkan fungsi ini.

Hidupkan sound system HDMI dengan TV

 $\hat{\mathbf{\Omega}}$  Pengaturan $\hat{A} > \hat{A}$  Saluran & Input $\hat{A} > \hat{A}$  Input $\hat{A} > \hat{A}$  EasyLink $\hat{A} > \hat{A}$  ARC otomatis EasyLink aktif.

Pilih Aktif agar TV dapat mengaktifkan sound system HDMI dari status siaga. Pilih Nonaktif untuk menonaktifkan fungsi ini.

Kontrol suara EasyLink 2.0

 $\hat{\mathbf{\Sigma}}$ À Pengaturan $\hat{\mathbb{A}} > \hat{\mathbb{A}}$  Saluran & Input $\hat{A} > \hat{A}$  Input $\hat{A} > \hat{A}$  EasyLink $\hat{A} > \hat{A}$  Kontrol suara EasyLink 2.0.

Pilih Aktif untuk mengontrol pengaturan suara sistem suara HDMI. Anda dapat menyesuaikan pengaturan ini melalui Pengaturan sering atau

 $\hat{\mathbf{\Sigma}}$  Pengaturan $\hat{A} > \hat{A}$  Tampilan &

Suara $\hat{A} > \hat{A}$  Suara. Hanya berlaku pada sistem suara HDMI yang kompatibel dengan EasyLink 2.0.

#### Catatan:

• EasyLink mungkin tidak berfungsi pada perangkat

dari merek lain.

• Fungsionalitas HDMI CEC memiliki nama yang berbeda pada merek yang berbeda. Beberapa contohnya adalah: Anynet, Aquos Link, Bravia Theatre Sync, Kuro Link, Simplink dan Viera Link. Tidak semua merek sepenuhnya kompatibel dengan EasyLink. Contoh nama merek HDMI CEC adalah properti masing-masing pemiliknya.

#### HDMI Ultra HD

TV ini dapat menampilkan sinyal Ultra HD. Beberapa perangkat - yang tersambung dengan HDMI - tidak mengenali TV dengan Ultra HD dan mungkin tidak berfungsi dengan benar atau menunjukkan gambar atau suara terdistorsi.

Untuk menghindari gangguan fungsi perangkat, sesuaikan pengaturan HDMI Ultra HD saat TV berada di sumber HDMI. Rekomendasi pengaturan untuk perangkat lama adalah Standar.

#### Mengatur kualitas sinyal untuk setiap konektor HDMI

 $\hat{\mathbf{A}}$  Pengaturan $\hat{\mathbf{A}} > \hat{\mathbf{A}}$  Saluran &  $Input\hat{A} > \hat{A}$  Input $\hat{A} > \hat{A}$  INPUT DEVICESÂ > $\hat{A}$  HDMI (port) > $\hat{A}$  HDMI Ultra HDÂ >Â Standar, Optimal, atau Optimal (Game Otomatis).

Untuk mengubah pengaturan, alihkan ke sumber HDMI terlebih dahulu. Pilih Optimal untuk mengaktifkan sinyal HDMI berkualitas tertinggi untuk konten 4K Ultra HD dan HDR (4K60 4:4:4, 4K60 10 atau 12-bit HDR).

• Pengaturan Optimal memungkinkan maksimum hingga sinyal Ultra HD (50 Hz atau 60 Hz) RGB 4:4:4 atau YCbCr 4:4:4/4:2:2/4:2:0.

• Pengaturan Standar memungkinkan maksimum hingga sinyal Ultra HD (50 Hz atau 60 Hz) YCbCr 4:2:0.

Format waktu video maksimum yang didukung untuk opsi HDMI Ultra HD:

- Resolusi: 3840 x 2160
- Kecepatan frame (Hz): 50 Hz, 59,94 Hz, 60 Hz

• Sub-pengambilan sampel data video (kedalaman bit)

 - 8 bit: YCbCr 4:2:0, YCbCr 4:2:2\*, YCbCr 4:4:4\*, RGB 4:4:4\*

 $\hat{A}$  - 10 bit: YCbCr 4:2:0\*, YCbCr 4:2:2\*

Å - 12 bit: YCbCr 4:2:0\*, YCbCr 4:2:2\*

\* Hanya didukung saat HDMI Ultra HD diatur ke Optimal.

Pilih Standar jika gambar atau suara terdistorsi.

• Atur ke Optimal (Game Otomatis) untuk mengaktifkan TV agar mendukung video Laju Refresh Variabel HDMI\* (hanya pada beberapa model dan pengaturan Gaya gambar, bukan Monitor). Opsi ini

juga berfungsi agar TV secara otomatis mengatur Gambar/Gaya suara ke Permainan bila telah diberi informasi oleh perangkat HDMI yang tersambung ke TV.

\* Dengan Laju Refresh Variabel HDMI yang didukung, TV mengubah kecepatan refresh secara real time sesuai dengan sinyal laju bingkai agar dapat disinkronkan dengan setiap gambar. Diterapkan untuk mengurangi henti gambar, goyangan, dan pecah gambar untuk pengalaman game yang lebih baik.

#### Catatan:

Untuk menonton konten HDR10+ atau Dolby Vision dari sumber HDMI, Anda mungkin perlu mematikan pemitar dan menyalakannya lagi saat pemutar terhubung ke TV yang memutar konten tersebut untuk pertama kali. Konten HDR10+ hanya didukung saat HDMI Ultra HD diatur ke Optimal . Konten Dolby Vision hanya didukung saat HDMI Ultra HD diatur ke Optimal atau Optimal (Game Otomatis).

<span id="page-28-0"></span> $\overline{82}$ 

## Sistem Home Theatre - HTS

## Menyambungkan dengan HDMI ARC/eARC

<span id="page-28-1"></span>Gunakan kabel HDMI untuk menyambungkan Sistem Home Theatre (HTS) ke TV. Anda dapat menyambungkan Soundbar Philips atau HTS dengan pemutar disk bawaan.

#### HDMI ARC

Semua sambungan HDMI pada TV dapat menghadirkan sinyal Audio Return Channel (ARC). Namun, setelah Anda menyambungkan Sistem Home Theatre, TV hanya dapat mengirimkan sinyal ARC ke sambungan HDMI ini.

Jika Sistem Home Theatre Anda memiliki sambungan HDMI ARC, Anda dapat menggunakan sambungan HDMI mana pun pada TV untuk

menyambungkannya. Â Dengan HDMI ARC, Anda tidak perlu menyambungkan kabel audio tambahan. Sambungan HDMI ARC menggabungkan kedua sinyal tersebut.

#### HDMI eARC

HDMI eARC (Enhanced Audio Return Channel) adalah peningkatan dari ARC sebelumnya. Fitur mendukung format audio bitrate tinggi terbaru hingga 192 kHz, 24-bit, dan 5.1 dan 7.1 tidak dikompresi, serta audio 32-saluran tidak dikompresi. HDMI eARC hanya tersedia pada HDMI 2.

#### Sinkronisasi audio ke video (sink)

<span id="page-28-2"></span>Jika suara tidak sesuai dengan video pada layar, Anda dapat mengatur penundaan pada sebagian besar Sistem Home Theatre dengan pemutar disk untuk menyesuaikan suara dengan video.

## Masalah pada suara HTS

#### Suara dengan noise keras

Jika Anda menonton video dari flash drive USB yang dicolokkan atau komputer yang tersambung, suara dari Sistem Home Theatre Anda mungkin akan terdistorsi. Noise terdengar jika file audio atau video memiliki suara DTS tetapi Sistem Home Theatre tidak memiliki pemrosesan suara DTS. Anda dapat memperbaikinya dengan mengatur Format Output Digital TV menjadi Stereo.

Pilih $\hat{A}$   $\hat{\mathbf{\nabla}}$  $\hat{A}$  Pengaturan  $\hat{A} > \hat{A}$  Tampilan & Suara $\hat{A} > \hat{A}$  Audio out $\hat{A} > \hat{A}$  Format output digital.

#### Tidak ada suara

Jika Anda tidak dapat mendengar suara dari TV di Sistem Home Theatre, periksa apakah Anda telah menyambungkan kabel HDMI ke sambungan HDMI ARC/eARCÂ di Sistem Home Theatre tersebut. Semua sambungan HDMI pada TV adalah sambungan HDMI ARC. HDMI eARC hanya tersedia pada HDMI 2.

## $\overline{R}$ Digital Audio Out - Optik

Audio Out - Optik adalah sambungan suara berkualitas tinggi.

Sambungan optik ini dapat membawa saluran audio 5.1. Jika perangkat Anda, biasanya Sistem Home Theatre (Home Theatre System, HTS), tidak dilengkapi sambungan HDMI ARC, Anda dapat menggunakan sambungan ini dengan sambungan Audio In - Optik pada HTS. Sambungan Audio Out - Optik mengirimkan suara dari TV ke HTS.

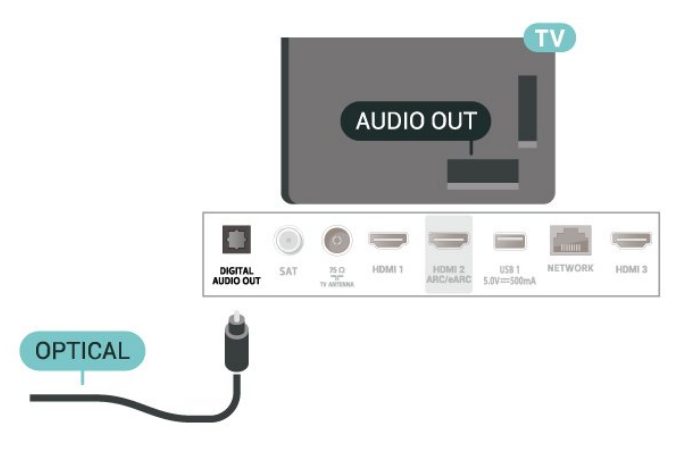

## $\overline{84}$ CAM dengan Kartu Pintar -  $Cl+$

### $\bigcap$

TV ini siap digunakan untuk Akses Bersyarat CI+.

Dengan CI+, Anda dapat menonton program HD premium , seperti film dan olahraga, yang ditawarkan oleh operator TV digital di wilayah Anda. Programprogram ini diacak oleh operator TV dan tidak diacak dengan modul CI+ prabayar.

Operator TV digital menyediakan modul CI+ (Modul Akses Bersyarat/Conditional Access Module - CAM) dan kartu pintar yang disertakan, saat Anda berlangganan program premium mereka. Program ini dilengkapi tingkat perlindungan hak cipta yang tinggi.

Dengan dukungan CI+ 2.0, TV ini dapat menerima CAM pada bentuk dan ukuran PCMCIA dan USB (untuk semua port USB).

Hubungi operator TV digital untuk informasi selengkapnya tentang syarat & ketentuannya.

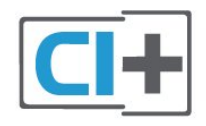

## Kartu Pintar

Operator TV digital menyediakan modul CI+ (Modul Akses Bersyarat - CAM) dan kartu pintar yang disertai, saat Anda berlangganan program premiumnya.

<span id="page-29-0"></span>Masukkan kartu pintar ke dalam modul CAM. Lihat petunjuk yang Anda terima dari operator.

Untuk memasukkan CAM ke TV:

**1 -** Perhatikan CAM apakah metode untuk memasukkannya benar. Bila dimasukkan secara keliru, CAM dan TV bisa mengalami kerusakan. **2 -** Sambil melihat bagian belakang TV, dengan bagian depan CAM menghadap ke arah Anda, masukkan CAM secara perlahan ke slot COMMON INTERFACE.

<span id="page-29-1"></span>**3 -** Tekan masuk CAM sejauh mungkin. Biarkan CAM berada di slot secara permanen.

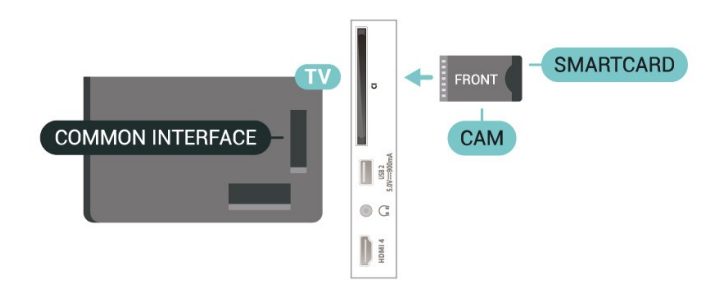

Saat Anda menyalakan TV, dibutuhkan beberapa menit sebelum CAM aktif. Jika CAM dimasukkan dan biaya langganan telah dibayar (metode langganan bisa berbeda), Anda dapat menonton saluran yang diacak, yang didukung oleh kartu pintar CAM.

CAM dan kartu pintar eksklusif untuk TV Anda. Jika Anda melepaskan CAM, Anda tidak akan bisa menonton saluran yang diacak lagi, yang didukung oleh CAM.

## Kata kunci dan kode PIN

Untuk beberapa CAM, Anda harus memasukkan kode PIN untuk menonton salurannya. Jika Anda mengatur kode PIN untuk CAM, kami sarankan Anda menggunakan kode yang sama dengan yang Anda gunakan untuk membuka kunci TV.

Untuk mengatur kode PIN untuk CAM:

1- Tekan **ED** SOURCES.

**2 -** Pilih jenis saluran yang CAM-nya Anda gunakan untuk Tonton TV.

3 - Tekan + OPTIONS dan pilih Antarmuka Umum.

**4 -** Pilih operator TV CAM. Layar berikut ini muncul dari operator TV. Ikuti petunjuk pada layar untuk melihat setelan kode PIN.

### $\overline{8.5}$

## Smartphone dan Tablet

Untuk menyambungkan smartphone atau tablet ke TV, Anda dapat menggunakan sambungan nirkabel. Untuk sambungan nirkabel, pada smartphone atau tablet Anda unduhlah Aplikasi Remote Philips TV dari toko aplikasi pilihan Anda.

#### $86$

## Pemutar Disk Blu-ray

Gunakan kabel HDMI berkecepatan tinggi untuk menyambungkan pemutar Disk Blu-ray ke TV.

Jika pemutar Disk Blu-ray dilengkapi HDMI CEC EasyLink, Anda dapat mengoperasikan pemutar dengan remote control TV.

Di Bantuan, tekan tombol berwarna -Â Kata kunci dan cari HDMI CEC EasyLink untuk informasi selengkapnya.

## <span id="page-30-0"></span> $\overline{87}$ Headphone

Anda dapat menyambungkan serangkaian headphone ke sambungan  $\bigcap_{\alpha} A$  pada bagian belakang TV. Sambungan tersebut adalah jack-mini 3,5 mm. Anda dapat menyesuaikan volume headphone secara terpisah.

Untuk menyesuaikan volume:

1 - Tekan (**\*)** Volume, pilih ikon headphone menurut tanda panah $\hat{A}$   $\langle \hat{A}$  (kiri) atau  $\hat{A}$  (kanan). 2 - Tekan panah **^** (atas) atau **v** (bawah) untuk menyesuaikan volume.

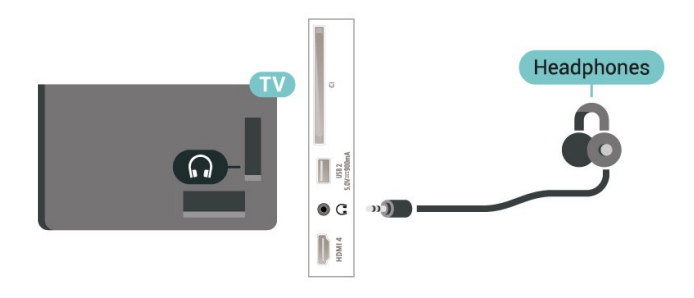

## <span id="page-30-1"></span> $\overline{8.8}$ Konsol Permainan

## HDMI

Untuk kualitas terbaik, sambungkan konsol permainan dengan kabel HDMI Berkecepatan tinggi ke TV.

<span id="page-30-3"></span><span id="page-30-2"></span>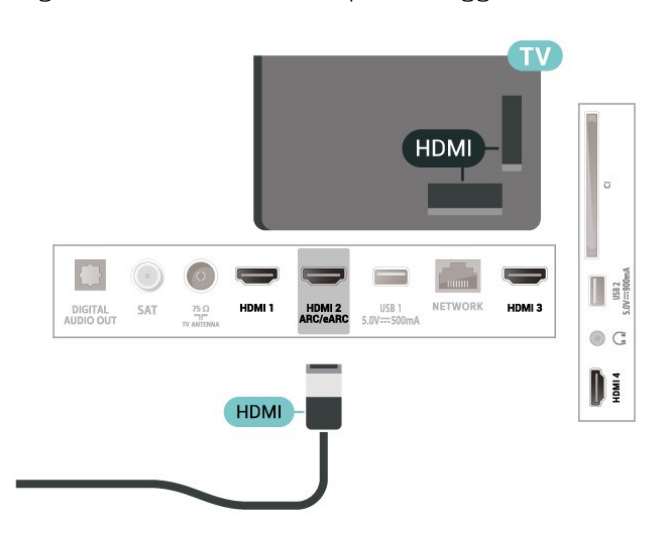

## $\overline{8.9}$ Keyboard USB

## Menyambungkan

Sambungkan keyboard USB (tipe USB-HID) untuk memasukkan teks ke TV Anda.

Gunakan salah satu sambungan USBÂ untuk menyambungkan.

## Mengonfigurasi

#### Memasang keyboard

Untuk memasang keyboard USB, nyalakan TV dan sambungkan keyboard USB ke salah satu sambungan USBÂ di TV. Jika TV mendeteksi keyboard untuk pertama kali, Anda dapat memilih tata letak keyboard Anda dan menguji pemilihan Anda. Jika Anda memilih tata letak keyboard Sirilik atau Yunani terlebih dahulu, Anda dapat memilih tata letak keyboard Latin sekunder.

Untuk mengubah pengaturan tata letak keyboard saat tata letak dipilih:

**1**

- Pilih  $\hat{\mathbf{\Sigma}}$  Pengaturan > Sistem >Â Keyboard.

2 - Pilih Pengaturan Keyboard USB, dan tekan OKÂ untuk memulai konfigurasi keyboard.

## Tombol Khusus

#### Tombol untuk memasukkan teks

- Tombol Enter = OK
- Backspace = menghapus karakter sebelum kursor
- Tombol panah = berpindah-pindah di dalam bidang teks
- Untuk beralih antar tata letak keyboard, jika tata letak sekunder diatur, tekan tombol Ctrl + Bilah spasi secara bersamaan.

#### Tombol untuk aplikasi dan halaman Internet

- Tab dan Shift + Tab = Selanjutnya dan Sebelumnya
- Home = menggulir ke bagian atas halaman
- End = menggulir ke bagian bawah halaman
- Page Up = melompati satu halaman ke atas
- Page Down = melompati satu halaman ke bawah

 $\cdot$  \* = menyesuaikan halaman web dengan lebar layar

## Perangkat Penyimpanan USB

Anda dapat melihat foto atau memutar musik dan video dari flash drive USB atau hard drive USB yang tersambung.

Masukkan perangkat penyimpanan USB ke salah satu sambungan USBÂ pada TV saat TV dinyalakan.

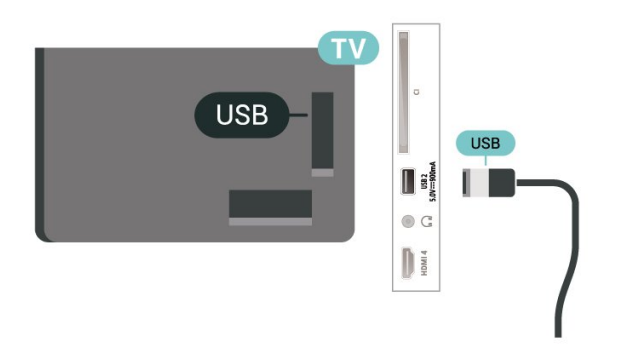

TV akan mendeteksi perangkat dan membuka daftar yang menampilkan kontennya.

Jika daftar konten tidak muncul secara otomatis, tekan **= SOURCES** Â lalu pilih USB.

Untuk berhenti menonton konten dari perangkat penyimpanan USB, tekan **WEXIT** Â atau pilih aktivitas lain.

Untuk melepaskan perangkat penyimpanan USB secara aman:

#### 1 - Tekan **A** HOME

**2 -** Pilih ikon Notifikasi di sudut kanan atas, lalu tekan OK.

- **3** Pilih perangkat lalu tekan OK.
- 4 Pilih Lepas dan tekan OK.

**5 -** Tunggu hingga prosedur pelepasan selesai lalu tarik keluar perangkat penyimpanan USB.

#### Ultra HD pada USB

<span id="page-31-1"></span>Anda dapat melihat foto dengan resolusi Ultra HD dari perangkat penyimpanan USB yang tersambung. TV akan mengurangi resolusi ke Ultra HD jika resolusi foto lebih tinggi.

Untuk informasi selengkapnya tentang menonton atau memutar konten dari perangkat penyimpanan USB, di Bantuan, tekan tombol

<span id="page-31-0"></span>berwarna - Kata kunci lalu cari Foto, Video dan Musik.

### $\overline{8.11}$ Kamera Foto

Untuk melihat foto yang tersimpan di kamera foto digital, Anda dapat menyambungkan kamera langsung ke TV.

Gunakan salah satu sambungan USBÂ pada TV untuk menyambungkan. Nyalakan kamera setelah disambungkan.

Jika daftar konten tidak muncul secara otomatis, tekan **= SOURCES**, dan pilih USB. Kamera Anda mungkin perlu diatur untuk mentransfer kontennya dengan PTP (Picture Transfer Protocol). Baca buku petunjuk kamera foto digital.

#### Ultra HD pada USB

Anda dapat melihat foto dengan resolusi Ultra HD dari perangkat USB atau flash drive yang tersambung. TV akan mengurangi resolusi ke Ultra HD jika resolusi foto lebih tinggi. Anda tidak dapat memutar video dengan resolusi asli yang lebih tinggi dari Ultra HD pada koneksi USB.

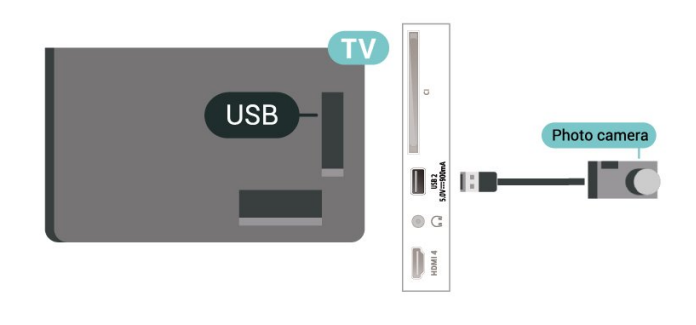

Untuk informasi selengkapnya tentang melihat foto, di $\hat{A}$  Bantuan, tekan tombol berwarna $\hat{A}$   $\rightarrow$   $\hat{A}$  Kata kunci dan cari Foto, Video dan Musik.

## $\overline{8.12}$ Camcorder

Untuk kualitas terbaik, gunakan kabel HDMI untuk menyambungkan camcorder ke TV.

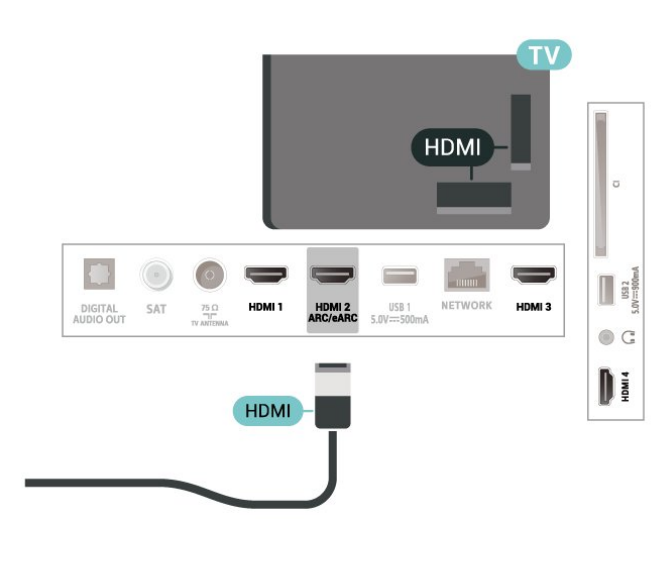

## <span id="page-32-0"></span>8.13 Komputer

Anda dapat menyambungkan komputer Anda ke TV dengan kabel HDMI kualitas tinggi dan menggunakan TV sebagai monitor PC.

\* Catatan untuk pengguna kartu Nvidia Graphics: Jika Anda menyambungkan komputer ke TV melalui kabel HDMI, kartu Nvidia mungkin otomatis mengeluarkan video Variable Refresh Rate (VRR) ke TV saat HDMI Ultra HD TV diatur ke Optimal (Game Otomatis). Pastikan selalu menonaktifkan fungsi VRR di kartu grafis sebelum Anda mengubah HDMI Ultra HD TV ke Optimal atau Standar, pemilihan Antarmuka TVOptimal atau Standar akan menonaktifkan dukungan VRR di TV.

\* Catatan untuk pengguna kartu AMD Graphics: Jika Anda menyambungkan komputer ke TV melalui kabel HDMI, pastikan pengaturan berikut di kartu grafis yang digunakan untuk mendapatkan kinerja terbaik.

 $\hat{A}$  - Jika video output kartu grafis adalah 4096 x 2160p atau 3840 x 2160p dan format piksel RGB digunakan, studio format piksel RGB 4:4:4 (RGB terbatas) akan diatur dalam kartu grafis komputer.

#### <span id="page-33-0"></span>ब

# Menyambungkan TV Anda

#### <span id="page-33-1"></span>9.1

## Jaringan dan Internet

## Jaringan Rumah

Untuk menikmati kemampuan TV Android Philips sepenuhnya, TV Anda harus tersambung ke internet.

Sambungkan TV ke jaringan rumah dengan sambungan Internet berkecepatan tinggi. Â Anda dapat menghubungkan TV Anda secara nirkabel atau berkabel ke router jaringan Anda.

## Menyambung ke Jaringan

#### Sambungan Nirkabel

#### Apa yang Anda Perlukan

Untuk menyambungkan TV ke Internet secara nirkabel, Anda memerlukan router Wi-Fi yang tersambung ke Internet.

Gunakan sambungan internet berkecepatan tinggi (broadband).

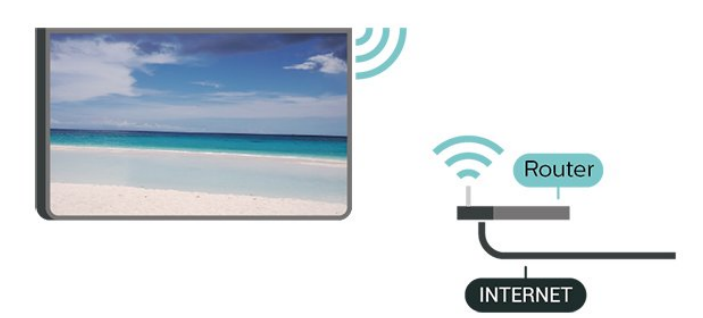

Aktifkan atau Tidak Aktifkan Wi-Fi

 $\hat{\mathbf{\Omega}}$  Pengaturan $\hat{A} > \hat{A}$  Jaringan & Internet $\hat{A} > \hat{A}$  Wi-Fi $\hat{A} > \hat{A}$  Aktif/Nonaktif.

#### Membuat Sambungan

#### $\hat{\mathbf{\Sigma}}$ À Pengaturan $\hat{A} > \hat{A}$  Jaringan & Internet > Wi-Fi >Â Aktif/Nonaktif

**1 -** Di daftar hasil temuan jaringan, pilih jaringan nirkabel Anda. Jika jaringan tidak ada di daftar karena nama jaringan disembunyikan (Anda mematikan siaran SSID router), pilih Tambah Jaringan Baru untuk memasukkan sendiri nama jaringan Anda.

**2 -** Bergantung pada jenis router yang digunakan,

masukkan kunci enkripsi Anda - WPA2 atau WPA3. Jika Anda memasukkan kunci enkripsi untuk jaringan ini sebelumnya. Anda dapat memilih OKÂ untuk segera membuat sambungan.

**3 -** Ketika sambungan berhasil, akan muncul sebuah pesan.

#### Permasalahan

#### Jaringan nirkabel tidak ditemukan atau terdistorsi

• Oven microwave, telepon DECT, atau perangkat Wi-Fi 802.11b/g/n/ac lain di sekitar Anda mungkin mengganggu jaringan nirkabel.

• Pastikan firewall di jaringan Anda memungkinkan akses ke sambungan nirkabel TV.

• Jika jaringan nirkabel tidak bekerja dengan tepat di rumah Anda, coba penginstalan jaringan berkabel.

#### Internet tidak berfungsi

• Jika sambungan ke router OK, periksa sambungan router ke Internet.

PC dan sambungan Internet lambat

• Lihat informasi tentang jangkauan dalam ruangan, kecepatan transfer, dan faktor kualitas sinyal lainnya di buku petunjuk router nirkabel Anda.

• Gunakan sambungan Internet berkecepatan tinggi (broadband) untuk router Anda.

#### DHCP

• Jika sambungan gagal, Anda dapat memeriksa pengaturan DHCP (Dynamic Host Configuration Protocol) di router. DHCP harus diaktifkan.

Di Bantuan, tekan tombol berwarna -Â Kata kunci dan cari Penyelesaian Masalah untuk informasi selengkapnya.

#### Sambungan Berkabel

#### Apa yang Anda Perlukan

Untuk menyambungkan TV ke Internet, Anda memerlukan router jaringan yang tersambung ke Internet. Gunakan sambungan internet berkecepatan tinggi (broadband).

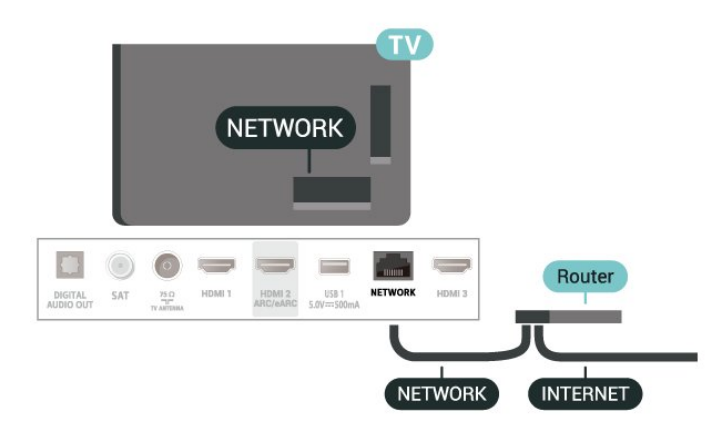

## Pengaturan Jaringan dan Internet

#### Melihat Pengaturan Jaringan

 $\hat{\mathbf{\Sigma}}$ À Pengaturan $\hat{A} > \hat{A}$  Jaringan & Internet $\hat{A} > \hat{A}$  Lihat pengaturan jaringan.

Anda dapat melihat semua pengaturan jaringan saat ini di sini. Alamat IP dan MAC, kekuatan sinyal, kecepatan, metode enkripsi, Alamat/Netmask/Gateway/DNS IPv4 atau IPv6, dsb.

#### Menyalakan dengan Wi-Fi (WoWLAN)

 $\hat{\mathbf{\Sigma}}$  Pengaturan $\hat{A} > \hat{A}$  Jaringan & Internet $\hat{A} > \hat{A}$  Aktifkan dengan Wi-Fi (WoWLAN).

Anda dapat menyalakan TV ini dari smartphone atau tablet jika status TV adalah Siaga. Pengaturan Aktifkan dengan Wi-Fi (WoWLAN)Â harus dihidupkan.

#### Aktifkan dengan Chromecast

 $\hat{\mathbf{\Omega}}$  Pengaturan $\hat{\mathsf{A}} > \hat{\mathsf{A}}$  Jaringan & Internet >Â Aktifkan dengan Chromecast.

Alihkan ke Aktif agar TV ini bisa dihidupkan dari aplikasi Chromecast di perangkat seluler. Konsumsi daya TV dalam mode siaga akan lebih tinggi jika ini diaktifkan. Pengaturan Wi-Fi (WoWLAN) harus diaktifkan dahulu sebelum Anda dapat mengubah pengaturan di Aktifkan dengan Chromecast.

Digital Media Renderer - DMR

 $\hat{\mathbf{\Omega}}$  Pengaturan $\hat{A} > \hat{A}$  Jaringan & Internet $\hat{A} > \hat{A}$  Digital Media Renderer - DMR.

Jika file media Anda tidak dapat diputar di TV, pastikan Digital Media Renderer telah diaktifkan. Berdasarkan pengaturan pabrik, DMR sudah diaktifkan.

## <span id="page-34-0"></span>9.2 Akun Google

## Sign In

Untuk menikmati kemampuan Google TV Philips sepenuhnya, Anda dapat masuk ke Google dengan Akun Google.

Dengan sign in, Anda dapat memainkan permainan favorit Anda di ponsel, tablet, dan TV. Anda juga akan mendapatkan rekomendasi video dan musik yang disesuaikan di lavar awal TV serta akses ke YouTube, Google Play, dan aplikasi lainnya.

#### Sign In

Gunakan Akun Google yang sudah ada untuk sign in ke Google di TV. Akun Google terdiri dari alamat email dan kata sandi. Jika Anda belum memiliki Akun Google, gunakan komputer atau tablet untuk membuatnya (accounts.google.com). Jika Anda tidak sign in selama pemasangan TV pertama kali, Anda dapat selalu masuk di lain waktu.

Untuk masuk setelah penginstalan TV:

1 - Pilih  $\hat{\mathbf{\Omega}}$  Pengaturan >Â Akun & Masuk lalu tekan OK.

2 - Pilih Sign In dan tekan OK.

3 - Pilih Gunakan remote Anda dan tekan OK.

**4 -** Dengan keyboard pada layar, masukkan alamat email Anda dan tekan OK.

**5 -** Masukkan kata sandi dan tekan OK untuk sign in. 6 - Tekan  $\triangle$  (kiri) berulang kali jika perlu, untuk

menutup menu.

## <span id="page-35-0"></span> $\overline{10}$ Internet

## <span id="page-35-1"></span> $\overline{10.1}$

## Memulai Internet

Anda bisa menelusuri Internet di TV Anda. Anda dapat menampilkan semua situs web di Internet, tetapi kebanyakan situs tersebut tidak disiapkan untuk layar TV.

• Beberapa plug-in (misalnya untuk menampilkan halaman atau video) tidak tersedia pada TV Anda.

• Anda tidak bisa mengirimkan atau mengunduh file.

• Halaman Internet ditampilkan satu per satu dalam layar penuh.

Untuk memulai browser Internet:

1- Tekan  $\hat{\mathsf{A}}$  **HOME** 

2 - Pilih Aplikasi Anda > Browser lalu tekan OK.

**3 -** Masukkan alamat Internet dan pilih untuk mengonfirmasi.

4 - Untuk menutup Internet, tekan  $\bigcap$  HOME atau **WEXIT.** 

\* Catatan: Jika Browser tidak ada di baris Aplikasi, Anda dapat menambahkannya secara manual.
# 11 Sumber

### $\frac{1}{111}$

# Beralih ke perangkat

Dari daftar Sumber, Anda dapat beralih ke setiap perangkat yang tersambung. Anda dapat beralih ke tuner untuk menonton TV atau membuka konten dari perangkat penyimpanan USB yang tersambung. Anda dapat beralih ke perangkat Anda yang tersambung untuk menonton programnya, penerima digital atau pemutar Disk Blu-ray.

Untuk beralih ke perangkat yang tersambung:

1 - Tekan **= A** SOURCES Â untuk membuka menu Sumber.

2 - Pilih salah satu item di daftar sumber dan tekan OK. TV akan menampilkan program atau konten perangkat.

#### Putar Sekali-Sentuh

Dengan TV dalam mode siaga, Anda dapat menyalakan pemutar disk dengan remote control TV. Untuk menyalakan pemutar disk dan TV dari siaga dan segera mulai memutar disk, tekan  $\blacktriangleright$  (putar) pada remote control TV. Perangkat harus disambungkan dengan kabel HDMI dan TV serta perangkat harus dilengkapi HDMI CEC yang diaktifkan.

# $\overline{12}$ Menu Cepat

Anda dapat menggunakan Menu Cepat sebagai menu Awal Anda. Di Menu Cepat, Anda akan menemukan cara cepat untuk mengakses fungsi TV.

Untuk membuka Menu Cepat dan membuka item:

1 - Tekan **B**untuk membuka Menu Cepat.

2 - Pilih item dan tekan OKÂ untuk membuka atau memulainya.

3 - Tekan  $\leftarrow$  Â Kembali untuk menutup Menu Cepat tanpa memulai apa pun.

### 13

# Tampilan dan Suara

### $13.1$

# Gambar

# Pengaturan Gambar

Gaya Gambar

Memilih gaya

 $\bullet$  Pengaturan $\hat{A} > \hat{A}$  Tampilan & Suara $\hat{A} > \hat{A}$  Gambar $\hat{A} > \hat{A}$  Gaya gambar. Atau, pilih dari $\hat{A}$   $\hat{A}$  HOME $\hat{A} > \hat{A}$  Dasbor $\hat{A} > \hat{A}$ Gambar $\hat{A} > \hat{A}$  Gaya gambar.

Untuk memudahkan penyesuaian gambar, Anda dapat memilih preset gaya gambar.

• Pribadi - Preferensi gambar yang Anda atur selama penyalaan pertama.

 $\cdot$  Tajam $\hat{A}$  - Ideal untuk tampilan siang hari

 $\cdot$  Alami $\hat{A}$  - Pengaturan gambar alami

• ECO - Pengaturan paling hemat energi

 $\cdot$  Film -Â Ideal untuk menonton film dengan efek studio asli

• Game\*Â - Ideal untuk bermain game

• Monitor\*\* - Ideal untuk tampilan aplikasi komputer. Video asli ditampilkan dengan pemrosesan minimum. • Calman - Untuk Kalibrasi warna Calman

\* Gaya gambar - Game hanya tersedia dalam video HDMI dan penggunaan aplikasi video streaming.

\*\* Gaya gambar - Monitor hanya tersedia jika video sumber HDMI dapat diterapkan untuk penggunaan di PC.

Ketika TV menerima sinyal HDR (Hybrid Log Gamma, HDR10, dan HDR10+), pilih gaya gambar berikut:

- HDR Pribadi
- HDR Tajam
- HDR Alami
- HDR Film
- HDR Permainan

• HDR Calman - Untuk Kalibrasi warna Calman

Ketika TV menerima sinyal Dolby Vision HDR, pilih gaya gambar berikut:

- HDR Pribadi
- HDR Tajam
- Dolby Vision Terang
- Dolby Vision Gelap
- Game Dolby Vision

### Mengembalikan Gaya Gambar

 $\bullet$  Pengaturan $\hat{A} > \hat{A}$  Tampilan & Suara $\hat{A} > \hat{A}$  Gambar $\hat{A} > K$ embalikan gaya gambar.

Pilih untuk mengembalikan gaya gambar.

# Pengaturan Gambar Lanjutan

### Kontras

Kecerahan

Sensor Cahaya

 $\bigcirc$  Pengaturan $\hat{A} > \hat{A}$  Tampilan & Suara $\hat{A} > \hat{A}$  Gambar $\hat{A} > \hat{A}$  Kontras $\hat{A} > \hat{A}$  Sensor cahaya.

Pilih Aktif untuk menyesuaikan pengaturan gambar secara otomatis dengan kondisi pencahayaan ruangan.

### Mode Kontras

 $\hat{\mathbf{\Sigma}}$ À Pengaturan $\hat{A} > \hat{A}$  Tampilan & Suara $\hat{A} > \hat{A}$  Gambar > $\hat{A}$  Kontras  $\hat{A} > \hat{A}$  Mode kontras.

Pilih Normal, Â Dioptimalkan untuk gambar, atau Dioptimalkan untuk menghemat daya untuk mengatur agar TV otomatis menurunkan kontras, demi konsumsi daya terbaik atau pengalaman gambar terbaik, atau pilih Tidak aktif untuk menonaktifkan penyetelan.

### Warna

 $\bigstar$  Pengaturan $\hat{A} > \hat{A}$  Tampilan & Suara $\hat{A} > \hat{A}$  Gambar $\hat{A} > \hat{A}$  Warna.

Menyesuaikan penyempurnaan warna

 $\hat{\mathbf{\Omega}}$  Pengaturan $\hat{A} > \hat{A}$  Tampilan & Suara $\hat{A} > \hat{A}$  Gambar $\hat{A} > \hat{A}$  Warna $\hat{A} > \hat{A}$ Penyempurnaan warna.

Pilih Maksimum, Â Medium, atau Minimum untuk mengatur tingkat intensitas warna dan detail dalam warna-warna terang.

Catatan: Tidak tersedia saat sinyal Dolby Vision terdeteksi.

Menyesuaikan gamut warna

 $\bigotimes$   $\hat{A}$  Pengaturan $\hat{A} > \hat{A}$  Tampilan & Suara $\hat{A} > \hat{A}$  Gambar > $\hat{A}$  Warna $\hat{A} > \hat{A}$  Gamut warna.

Pilih Normal atau Lebar untuk mengatur jenis gamut warna.

Catatan: Tidak tersedia ketika sinyal gamut warna lebar atau sinyal Dolby Vision terdeteksi.

Memilih suhu warna preset

### $\hat{\mathbf{\Omega}}$  Pengaturan $\hat{A} > \hat{A}$  Tampilan &

Suara $\hat{A} > \hat{A}$  Gambar $\hat{A} > \hat{A}$  Warna $\hat{A} > \hat{A}$  Suhu warna.

Pilih Normal, Hangat, atau Dingin untuk mengatur suhu warna berdasarkan preferensi Anda.

Catatan: Tidak tersedia saat Kecerdasan Ambien > Optimalisasi suhu warna diaktifkan.

Penyelarasan titik putih

 $\bigotimes$   $\hat{A}$  Pengaturan $\hat{A} > \hat{A}$  Tampilan & Suara $\hat{A} > \hat{A}$  Gambar $\hat{A} > \hat{A}$  Warna $\hat{A} > \hat{A}$ Penyelarasan titik putih.

Sesuaikan penyelarasan titik putih berdasarkan pilihan suhu warna gambar. Tekan tombol Panah/navigasi untuk menyesuaikan nilai.

Catatan: Tidak tersedia saat Kecerdasan Ambien > Optimalisasi suhu warna diaktifkan.

Kontrol warna (Rona dan Saturasi)

 $\hat{\mathbf{z}}$ A Pengaturan $\hat{A} > \hat{A}$  Tampilan & Suara $\hat{A} > \hat{A}$  Gambar $\hat{A} > \hat{A}$  Warna $\hat{A} > \hat{A}$  Kontrol warna.

Tekan tombol Panah/navigasi untuk menyesuaikan nilai Rona dan Saturasi untuk warna Merah, Kuning, Hijau, Cyan, Biru, dan Magenta. Tekan tombol  $b$ erwarna  $\blacktriangleright$  Reset  $\hat{A}$  untuk mereset $\hat{A}$  gaya gambar. Untuk mereset semua nilai ke default, pilih Reset semua.

Catatan: Hanya tersedia jika gaya gambar adalah Calman.

#### Ketajaman

 $\bigotimes$   $\hat{A}$  Pengaturan $\hat{A} > \hat{A}$  Tampilan & Suara $\hat{A} > \hat{A}$  Gambar $\hat{A} > \hat{A}$  Ketajaman.

Pilih Peningkatan atau Peningkatan tekstur (AI SDR) untuk mendapatkan ketajaman dan detail terbaik pada tepi garis.

#### Pembersihan Gambar

#### Reduksi noise

 $\clubsuit$  Pengaturan $\hat{A} > \hat{A}$  Tampilan & Suara $\hat{A} > \hat{A}$  Gambar $\hat{A} > \hat{A}$  Pembersihan gambar >Â Reduksi noise.

Pilih Maksimum, Medium, atau Minimum untuk mengatur tingkat penghilangan noise dalam konten video.

Noise paling terlihat kentara dalam bentuk titik kecil yang bergerak pada layar gambar.

#### Pengurang Artefak MPEG

 $\hat{\mathbf{\Sigma}}$  Pengaturan $\hat{A} > \hat{A}$  Tampilan & Suara $\hat{A} > \hat{A}$  Gambar > Pembersihan  $\epsilon$ ambar $\hat{A} > \hat{A}$  Reduksi artefak.

Pilih Maksimum, Medium, atau Minimum untuk mendapatkan tingkat kehalusan artefak dalam konten video digital.

Artefak MPEG paling terlihat kentara dalam bentuk blok kecil atau tepi yang terpotong-potong pada gambar di layar.

#### Gambar Alami

 $\hat{\mathbf{\Sigma}}$ À Pengaturan $\hat{A} > \hat{A}$  Tampilan & Suara $\hat{A} > \hat{A}$  Gambar > $\hat{A}$  Gerakan  $\hat{A}$  Gerakan Alami.

Gambar Alami membuat gambar bergerak mulus dengan meminimalkan getaran gambar.

Pilih dari 0 hingga 10 untuk mengurangi getaran gambar, yang terlihat dalam film di TV. Pilih 0Å ketika noise tampak saat memutar gambar bergerak di layar.

Catatan: Hanya tersedia ketika Gaya gambar diatur ke Pribadi.

#### Pengaturan Gambar Cepat

Saat penginstalan pertama, Anda melakukan beberapa pengaturan gambar dalam beberapa langkah mudah. Anda dapat mengulangi langkahlangkah ini dengan Pengaturan Gambar Cepat.

Untuk mengatur gambar dalam beberapa langkah mudah:

#### 1 - Pilih  $\spadesuit$  Pengaturan >Â Tampilan & Suara $\hat{A} > \hat{A}$  Gambar.

2 - Pilih Pengaturan Gambar Cepat lalu tekan OK.

**3 -** Gunakan tombol navigasi untuk memilih pengaturan kontras, warna, dan ketajaman yang diinginkan.

4 - Pilih Selesai atau tekan <Â (kiri) Â berulang kali jika perlu, untuk menutup menu.

### $\overline{13.2}$

Layar

### Format Gambar

Jika gambar tidak ditampilkan penuh pada layar, jika ada bilah hitam di atas atau bawah atau di kedua sisi, Anda dapat menyesuaikan gambar untuk ditampilkan penuh pada layar.

Untuk memilih salah satu pengaturan dasar untuk

#### mengisi layar:

1 - Tekan **BA** Menu Cepat > Â Pengaturan Sering $\hat{A} > \hat{A}$  Format Gambar $\hat{A} > \hat{A}$  Isi Layar, Â Disesuaikan dengan Layar, Â Layar Lebar dan Asli, lalu tekan OK.

2 - Tekan <Â (kiri) Â berulang kali jika perlu, untuk menutup menu.

 $\cdot$  Isi Lavar â $\epsilon$ " secara otomatis memperbesar gambar untuk mengisi layar. Distorsi gambar minimal, terjemahan tetap terlihat. Tidak sesuai untuk input PC. Beberapa konten gambar ekstrem dapat tetap menampilkan bilah hitam. Rasio aspek konten gambar dapat berubah.

 $\cdot$  Disesuaikan dengan Lavar $\hat{A}$  â $\in$ " secara otomatis memperbesar gambar untuk mengisi layar tanpa distorsi. Bilah hitam mungkin terlihat. Tidak sesuai untuk input PC.

 $\cdot$  Layar Lebar â $\epsilon$ " secara otomatis memperbesar layar ke layar penuh 16:9. Rasio aspek konten gambar dapat berubah.

 $\cdot$  Asli $\hat{A}$  â $\in$ " memperbesar gambar secara otomatis agar pas dengan rasio aspek aslinya. Tidak terlihat konten yang hilang.

Untuk memformat gambar secara manual:

1 - Tekan **BA** Menu Cepat > Â Pengaturan Sering  $\hat{A} > \hat{A}$  Format Gambar > Lanjutan $\hat{A}$  lalu tekan OK

**2**

- Gunakan Geser, Zoom atauÂ

Regangkan untuk menyesuaikan gambar. 3 - Atau pilih Urungkan untuk kembali ke pengaturan untuk gambar saat Anda membuka Format Gambar.

 $\cdot$  Geser $\hat{A}$  â $\in$ " Klik tanda panah untuk menggeser gambar. Anda hanya dapat menggeser gambar saat sedang diperbesar.

 $\cdot$  Zoom â $\in$ " Klik tanda panah untuk memperbesar.

 $\cdot$  Regangkan $\hat{A}$  â $\in$ " Klik tanda panah untuk

meregangkan gambar secara vertikal atau horizontal.  $\cdot$  Urungkan â $\epsilon$ " Klik untuk kembali ke format

gambar sebelumnya.

Beberapa pilihan pengaturan Format gambar mungkin tidak tersedia pada kondisi tertentu. Misalnya, dalam video steaming, penggunaan aplikasi Android, mode game, dll.

# 13.3 Suara

## Gaya Suara

Memilih gaya

 $\mathbf{B}^{\mathbf{\hat{P}}}\hat{A}$  Menu Cepat $\hat{A} > \hat{A}$  Pengaturan Sering $\hat{A} > \hat{A}$  Gaya suara.

Untuk memudahkan penyesuaian suara, Anda dapat memilih pengaturan preset dengan gaya suara.

• Mode AI - Ada beberapa gaya yang ideal untuk menonton film, mendengarkan musik, atau memainkan permainan. Pilih mode AI untuk beralih gaya suara secara pintar berdasarkan konten audio.

- $\cdot$  Asli $\hat{A}$  Pengaturan suara paling netral
- $\cdot$  Hiburan $\hat{A}$  - $\hat{A}$  Ideal untuk menonton film
- $\cdot$  Musik Ideal untuk mendengarkan musik
- Musik Spasial Ideal untuk bermain game
- $\cdot$  Dialog Ideal untuk percakapan

• Pribadi - Dapatkan pengaturan suara yang lebih dalam.

#### Menyesuaikan pengaturan pribadi

**1 -** Atur gaya suara ke Pribadi.

2 - Buka  $\bigtriangleup$  Pengaturan >Â Tampilan & Suara $\hat{A} > \hat{A}$  Suara $\hat{A} > \hat{A}$  Pengaturan pribadi untuk mengubah pengaturan suara pribadi.

Memulihkan pengaturan pribadi

 $\hat{\mathbf{\Sigma}}$ À Pengaturan $\hat{A} > \hat{A}$  Tampilan & Suara $\hat{A} > \hat{A}$  Suara $\hat{A} > \hat{A}$  Pengaturan pribadi $\hat{A} > \hat{A}$  Pulihkan mode pribadi.

Pilih untuk memulihkan pengaturan suara pribadi.

## Pengaturan Pribadi

Speaker virtualizer

 $\hat{\mathbf{\Sigma}}$ À Pengaturan $\hat{A} > \hat{A}$  Tampilan & Suara $\hat{A} > \hat{A}$  Suara $\hat{A} > \hat{A}$  Pengaturan pribadi $\hat{A} > \hat{A}$  Virtualiser speaker.

Pilih Aktif atau Otomatis (Dolby Atmos) untuk mengaktifkan Dolby Atmos yang dapat menambahkan dimensi tinggi suara. Dengan dimensi tinggi, suara dapat diposisikan secara akurat dan dipindahkan dalam ruang tiga dimensi.

### Clear dialogue

 $\clubsuit$  Pengaturan $\hat{A} > \hat{A}$  Tampilan & Suara $\hat{A} > \hat{A}$  Suara $\hat{A} > \hat{A}$  Pengaturan pribadi $\hat{A} > \hat{A}$  Clear dialogue.

Pilih Aktif untuk mendapatkan kualitas suara yang ditingkatkan untuk program percakapan.

Ekualiser AI

 $\hat{\mathbf{\Sigma}}$ À Pengaturan $\hat{A} > \hat{A}$  Tampilan &

Suara > Suara >Â Pengaturan pribadi $\hat{A} > \hat{A}$  Ekualiser Al.

Pilih Aktif untuk mengaktifkan penyesuaian ekualiser cerdas berdasarkan konten audio dan pengaturan kustom.

### AI Ekualiser Kustom

 $\clubsuit$  Pengaturan $\hat{A} > \hat{A}$  Tampilan & Suara $\hat{A} > \hat{A}$  Suara $\hat{A} > \hat{A}$  Pengaturan pribadi $\hat{A} > \hat{A}$  Ekualiser AI Kustom.

Tekan tombol Panah/navigasi untuk menyesuaikan tingkat Ekualiser AI.

Memulihkan pengaturan pribadi

 $\bigstar$  Pengaturan $\hat{A} > \hat{A}$  Tampilan & Suara $\hat{A} > \hat{A}$  Suara $\hat{A} > \hat{A}$  Pengaturan pribadi $\hat{A} > \hat{A}$  Pulihkan mode pribadi.

Pilih untuk memulihkan pengaturan suara pribadi.

### Penempatan TV

Penempatan TV

 $\hat{\mathbf{\Omega}}$  Pengaturan $\hat{A} > \hat{A}$  Tampilan & Suara $\hat{A} > \hat{A}$  Suara $\hat{A} > \hat{A}$  Penempatan TV.

Pilih Di dudukan TV atau Di dinding untuk mendapatkan reproduksi suara terbaik sesuai pengaturan.

## DTS Play-Fi

DTS Play-Fi Surround Nirkabel

### DTS Play-Fi

 $\bigotimes$   $\hat{A}$  Pengaturan $\hat{A} > \hat{A}$  Tampilan & Suara $\hat{A} > \hat{A}$  Suara $\hat{A} > \hat{A}$  DTS Play-Fi.

Dengan DTS Play-Fi di TV Philips, Anda dapat tersambung ke speaker yang kompatibel untuk melakukan streaming audio nirkabel ke ruangan lain di rumah Anda.

Catatan: Pengaturan untuk Audio TV Multiruangan tidak tersedia saat tersambung dengan aplikasi DTS Play-Fi Headphones atau memutar musik dari aplikasi DTS Play-Fi.

Untuk streaming audio secara nirkabel ke speaker, Anda memerlukan:

• Philips Android Smart TV yang mendukung DTS Play-Fi

• Perangkat yang kompatibel dengan DTS Play-Fi

- Aplikasi DTS Play-Fi di TV Philips
- Perangkat seluler seperti ponsel atau tablet
- Aplikasi DTS Play-Fi, DTS Play-Fi Headphones, atau
- Philips Sound yang terinstal di ponsel atau tablet
- Jaringan Wi-Fi

### Pengaturan untuk menyambungkan perangkat yang kompatibel dengan DTS Play-Fi

**1 -** Unduh dan instal aplikasi DTS Play-Fi, DTS Play-Fi Headphones, atau Philips Sound di ponsel atau tablet Anda.

2 - Gunakan aplikasi DTS Play-Fi, DTS Play-Fi Headphones, atau Philips Sound untuk mencari dan mengatur perangkat yang kompatibel dengan DTS Play-Fi. Pastikan perangkat DTS Play-Fi tersambung ke jaringan Wi-Fi yang sama dengan TV Anda. **3 -** Di TV Philips, buka aplikasi DTS Play-Fi yang

telah diinstal sebelumnya, lalu pilih Sambungkan Speaker untuk mencari perangkat yang kompatibel dengan DTS Play-Fi.

**4 -** Setelah perangkat DTS Play-Fi berhasil tersambung ke TV, Anda dapat memilih perangkat dari daftar perangkat dan menyesuaikan volumenya. **5 -** Sekarang Anda dapat mulai melakukan streaming audio dari TV ke beberapa perangkat DTS Play-Fi.

### DTS Play-Fi Surround Nirkabel

Dengan Aplikasi Play-Fi di TV, Anda dapat mengatur suara surround dengan speaker TV, soundbar, dan subwoofer.

**1 -** Luncurkan Aplikasi DTS Play-Fi di TV

**2 -** Pindah ke tab DTS Play-Fi Surround Nirkabel dan pilih 'Mulai Pengaturan...'.

**3 -** Ikuti petunjuk pada layar untuk mengatur speaker TV dan perangkat yang kompatibel dengan DTS Play-Fi sebagai sistem suara surround.

### Home Theater DTS Play-Fi

Nikmati audio home theater yang menghanyutkan dengan subwoofer nirkabel Play-Fi, soundbar, speaker depan, speaker surround, atau penerima Play-Fi yang mendukung speaker home theater.

#### Speaker Play-Fi sebagai Speaker TV Depan

• Anda dapat mengeluarkan audio TV ke sepasang speaker Play-Fi seperti TAW6205, TAW6505, atau TAFW1.

• Speaker TV akan diheningkan saat tersambung ke speaker Play-Fi.

• Gunakan aplikasi Play-Fi pada TV untuk mengatur speaker Play-Fi.

- **1** Pilih Home Theatre Nirkabel Play-Fi
- **2** Pilih Dua sebagai Speaker Depan

**3 -** Ikuti panduan penyetelan untuk menyelesaikan penyetelan.

Atur sistem Home Theatre dengan TV dan Speaker

### Play-Fi Anda

**1 -** Pada aplikasi Play-Fi, pilih DTS Play-Fi Home Theater > Konfigurasi > Sambungkan Speaker untuk menyambungkan semua perangkat Play-Fi Anda. Jika perangkat telah tersambung, Anda dapat memilih Speaker saya tersambungâ€ $\nparallel$ untuk lanjut ke langkah berikutnya.

**2 -** Atur untuk menetapkan Speaker Depan, Speaker Surround, Subwoofer ke perangkat Play-Fi yang tersambung. Gambar di sisi kiri akan menunjukkan posisi speaker.

**3 -** Sarankan untuk menggunakan TV+ Two karena menyediakan saluran pusat khusus untuk kejelasan dialog.

4 - Setelah perangkat ditetapkan, pilih Lanjutkanâ€ Untuk menyelesaikan pengaturan sistem Home **Theater** 

Di menu Pengaturan sistem Home Theatre. Anda dapat memilih Jarak ke Speaker untuk memilih jarak yang sesuai atau pilih Nonaktifkan Home Theater, Pengaturan Disband jika perlu.

Catatan:

1. Pemasangan surround nirkabel/Stereo harus dilakukan dengan Home Theater Play-Fi. 2. Fitur ini tergantung model TV dan speaker Play-Fi yang digunakan.

### EasyLink 2.0

Kontrol pengaturan suara sistem suara HDMI melalui EasyLink 2.0

 $\hat{\mathbf{\Omega}}$  Pengaturan $\hat{A} > \hat{A}$  Tampilan & Suara $\hat{A} > \hat{A}$  Suara $\hat{A} > \hat{A}$  EasyLink 2.0.

Anda dapat menyesuaikan masing-masing pengaturan suara HDMI melalui Pengaturan sering atau Pengaturan > Suara. Hanya berlaku pada sistem suara HDMI yang kompatibel dengan EasyLink 2.0. Untuk mengaktifkan kontrol, pastikan item menu kontrol suara EasyLink 2.0 diatur ke Aktif pada Pengaturan umum > EasyLink.

### Memilih gaya suara

 $\bigotimes$   $\hat{A}$  Pengaturan $\hat{A} > \hat{A}$  Tampilan & Suara $\hat{A} > \hat{A}$  Suara $\hat{A} > \hat{A}$  EasyLink 2.0 $\hat{A} > \hat{A}$  Gaya suara.

Beralih antar-gaya suara preset. Ada gaya ideal untuk menonton film, mendengarkan musik, atau konten suara lainnya.

- Film Gaya suara yang ideal untuk menonton film.
- Musik Dioptimalkan untuk mendengarkan musik.
- Suara Penyempurnaan kualitas dialog pada vokal. • Stadion - Menghadirkan suasana stadion terbuka

yang luas.

• Kustom - Gaya suara yang dipersonalisasi.

Pengaturan hanya tersedia jika perangkat terhubung kompatibel dengan TV untuk fitur.

### Sesuaikan tingkat bass.

 $\hat{\mathbf{\Omega}}$  Pengaturan $\hat{A} > \hat{A}$  Tampilan & Suara $\hat{A} > \hat{A}$  Suara $\hat{A} > \hat{A}$  EasyLink 2.0 $\hat{A} > \hat{A}$  Bas.

Tekan tombol Panah/navigasi untuk menyesuaikan tingkat bas.

### Sesuaikan tingkat treble

 $\clubsuit$  Pengaturan $\hat{A} > \hat{A}$  Tampilan & Suara $\hat{A} > \hat{A}$  Suara $\hat{A} > \hat{A}$  EasyLink 2.0 $\hat{A} > \hat{A}$  Treble.

Tekan tombol Panah/navigasi untuk menyesuaikan tingkat treble.

#### Equaliser Kustom

 $\clubsuit$  Pengaturan $\hat{A} > \hat{A}$  Tampilan & Suara $\hat{A} > \hat{A}$  Suara $\hat{A} > \hat{A}$  EasyLink 2.0 $\hat{A} > \hat{A}$  Ekualiser Kustom.

Pita frekuensi yang dapat disesuaikan bila Gaya suara diatur ke Kustom. Tekan tombol Panah/navigasi untuk menyesuaikan tingkat Ekualiser AI. Pengaturan hanya tersedia jika perangkat terhubung kompatibel dengan TV untuk fitur.

### Suara Surround

 $\hat{\mathbf{\Sigma}}$  Pengaturan $\hat{A} > \hat{A}$  Tampilan &

Suara $\hat{A} > \hat{A}$  Suara $\hat{A} > \hat{A}$  EasyLink 2.0 $\hat{A} > \hat{A}$  Suara Surround.

Pilih efek surround dari jenis preset.

• Upmix - Upmix memanfaatkan sepenuhnya semua speaker.

• Standar - Output speaker mengikuti saluran asli.

• AI surround - Efek surround optimal menggunakan analisis AI.

### DRC

### $\clubsuit$  Pengaturan $\hat{A} > \hat{A}$  Tampilan &

Suara $\hat{A} > \hat{A}$  Suara $\hat{A} > \hat{A}$  EasyLink 2.0 $\hat{A} > \hat{A}$  DRC.

Pilih Kontrol Rentang Dinamis (Dynamic Range Control/DRC) yang disukai.

• Otomatis - Rentang dinamis disesuaikan secara otomatis.

• Aktif - Optimalkan rentang dinamis.

• Nonaktif - Nonaktifkan penyesuaian rentang dinamis.

### Speaker tinggi

 $\hat{\mathbf{\Omega}}$  Pengaturan $\hat{A} > \hat{A}$  Tampilan &

Suara $\hat{A} > \hat{A}$  Suara $\hat{A} > \hat{A}$  EasyLink 2.0 $\hat{A} > \hat{A}$  Speaker tinggi.

Pilih gerakan yang disukai untuk speaker tinggi. Pengaturan hanya tersedia jika perangkat terhubung kompatibel dengan TV untuk fitur.

- Otomatis Gerakan dinamis mengikuti konten.
- Aktif Selalu tinggi.
- Nonaktif Posisi datar.

### Pilih sound stage

 $\bigotimes$   $\hat{A}$  Pengaturan $\hat{A} > \hat{A}$  Tampilan & Suara $\hat{A} > \hat{A}$  Suara $\hat{A} > \hat{A}$  EasyLink 2.0 $\hat{A} > \hat{A}$  Sound stage.

Pilih pengalaman mendengarkan. Pengaturan hanya tersedia jika perangkat terhubung kompatibel dengan TV untuk fitur.

• Otomatis - Pengaturan dinamis mengikuti konten.

• Aktif - Imersif, baik untuk menonton film.

• Nonaktif - Crystal Sound Stage, baik untuk mendengarkan musik dan dialog.

Atur ulang semua ke default

 $\hat{\mathbf{\Sigma}}$ À Pengaturan $\hat{A} > \hat{A}$  Tampilan & Suara $\hat{A} > \hat{A}$  Suara $\hat{A} > \hat{A}$  EasyLink 2.0 $\hat{A} > \hat{A}$  Atur ulang semua ke default.

Reset semua pengaturan suara EasyLink 2.0 kembali ke pengaturan pabrik asli.

### Kalibrasi Ruangan

#### Kalibrasi ruangan

 $\hat{\mathbf{\Omega}}$  Pengaturan $\hat{A} > \hat{A}$  Tampilan & Suara $\hat{A} > \hat{A}$  Suara $\hat{A} > \hat{A}$  Kalibrasi ruangan.

Kalibrasi ini berfungsi agar TV dapat menentukan akustik dalam ruangan Anda dan memberikan kualitas suara yang dioptimalkan pada speaker TV yang paling sesuai dengan akustik.

Anda perlu memasangkan remote control dengan TV sebelum memulai pengaturan dan pastikan Audio out diatur ke speaker TV. Untuk hasil yang lebih akurat, harap pastikan ruangan tenang.

Untuk memulai kalibrasi ruangan:

**1 -** Pegang remote control di posisi mendengarkan dan arahkan ke TV selama proses penyetelan. **2 -** Pilih Kalibrasi sekarang atau Kalibrasi lagi untuk memulai kalibrasi.

**3 -** Suara pengujian akan dimainkan dan diukur melalui remote control Anda. Pegang remote control dan arahkan ke TV, ini perlu waktu beberapa detik.

**4 -** Setelah speaker TV Anda berhasil dikalibrasi, pilih

Uji untuk mendengarkan suara sebelum dan setelah speaker TV dikalibrasi. Pilih Terapkan untuk menerima pengaturan atau pilih Coba lagi untuk mengulang kalibrasi.

**5 -** Setelah pengaturan kalibrasi ruangan berhasil dan diterapkan, TV akan kembali ke menu Pengaturan. Kemudian,

buka $\hat{A}$   $\hat{B}$  Pengaturan $\hat{A}$  > $\hat{A}$  Tampilan & Suara $\hat{A} > \hat{A}$  Suara $\hat{A} > \hat{A}$  Kalibrasi ruangan lalu pilih Terapkan kalibrasi untuk menyesuaikan output audio dari speaker TV.

### Pengaturan Suara Lanjutan

### Kontrol Volume

Volume otomatis

 $\hat{\mathbf{\Sigma}}$ À Pengaturan $\hat{A} > \hat{A}$  Tampilan & Suara $\hat{A} > \hat{A}$  Suara $\hat{A} > \hat{A}$  Lanjutan $\hat{A} > \hat{A}$  Volume otomatis.

Pilih Aktif atau Tidak aktif untuk mengaktifkan atau menonaktifkan penyesuaian volume otomatis.

Pilih Mode Malam untuk pengalaman mendengarkan yang lebih tenang dan nyaman.

#### Volume delta

 $\hat{\mathbf{\Sigma}}$ À Pengaturan $\hat{A} > \hat{A}$  Tampilan & Suara $\hat{A} > \hat{A}$  Suara $\hat{A} > \hat{A}$  Lanjutan $\hat{A} > \hat{A}$  Volume delta.

Pengaturan Volume delta dapat digunakan untuk menyeimbangkan perbedaan tingkat suara antara saluran TV dan input sumber HDMI. Tekan tombol Panah/navigasi untuk menyesuaikan nilai delta untuk volume speaker TV.

\* Catatan: Volume Delta tersedia saat sumber input diatur ke HDMI atau sumber Analog dan Audio out diatur ke Speaker TV atau HDMI sound system.

### Pemberitahuan Dolby Atmos

 $\hat{\mathbf{\Sigma}}$  Pengaturan $\hat{A} > \hat{A}$  Tampilan & Suara $\hat{A} > \hat{A}$  Suara $\hat{A} > \hat{A}$  Pemberitahuan Dolby Atmos.

Nyalakan atau Matikan pemberitahuan Dolby Atmos saat konten Dolby Atmos mulai diputar di TV Anda.

# $\frac{1}{134}$ Output Audio

## Speaker dan eARC

### Audio out

**■ Å** Menu Cepat > Å Pengaturan Sering > Å Audio out.

Atur TV untuk memutar suara di TV atau di sistem audio yang tersambung.

Anda dapat memilih di mana Anda ingin mendengarkan suara TV dan bagaimana Anda ingin mengontrolnya.

• Jika Anda memilih Speaker TV nonaktif, Anda menonaktifkan speaker TV secara permanen. • Jika Anda memilih Speaker TV, speaker TV selalu aktif.

Dengan perangkat audio yang tersambung ke HDMI CEC, pilih Sistem suara HDMI. TV akan menonaktifkan speaker TV ketika perangkat memutar suara.

Jika ada speaker Bluetooth® vang sudah tersambung dengan TV, speaker tersebut akan muncul pada daftar perangkat audio out dengan nama perangkatnya.

Apabila perangkat yang kompatibel dengan DTS Play-Fi dikonfigurasi dengan benar dan diaktifkan, Anda dapat memilih Home Theater Nirkabel Play-Fi untuk mengaturnya sebagai perangkat audio out.

### eARC

 $\clubsuit$  Pengaturan $\hat{A} > \hat{A}$  Tampilan & Suara $\hat{A} > \hat{A}$  Output audio $\hat{A} > \hat{A}$  eARC.

Atur mode eARC ke Otomatis atau Mati.

## Pengaturan Output Digital

Pengaturan output digital tersedia untuk sinyal suara HDMI ARC dan optik.

### Format output digital

 $\bigotimes$   $\hat{A}$  Pengaturan $\hat{A} > \hat{A}$  Tampilan & Suara $\hat{A} > \hat{A}$  Output audio  $\geq \hat{A}$  Format output digital.

Atur sinyal audio out TV agar sesuai dengan kemampuan suara dari Sistem Home Theatre yang tersambung.

• Stereo (tanpa kompresi): Jika perangkat pemutaran audio tidak memiliki pemrosesan suara multisaluran, pilih hanya output konten stereo ke perangkat pemutaran audio Anda.

• Multisaluran: Pilih hanya output konten audio

multisaluran (sinyal suara multisaluran terkompresi) atau konten audio stereo ke perangkat pemutaran audio Anda.

• Multisaluran (bypass): Pilih untuk output konten Dolby Digital Plus atau DTS ke perangkat pemutaran audio Anda atau sistem Home theatre.

- Pastikan perangkat pemutaran audio Anda mendukung fitur Dolby Atmos.

-Â Output SPDIF (DIGITAL AUDIO OUT) akan dinonaktifkan saat streaming konten Dolby Digital Plus.

### Pelevelan output digital

 $\hat{\mathbf{\Omega}}$  Pengaturan $\hat{A} > \hat{A}$  Tampilan & Suara $\hat{A} > \hat{A}$  Output audio  $> \hat{A}$  Pelevelan output digital.

Sesuaikan tingkat kekencangan suara dari perangkat yang tersambung ke output audio digital (SPDIF) atau HDMI.

• Pilih Tambah untuk membesarkan volume.

• Pilih Kurang untuk mengecilkan suara.

### Penundaan output digital

 $\hat{\mathbf{A}}$  Pengaturan $\hat{A} > \hat{A}$  Tampilan & Suara $\hat{A} > \hat{A}$  Output audio  $> \hat{A}$  Penundaan output digital.

Untuk beberapa Sistem Home Theatre, Anda mungkin perlu menyesuaikan penundaan sinkronisasi audio untuk menyinkronkan audio ke video. Â Pilih Tidak aktif jika penundaan suara diatur pada Suara.

Offset output digital (Hanya tersedia ketika Penundaan output digital diatur ke Aktif)

 $\clubsuit$  Pengaturan $\hat{A} > \hat{A}$  Tampilan & Suara $\hat{A} > \hat{A}$  Output audio  $> \hat{A}$  Offset output digital.

Jika Anda tidak dapat mengatur penundaan pada Sistem Home Theatre, Anda dapat mengatur TV untuk menyinkronkan suara. Anda dapat mengatur offset yang mengompensasi waktu yang diperlukan Sistem Home Theatre untuk memproses suara gambar TV. Anda dapat mengatur nilai dalam kelipatan 5 mdtk. Pengaturan maksimumnya adalah 60 mdtk.

13.5 Ambilight

## Aktifkan atau Nonaktifkan Ambilight

### Aktifkan Ambilight

Tekan <sup>ambilight</sup> untuk mengaktifkan, atau Anda dapat mengaktifkan dengan memilih  $\spadesuit$ Â Pengaturan $\hat{A} > \hat{A}$  Tampilan & Suara $\hat{A} > \hat{A}$  Ambilight  $\hat{A} >$  Gava Ambilight $\hat{A} > \hat{A}$  Aktifkan.

Untuk menonaktifkan Ambilight:

- 1 Tekan ambilight
- 2 Pilih Nonaktifkan lalu tekan OK.

3 - Tekan <Â (kiri) untuk mundur satu langkah atau tekan $\hat{A} \leftarrow \hat{A}$  Kembali $\hat{A}$  untuk menutup menu.

# Gaya Ambilight

### Ikuti Video

Anda bisa mengatur Ambilight untuk mengikuti dinamika video atau audio program TV. Atau, Anda bisa mengatur Ambilight untuk menampilkan gaya warna preset atau Anda bisa menonaktifkan Ambilight.

Jika Anda memilih Ikuti Video, Anda bisa memilih salah satu gaya yang mengikuti dinamika gambar di layar TV.

Untuk menetapkan Gaya Ambilight:

- 1 **Tekan** ambilight
- 2 Pilih Ikuti Video dan tekan OK.
- 3 Pilih gaya yang Anda inginkan dan tekan OK.

4 - Tekan <Â (kiri) untuk mundur satu langkah atau tekan $\hat{A} \leftarrow \hat{A}$  Kembali $\hat{A}$  untuk menutup menu.

Gaya Ikuti Video yang tersedia adalah:

• Standar - Ideal untuk menonton TV seharihari

 $\cdot$  Alami $\hat{A}$  - $\hat{A}$  Mengikuti gambar atau suara senyata mungkin

- Olahraga Ideal untuk program olahraga
- $\cdot$  Tajam Ideal untuk kondisi siang hari

 $\cdot$  Permainan $\hat{A}$  - Ideal untuk permainan

### Ikuti Audio

Anda bisa mengatur Ambilight untuk mengikuti dinamika video atau audio program TV. Atau, Anda bisa mengatur Ambilight untuk menampilkan gaya warna preset atau Anda bisa menonaktifkan Ambilight.

Jika Anda memilih Ikuti Audio, Anda bisa memilih salah satu gaya yang mengikuti dinamika suara.

Untuk menetapkan Gaya Ambilight:

- 1 Tekan ambilight.
- 2 Pilih Ikuti Audio dan tekan OK.
- 3 Pilih gaya yang Anda inginkan dan tekan OK.
- 4 Tekan <Â (kiri) untuk mundur satu langkah
- atau tekan $\hat{A} \leftarrow \hat{A}$  Kembali $\hat{A}$  untuk menutup menu.

Gaya Ikuti Video yang tersedia adalah:

- $\cdot$  Lumina $\hat{A}$  Ideal untuk menonton video musik
- $\cdot$  Retro $\hat{A}$  Ideal untuk mendengarkan musik retro yang kencang
- $\cdot$  Rhythm $\hat{A}$  Ideal untuk musik yang harmonis

### Ikuti Warna

Anda bisa mengatur Ambilight untuk mengikuti dinamika video atau audio program TV. Atau, Anda bisa mengatur Ambilight untuk menampilkan gaya warna preset atau Anda bisa menonaktifkan Ambilight.

Jika Anda memilih Ikuti warna, Anda dapat memilih salah satu gaya warna preset.

Untuk menetapkan Gaya Ambilight:

- 1 Tekan *ambilight*.
- **2** Pilih Ikuti warna lalu tekan OK.
- 3 Pilih gaya yang Anda inginkan dan tekan OK.
- 4 Tekan <Â (kiri) untuk mundur satu langkah
- atau tekan $\hat{A} \leftarrow \hat{A}$  Kembali $\hat{A}$  untuk menutup menu.

Gaya Ikuti warna yang tersedia adalah:

- Lahar panas Variasi warna merah
- Air dalam Variasi warna biru
- Segar alami Variasi warna hijau
- $\cdot$  Putih hangat -Â Variasi warna putih
- Warna kustom Warna statis pilihan Anda. Untuk

mengatur warna untuk cahaya statis Ambilight, buka $\hat{A}$   $\hat{B}$  Pengaturan $\hat{A}$  > $\hat{A}$  Tampilan & Suara $\hat{A}$  > Ambilight  $\hat{A}$  > Warna kustom lalu pilih warna yang Anda suka.

#### Ikuti Bendera

Anda dapat mengatur Ambilight agar mengikuti bendera negara yang Anda pilih.

Untuk menetapkan Gaya Ambilight:

- 1 Tekan *ambilight*
- 2 Pilih Ikuti bendera lalu tekan OK.
- **3** Pilih bendera yang Anda inginkan lalu tekan OK.

4 - Tekan <Â (kiri) untuk mundur satu langkah atau tekan $\hat{A} \leftarrow \hat{A}$  Kembali $\hat{A}$  untuk menutup menu.

#### Ikuti Aplikasi

Pengaturan Ikuti Aplikasi tersedia bila Anda mengontrol Ambilight menggunakan aplikasi.

## Warna Kustom

### Warna kustom

 $\hat{\mathbf{\Omega}}$  Pengaturan $\hat{A} > \hat{A}$  Tampilan & Suara $\hat{A}$  > Ambilight  $\hat{A}$  > $\hat{A}$  Warna kustom.

Untuk mengatur warna cahaya statis Ambilight pilihan Anda. Anda dapat memilih warna yang Anda suka dari palet warna. Pengaturan ini hanya tersedia jika gaya Ambilight diatur ke Ikuti warna lalu Warna kustom dipilih.

# Ambisleep

Ambisleep menyimulasikan matahari terbenam untuk membantu Anda bersantai sebelum tidur. Saat simulasi berakhir, TV akan secara otomatis beralih ke siaga.

### Ambisleep aktif

 $\bullet$  Pengaturan > Tampilan & Suara > Ambilight > Ambisleep > Ambisleep aktif.

Pilih untuk mengaktifkan Ambisleep.

### Durasi

 $\bullet$  Pengaturan > Tampilan & Suara > Ambilight > Ambisleep > Durasi.

Atur durasi (dalam menit) Ambisleep.

### Kecerahan

 $\bullet$  Pengaturan > Tampilan & Suara > Ambilight > Ambisleep > Kecerahan. Atur kecerahan awal Ambisleep.

### Warna

 $\bigstar$  Pengaturan > Tampilan & Suara > Ambilight > Ambisleep > Warna.

Pilih preferensi warna cahaya Anda.

## $\bullet$  Pengaturan > Tampilan &

Suara > Ambilight > Ambisleep > Suara.

Pilih suara alam yang Anda suka untuk digunakan saat Ambisleep.

Suara alam yang tersedia:

- Api unggun
- Hujan
- Hutan hujan
- Pantai tropis
- $\cdot$  Air teriun
- Diam

# Mode Cahaya Lounge

Mode cahaya lounge TV memungkinkan Anda mengaktifkan Ambilight saat TV berada dalam mode siaga. Sehingga Anda bisa menghidupkan ruangan dengan Ambilight.

Setelah TV dialihkan ke kondisi siaga dan ingin menghidupkan Cahaya lounge Ambilight, ikuti langkah-langkah berikut:

**1 -** Tekan AMBILIGHT.

**2 -** Setelah Anda menekan AMBILIGHT, Cahaya lounge Ambilight akan diaktifkan.

**3 -** Tekan AMBILIGHT lagi jika Anda ingin mengubah ke efek cahaya yang berbeda.

**4 -** Untuk menonaktifkan cahaya lounge Ambilight, tekan AMBILIGHT hingga lampu mati. Anda mungkin harus menekan tombol AMBILIGHT beberapa kali.

## Pengaturan Ambilight Lanjutan

### Kecerahan

 $\hat{\mathbf{\Sigma}}$  Pengaturan $\hat{A} > \hat{A}$  Tampilan & Suara $\hat{A} > \hat{A}$  Ambilight $\hat{A} > \hat{A}$  Lanjutan $\hat{A} > \hat{A}$ Kecerahan.

Tekan tombol Panah/navigasi untuk mengatur tingkat kecerahan Ambilight.

### Saturasi

 $\hat{\mathbf{\Sigma}}$ À Pengaturan $\hat{A} > \hat{A}$  Tampilan & Suara $\hat{A} > \hat{A}$  Ambilight $\hat{A} > \hat{A}$  Lanjutan $\hat{A} > \hat{A}$  Saturasi.

Tekan tombol Panah/navigasi untuk mengatur tingkat saturasi Ambilight.

Menetralkan pengaruh warna pada warna Ambilight

 $\hat{\mathbf{\Omega}}$ À Pengaturan $\hat{A} > \hat{A}$  Tampilan & Suara $\hat{A} > \hat{A}$  Ambilight $\hat{A} > \hat{A}$  Lanjutan $\hat{A} > \hat{A}$  Warna

### dinding.

Pilih warna dinding di belakang TV dan TV akan mengubah warna Ambilight agar tampak seperti yang diinginkan.

Mengatur Ambilight agar langsung mati atau perlahan mati saat Anda mematikan TV

 $\bigotimes$   $\hat{A}$  Pengaturan $\hat{A} > \hat{A}$  Tampilan & Suara $\hat{A} > \hat{A}$  Ambilight $\hat{A} > \hat{A}$  Lanjutan $\hat{A} > \hat{A}$  TV mati > Pudar hingga mati/Penonaktifan cepat.

Penyetelan putih hangat

 $\bigstar$  Pengaturan $\hat{A} > \hat{A}$  Tampilan & Suara $\hat{A} > \hat{A}$  Ambilight $\hat{A} > \hat{A}$  Lanjutan $\hat{A} > \hat{A}$ Penyetelan putih hangat.

Penyetelan putih hangat menyesuaikan dan mengunci warna pilihan Anda untuk Ambilight. Saat Gaya Ambilight > Ikuti warna > Putih hangat tidak terkunci, Anda dapat menyesuaikan dan mengunci variasi warna putih Ambilight.

## Ekstensi Ambilight

Ambilight+Hue

Mengaktifkan/Menonaktifkan Ambilight+huef

 $\bigotimes$   $\hat{A}$  Pengaturan $\hat{A} > \hat{A}$  Tampilan & Suara $\hat{A} > \hat{A}$  Ambilight $\hat{A} > \hat{A}$  AMBILIGHT EXTENSION $\hat{A} > \hat{A}$  Ambilight+hue $\hat{A} > \hat{A}$ Aktifkan/Nonaktifkan.

### Mengonfigurasi

 $\hat{\mathbf{\Omega}}$  Pengaturan $\hat{\mathbf{A}} > \hat{\mathbf{A}}$  Tampilan & Suara $\hat{A} > \hat{A}$  Ambilight $\hat{A} > \hat{A}$  AMBILIGHT EXTENSION $\hat{A} > \hat{A}$  Ambilight+hue $\hat{A} > \hat{A}$  Konfigurasi.

Konfigurasikan bola lampu Rona Philips Anda untuk mengikuti warna Ambilight.

\* Catatan: Fitur Ambilight+Hue akan bekerja dengan tipe lampu Rona "Cahaya Warna" dan "Cahaya Warna Diperluas".

Lihat Konfigurasi atau Atur Ulang

 $\hat{\mathbf{\Omega}}$  Pengaturan $\hat{A} > \hat{A}$  Tampilan & Suara $\hat{A} > \hat{A}$  Ambilight $\hat{A} > \hat{A}$  AMBILIGHT EXTENSION $\hat{A} > \hat{A}$  Ambilight+hue $\hat{A} > \hat{A}$  Lihat konfigurasi.

Melihat pengaturan saat ini dari Ambilight+hue, jaringan, Bridge, dan bola lampu

#### Mengatur ulang pengaturan Ambilight+hue saat ini

 $\hat{\mathbf{z}}$ A Pengaturan $\hat{A} > \hat{A}$  Tampilan & Suara $\hat{A} > \hat{A}$  Ambilight $\hat{A} > \hat{A}$  AMBILIGHT EXTENSION $\hat{A} > \hat{A}$  Ambilight+hue $\hat{A} > \hat{A}$  Atur ulang konfigurasi.

Ambilight+Philips Wireless Home Speaker

Catatan: Sebelum memulai pengaturan, pastikan TV dan Philips Wireless Home Speaker sudah tersambung ke jaringan Wi-Fi yang sama.

Aktifkan/nonaktifkan Ambilight+Philips Wireless Home Speakers

 $\spadesuit$  Pengaturan $\hat{A} > \hat{A}$  Tampilan & Suara $\hat{A} > \hat{A}$  Ambilight $\hat{A} > \hat{A}$  AMBILIGHT EXTENSION $\hat{A} > \hat{A}$  Ambilight+Philips Wireless Home Speakers >Â Aktifkan/Nonaktifkan.

### Mengonfigurasi

 $\bigstar$   $\hat{A}$  Pengaturan $\hat{A} > \hat{A}$  Tampilan & Suara > Ambilight > AMBILIGHT EXTENSION > Ambilight+Philips Wireless Home Speakers $\hat{A} > \hat{A}$  Konfigurasi.

Konfigurasikan Ambilight+Philips Wireless Home Speaker. Ikuti petunjuk di layar untuk menautkan maksimum 10 LED Speaker dengan TV Anda. Anda dapat memilih zona warna bagi setiap LED Speaker yang ditautkan untuk mengikuti TV dan menyesuaikan kecerahan cahayanya. Catatan: Saat Ambilight+hue menyala, Ambilight+Philips Wireless Home Speaker akan mati dan sebaliknya.

### Melihat konfigurasi

 $\bigstar$   $\hat{A}$  Pengaturan $\hat{A} > \hat{A}$  Tampilan & Suara > Ambilight > AMBILIGHT EXTENSION > Ambilight+Philips Wireless Home Speakers $\hat{A} > \hat{A}$  Lihat konfigurasi.

Lihat pengaturan Ambilight+Philips Wireless Home Speaker, jaringan dan LED Speaker saat ini.

### Mereset konfigurasi

 $\bigstar$  Pengaturan $\hat{A} > \hat{A}$  Tampilan & Suara > Ambilight > AMBILIGHT EXTENSION > Ambilight+Philips Wireless Home Speakers $\hat{A} > \hat{A}$  Atur ulang konfigurasi.

Atur ulang pengaturan Ambilight+Philips Wireless Home Speaker saat ini.

# Alarm Matahari Terbit

Alarm matahari terbit menggunakan Ambilight, musik, dan informasi cuaca untuk pengalaman bangun tidur yang baru.

• TV bangun pada waktu dan hari yang dipilih yang diatur oleh Anda.

• Menyalakan Ambilight dengan layar berwarna memudar dan musik.

• Secara perlahan dialihkan ke prakiraan cuaca dengan latar belakang yang sesuai.

Untuk masuk ke menu pengaturan Alarm matahari terbit:

- 1 Tekan e<sup>g</sup> untuk membuka Menu Cepat.
- **2** Pilih Alarm matahari terbit dan

tekan OKÂ untuk membukanya.

- Alarm: atur beberapa alarm hingga 5, untuk mengulangi/memilih hari, Pengaturan Aktif/Tidak aktif.

- Latar belakang tema: ikuti cuaca atau pilih foto dari kategori foto.

- Musik: trek musik diputar selama membangunkan.

- Hidupkan volume: volume musik yang diatur selama membangunkan.

- Cuaca: pengaturan untuk prakiraan cuaca lokal.

- Pratinjau: Anda bisa melihat pratinjau efek saat membangunkan.

Jika TV dalam mode siaga dan waktu alarm tercapai, TV akan aktif dari mode siaga. Â Layar pengaktifan perlahan muncul, Ambilight Aktif, musik perlahan diputar, lalu informasi cuaca dengan tema latar belakang ditampilkan.

Untuk keluar dari Alarm matahari terbit, tekan tombol  $\Phi$  Siaga $\hat{A}$  /Â Aktif,  $\hat{A}$   $\hat{A}$  Kembali atau $\hat{A}$   $\hat{A}$  HOME di remote control

 $\bullet$   $\hat{A}$  Siaga $\hat{A}$  / $\hat{A}$  Aktif: keluar dari aplikasi Mthr trbit dan mengalihkan TV ke mode siaga.

 $\leftarrow$   $\hat{A}$  Kembali : keluar dari aplikasi Mthr trbit dan beralih ke sumber TV yang terakhir dilihat.

 $\triangle$  HOME : keluar dari aplikasi Mthr trbit dan beralih ke peluncur.

- Jika Alarm matahari terbut tidak beralih ke aplikasi lain setelah 30 menit sejak Mthr trbit diaktifkan, TV akan otomatis dimatikan ke mode siaga.

### Catatan:

Jaga koneksi jaringan tetap aktif agar alarm Sunrise dapat berfungsi dengan benar. Alarm matahari terbit tidak dapat beroperasi saat mode jam TV diatur ke manual. Buka menu pengaturan dan mengubah mode jam ke otomatis. Alarm tidak akan berfungsi jika Lokasi diatur ke Toko.

### Aurora

Aplikasi Aurora adalah aplikasi yang meningkatkan nuansa ruang santai menonton TV dengan tampilan dan Ambilight warna-warni. Aurora memanfaatkan citra, animasi, audio dan Ambilight khas Philips untuk menambah area santai agar sesuai dengan gaya hidup Anda yang baru.

Untuk meluncurkan aplikasi Aurora:

1- Tekan **s<sup>2</sup>** untuk membuka Menu Cepat atau tekan $\hat{A}$   $\hat{A}$  HOME untuk masuk ke layar Beranda. 2 - Pilih aplikasi Aurora dan tekan OKÂ untuk membukanya.

**3 -** Jika aplikasi Aurora tidak ada pada layar Awal, Anda dapat menambahkannya melalui halaman Aplikasi atau dengan item Tambahkan aplikasi ke favorit di baris Aplikasi.

### Kategori

Ada empat kategori tema: Suasana, Adegan, Galeri, dan Jam. Anda dapat mengunduh tema lainnya saat TV tersambung ke internet. Gunakan tombol navigasi untuk menjelajah secara horizontal/vertikal pada menu. Tekan OK pada tema untuk memulai pemutaran. Tekan OK pada Putar semua untuk memutar semua item dalam daftar kategori ini, mulai dari item pertama. Tekan $\hat{A} \leftarrow \hat{A}$  Kembali $\hat{A}$  untuk keluar dari aplikasi Aurora.

#### Atur TV ke mode siaga

Anda dapat mengatur durasi pemutaran tema Aurora, TV akan beralih ke siaga saat batas waktu tercapai.

Untuk mengalihkan TV ke mode siaga:

**1 -** Saat aplikasi Aurora diaktifkan,

tekan $\hat{A}$  + $\hat{A}$  OPTIONS.

**2 -** Pilih 1 jam, 2 jam, atau 4 jam untuk mengalihkan TV ke mode siaga.

**3 -** Dua menit sebelum waktu habis, TV akan menampilkan dialog yang berisi opsi untuk segera siaga atau menundanya hingga 1 atau 2 jam kemudian. Timer yang diatur untuk menghitung mundur atau menunda tidak dapat melebihi waktu maksimum 4 jam yang diizinkan.

# $\overline{14}$ Aplikasi

### $\frac{1}{14.1}$

# Tentang Aplikasi

Anda dapat menemukan Aplikasi favorit Anda di baris Aplikasi Anda di menu Awal.

Seperti aplikasi di smartphone atau tablet, aplikasi di TV Anda menawarkan fungsi khusus agar pengalaman menikmati TV makin lengkap. Aplikasi seperti YouTube, permainan, toko video.

Aplikasi bisa berasal dari Google Playâ, ¢ Store. Untuk membantu Anda memulai, beberapa aplikasi praktis telah diinstal sebelumnya di TV Anda.

Untuk menginstal aplikasi dari Google Playâ, ¢ Store, TV harus tersambung ke Internet. Â Anda harus sign in dengan Akun Google untuk menggunakan aplikasi Google Play dan Google Playâ"¢Â Store.

# $\frac{1}{4}$ Google Play

## Movies and TV

Dengan Google Play Movies & TV, Anda dapat menyewa atau membeli film dan tayangan TV untuk ditonton di TV.

### Apa yang Anda Perlukan

- TV Anda harus tersambung dengan Internet
- Anda harus sign in dengan Akun Google di TV

• menambahkan kartu kredit ke Akun Google untuk membeli film atau tayangan TV

Untuk menyewa atau membeli film atau acara TV:

**1 -** Buka Pengaturan > Aplikasi > Lihat semua aplikasi > Tampilkan aplikasi sistem lalu pilih Google Play Movies & TV.

**2 -** Pilih film atau tayangan TV dan tekan OK. **3 -** Pilih pembelian yang Anda inginkan dan tekan OK. Anda akan dibawa ke prosedur pembelian.

Untuk menonton film atau acara TV yang disewa atau dibeli:

**1 -** Buka Pengaturan > Aplikasi > Lihat semua aplikasi > Tampilkan aplikasi sistem lalu pilih Google Play Movies & TV. **2 -** Pilih film atau tayangan TV dari pustaka Anda di aplikasi, pilih judul dan tekan OK. **3 -** Anda dapat menggunakan tombol Berhenti, Â Jeda, Â Mundur, atau Percepat pada remote control.Â

**4 -** Untuk menghentikan aplikasi Film & TV, $\hat{A}$  tekan $\hat{A}$  Kembali $\hat{A}$  berulang kali atau tekan EXIT.

Dapatkan informasi selengkapnya di www.support.google.com/googletv

## Musik

Dengan YouTube Music, Anda dapat memutar musik favorit Anda di TV.

Anda dapat membeli musik baru di komputer atau perangkat seluler. Atau, di TV, Anda dapat mendaftar untuk Semua Akses, langganan Google Play Music. Â Atau, Anda dapat memutar musik yang sudah Anda miliki, yang tersimpan di komputer.

#### Apa yang Anda Perlukan

• TV Anda harus tersambung dengan Internet

- Anda harus sign in dengan Akun Google di TVÂ
- menambahkan kartu kredit ke Akun Google Anda untuk berlangganan musik

Untuk memulai YouTube Music:

**1 -** Buka Pengaturan > Aplikasi > Lihat semua aplikasi > Tampilkan aplikasi sistem lalu pilih YouTube Music.

2 - Pilih musik yang Anda inginkan dan tekan OK.

**3 -** Untuk menghentikan aplikasi musik,

tekan Kembali berulang kali atau tekan **EXIT**.

Temukan informasi lebih lanjut di www.support.google.com/googletv atau support.google.com/youtubemusic

## Permainan

Dengan Google Play Games, Anda dapat bermain permainan di TV. Online atau offline.

Anda dapat melihat apa yang teman Anda mainkan saat ini atau Anda dapat bergabung di permainan dan berkompetisi. Anda dapat melacak pencapaian Anda atau memulai dari titik Anda keluar sebelumnya.

### Apa yang Anda Perlukan

- TV Anda harus tersambung dengan Internet
- Anda harus sign in dengan Akun Google di TVÂ

• menambahkan kartu kredit ke Akun Google Anda untuk membeli permainan baru

Mulai aplikasi Google Play Games untuk memilih dan menginstal aplikasi permainan baru di TV Anda. Beberapa permainan tidak dikenai biaya. Pesan muncul jika permainan tertentu memerlukan gamepad untuk bermain permainan.

### Untuk memulai dan menghentikan Google Play

### Game:

**1 -** Buka Pengaturan > Aplikasi > Lihat semua aplikasi > Tampilkan aplikasi sistem lalu pilih Google Play Games.

**2 -** Pilih permainan yang akan dimainkan atau pilih permainan baru untuk diinstal dan tekan OK.

3 - Setelah selesai, tekan Kembali berulang kali atau tekan $\hat{A}$   $\square$  EXIT atau hentikan aplikasi dengan tombol keluar/hentikan khususnya.

Dapatkan informasi selengkapnya di www.support.google.com/googletv

## Google Play Store

Dari Google Play Store, Anda dapat mengunduh dan menginstal aplikasi baru. Beberapa aplikasi tidak dikenai biaya.

### Apa yang Anda Perlukan

- TV Anda harus tersambung dengan Internet
- Anda harus sign in dengan Akun Google di TV

• menambahkan kartu kredit ke Akun Google Anda untuk membeli aplikasi

Untuk menginstal aplikasi baru:

**1 -** Buka Pengaturan > Aplikasi > Lihat semua aplikasi > Tampilkan aplikasi sistem dan pilih Google Play Store lalu tekan OK. **2 -** Pilih aplikasi yang ingin Anda instal dan tekan OK.

3 - Untuk menutup Google Play Store,

tekan $\hat{A}$  Kembali $\hat{A}$  berulang kali atau tekan $\hat{A}$   $\square$ **FXIT.** 

### Kontrol orang tua

Di Google Play Store, Anda dapat menyembunyikan aplikasi sesuai dengan kedewasaan pengguna/pembeli. Anda perlu memasukkan kode PIN untuk memilih atau mengubah tingkat kedewasaan.

Untuk mengatur kontrol orang tua:

**1 -** Buka Pengaturan > Aplikasi > Lihat semua aplikasi > Tampilkan aplikasi sistem dan pilih Google Play Store lalu tekan OK.

- 2 Pilih Pengaturan >Â Kontrol orang tua.
- **3** Pilih tingkat kedewasaan yang Anda inginkan.
- **4** Jika diminta, masukkan kode PIN.
- 5 Untuk menutup Google Play Store,

tekan $\hat{A}$  Kembali $\hat{A}$  berulang kali atau tekan  $\Box$  EXIT.

Dapatkan informasi selengkapnya di www.support.google.com/googletv

### Pembayaran

Untuk melakukan pembayaran pada Google Play di TV, Anda harus menambahkan formulir pembayaran kartu kredit (di luar Amerika Serikat) - ke Akun Google Anda. Saat Anda membeli film atau tayangan TV, Anda akan dikenai biaya pada kartu kredit ini.

#### Untuk menambahkan kartu kredit:

**1 -** Di komputer Anda, kunjungi ke accounts.google.com dan sign in dengan Akun Google yang akan Anda gunakan dengan Google Play di TV.

**2 -** Kunjungi wallet.google.com untuk menambahkan kartu Akun Google Anda.

**3 -** Masukkan data kartu kredit dan terima syarat dan ketentuan.

### 14.3

# Memulai atau Menghentikan Aplikasi

Anda dapat memulai aplikasi dari layar Awal.

Untuk membuka aplikasi:

1- Tekan  $\hat{\mathsf{A}}$  **HOME** 

2 - Pindah ke baris Aplikasi Anda, pilih aplikasi yang diinginkan lalu tekan OK.

**3 -** Atau, Anda dapat membuka Pengaturan > Aplikasi > Lihat semua aplikasi atau Tampilkan aplikasi sistem untuk memilih aplikasi yang akan dibuka.

4 - Untuk menghentikan aplikasi, tekan  $\leftarrow$  Kembali atau tekan **EXIT** atau hentikan aplikasi dengan tombol keluar/hentikan khususnya.

## $\frac{1}{4.4}$ Mengelola Aplikasi

### Pengaturan >Â Aplikasi.

Jika Anda menghentikan aplikasi dan kembali ke menu Awal, aplikasi tidak benar-benar berhenti. Aplikasi masih berjalan di latar belakang agar siap sedia saat Anda memulainya lagi. Agar berjalan dengan lancar, kebanyakan aplikasi perlu menyimpan beberapa data di memori cache TV. Sebaiknya hentikan aplikasi sepenuhnya atau bersihkan data cache aplikasi tertentu guna mengoptimalkan kinerja aplikasi secara keseluruhan dan agar penggunaan memori TV tetap rendah. Selain itu, menghapus instalan aplikasi yang tidak Anda gunakan lagi adalah tindakan terbaik.

# 15 Sistem

# $15.1$ Aksesibilitas

### $\star$ À Pengaturan $\hat{A} > \hat{A}$  Sistem $\hat{A} > \hat{A}$  Aksesibilitas.

Saat Aksesibilitas diaktifkan, TV akan disiapkan untuk penonton tunarungu, sulit mendengar, tunanetra atau tunanetra parsial.

Teks kontras tinggi

 $\bigstar$  A Pengaturan $\hat{A} > \hat{A}$  Sistem $\hat{A} > \hat{A}$  Aksesibilitas $\hat{A} >$ Teks kontras tinggi.

Aktifkan untuk membuat teks ditampilkan dengan kontras lebih tinggi agar lebih mudah dibaca.

### Teks ke ucapan

 $\bigstar$  Pengaturan $\hat{A} > \hat{A}$  Sistem $\hat{A} > \hat{A}$  Aksesibilitas $\hat{A} >$ Teks ke ucapan.

Atur untuk mengonversi teks menjadi ucapan bagi tunanetra atau tunanetra parsial.

### Pintasan aksesibilitas

 $\bigotimes$  Pengaturan $\hat{A} > \hat{A}$  Sistem $\hat{A} > \hat{A}$ Aksesibilitas $\hat{A} > \hat{A}$  Pintasan aksesibilitas.

Akses cepat ke pengaturan Aksesibilitas.

# Tentang

 $15.2$ 

## Pembaruan Perangkat Lunak Sistem

### Perbarui dari Internet

Jika TV tersambung ke Internet, Anda mungkin menerima pesan untuk memperbarui perangkat lunak TV. Anda memerlukan koneksi Internet berkecepatantinggi (broadband). Â Jika Anda menerima pesan ini, sebaiknya lakukan pembaruan.

Dengan pesan muncul di layar, pilih Perbarui dan ikuti petunjuk di layar.

Anda juga bisa mencari pembaruan perangkat lunak sendiri.

Selama pembaruan perangkat lunak, tidak ada gambar dan TV akan mati dan nyala kembali. Ini mungkin terjadi beberapa kali. Pembaruan ini akan memerlukan waktu beberapa menit. Tunggu hingga gambar TV kembali muncul. Jangan tekan tombol daya $\hat{A}$   $\hat{O}$   $\hat{A}$  pada TV atau pada remote control selama pembaruan perangkat lunak.

Untuk mencari pembaruan perangkat lunak sendiri:

**1**

- Pilih  $\clubsuit$ À Pengaturan > Sistem >Â Tentang $\hat{A} > \hat{A}$  Pembaruan sistem.
- **2** Pilih Internet (direkomendasikan) dan tekan OK.
- **3** TV akan mencari pembaruan di Internet.

**4 -** Jika pembaruan tersedia, Anda bisa langsung memperbarui perangkat lunak.

**5 -** Pembaruan perangkat lunak bisa berlangsung beberapa menit. Jangan tekan tombol $\hat{A}$   $\hat{O}$ A pada TV atau remote control.

**6 -** Jika pembaruan selesai, TV akan kembali ke saluran yang tadinya Anda tonton.

### Perbarui dari USB

Mungkin perangkat lunak TV perlu diperbarui.

Anda memerlukan komputer dengan koneksi Internet berkecepatan tinggi dan USB flash drive untuk mengunggah perangkat lunak di TV. Gunakan flash drive USB dengan ruang kosong minimal 2 Gb. Pastikan perlindungan tulis dinonaktifkan.

Untuk memperbarui perangkat lunak TV:

**1**

- Pilih  $\clubsuit$ À Pengaturan > Sistem >Â Tentang $\hat{A} > \hat{A}$  Pembaruan sistem.

2 - Pilih USB dan tekan OK.

### Mengidentifikasi TV

**1 -** Masukkan flash drive USB ke salah satu sambungan USB TV.

2 - Pilih Tulis ke USB dan tekan OK. File identifikasi tertulis pada flash drive USB.

Unduh perangkat lunak

- **1** Masukkan flash drive USB ke komputer Anda.
- **2** Di perangkat flash drive USB, cari
- file update.htm dan klik dua kali.
- 3 Klik Kirim ID.
- **4** Jika tersedia perangkat lunak baru, unduh file zip.
- **5** Setelah diunduh, buka zip file dan salin

file autorun.upg ke flash drive USB. Jangan letakkan file ini di dalam folder.

#### Perbarui perangkat lunak TV

**1 -** Masukkan flash drive USB ke TV lagi. Pembaruan dimulai secara otomatis.

**2 -** Pembaruan perangkat lunak bisa berlangsung beberapa menit. Jangan tekan tombol $\hat{A}$   $\hat{O}$ A pada TV atau remote control. Jangan lepaskan flash drive USB. **3 -** Jika pembaruan selesai, TV akan kembali ke saluran yang tadinya Anda tonton.

Jika terjadi listrik mati saat pembaruan, jangan sekalikali melepas flash drive USB dari TV. Ketika daya listrik menyala kembali, pembaruan akan dilanjutkan.

Untuk mencegah pembaruan perangkat lunak TV yang tidak disengaja, hapus file autorun.upg dari flash drive USB.

#### Pembaruan Perangkat Lunak Otomatis

Untuk mengaktifkan Pembaruan perangkat lunak otomatis agar dapat memperbarui perangkat lunak TV Anda secara otomatis. Biarkan TV dalam mode siaga.

**1**

- Pilih  $\bullet$  Pengaturan > Sistem >Â Tentang > Pembaruan sistem >Â Pembaruan Perangkat Lunak Otomatis.

**2 -** Ikuti petunjuk pada layar.

3 - Tekan <Â (kiri) Â berulang kali jika perlu, untuk menutup menu.

Jika pengaturan ini diaktifkan, pemutakhiran akan diunduh ketika TV dinyalakan dan diinstal 15 menit setelah TV masuk mode siaga (selama tidak ada alarm yang terjadwal).

Jika pengaturan dinonaktifkan, opsi "Mutakhirkan Sekarangâ€ $M$ /â€ $M$ Nantiâ€ $M$  akan ditampilkan.

#### Tampilkan Riwayat Pembaruan Perangkat Lunak

Menampilkan daftar versi perangkat lunak yang berhasil diperbarui di TV.

Untuk melihat riwayat pembaruan perangkat lunak:

**1**

- Pilih  $\bullet$  Pengaturan > Sistem >Â

Tentang > Pembaruan sistem >Â Lihat riwayat pembaruan perangkat lunak.

**2 -** Riwayat pembaruan perangkat lunak di TV ini akan ditampilkan dalam daftar.

#### Reset

### Mengatur ulang semua nilai pengaturan ke pengaturan TV asli

### $\clubsuit$ À Pengaturan $\hat{A} > \hat{A}$  Sistem $\hat{A} >$  Tentang  $>\hat{A}$  Reset > Reset pabrik.

Masukkan kode PIN dan pilih Ya, TV akan diinstal ulang sepenuhnya.

Semua pengaturan akan direset dan saluran yang diinstal akan diganti.

Penginstalan ini akan memerlukan waktu beberapa menit.

### **Status**

Menampilkan informasi status TV

### $\hat{\mathbf{\Omega}}$  Pengaturan $\hat{A} > \hat{A}$  Sistem $\hat{A} > \hat{A}$  Tentang  $\hat{A} > \hat{A}$  Status.

Untuk menampilkan status TV tentang Alamat IP, Perangkat, Alamat MAC, Alamat Bluetooth, Nomor Seri, dll.

### Informasi Hukum

### Perangkat Lunak Sumber Terbuka

Televisi ini menggunakan perangkat lunak sumber terbuka. TP Vision Europe B.V. dengan ini menawarkan, berdasarkan permintaan, untuk memberikan salinan kode sumber lengkap yang sesuai untuk paket perangkat lunak Sumber Terbuka berhak cipta yang digunakan dalam produk ini di mana tawaran tersebut diminta oleh lisensi yang sesuai.

Penawaran ini berlaku hingga tiga tahun setelah pembelian produk untuk siapa pun yang mendapatkan informasi ini. Untuk mendapatkan kode sumber, kirimkan surat dalam bahasa Inggris ke . . .

[open.source@tpv-tech.com](mailto:open.source@tpv-tech.com)

### Lisensi Sumber Terbuka

### Tentang Lisensi Sumber Terbuka

README untuk kode sumber dari bagian perangkat lunak TV TP Vision Europe B.V. yang tercakup dalam lisensi sumber terbuka.

Ini adalah dokumen yang menjelaskan distribusi kode sumber yang digunakan pada TV TP Vision Europe B.V., yang tercakup dalam GNU General Public License (GPL) atau GNU Lesser General Public License (LGPL), atau lisensi sumber terbuka lainnya. Instruksi untuk mendapatkan salinan perangkat lunak ini dapat ditemukan di Petunjuk Penggunaan.

TP Vision Europe B.V. TIDAK MENJAMIN APA PUN, BAIK TERSURAT MAUPUN TERSIRAT, TERMASUK GARANSI PENJUALAN ATAU KELAYAKAN UNTUK TUJUAN TERTENTU, MENGENAI PERANGKAT LUNAK INI. TP Vision Europe B.V. tidak menawarkan dukungan untuk perangkat lunak ini. Bagian sebelumnya tidak memengaruhi jaminan dan hak hukum mengenai produk TP Vision Europe B.V. yang Anda beli. Hal itu hanya berlaku pada kode sumber ini, yang disediakan untuk Anda.

#### Informasi Sistem

Untuk melihat versi perangkat lunak TV saat ini:

1 - Pilih  $\clubsuit$  Pengaturan >Â Sistem > Tentang > Model, Versi OS Android TV, Tingkat patch keamanan Android, Versi kernel, Build OS Android TV, Versi SW, Netflix ESN, ID Perangkat Nagra.

**2 -** Versi, catatan rilis dan tanggal pembuatan akan ditampilkan. Selain itu, Nomor ESN Netflix dan informasi lainnya akan ditampilkan jika tersedia. 3 - Tekan **(** (kiri) Â berulang kali jika perlu, untuk menutup menu.

# 15.3 Tanggal dan Waktu

 $\clubsuit$  A Pengaturan $\hat{A} > \hat{A}$  Sistem > Tanggal & Waktu.

### Tanggal & waktu otomatis

 $\bigstar$  Pengaturan $\hat{A} > \hat{A}$  Sistem $\hat{A} >$  Tanggal & Waktu $\hat{A}$  > Tanggal & waktu otomatis.

Atur untuk menggunakan waktu yang disediakan jaringan.

#### Atur tanggal

 $\bigstar$ À Pengaturan $\hat{A} > \hat{A}$  Sistem $\hat{A} >$  Tanggal & Waktu $\hat{A}$  > Atur tanggal.

Mengatur tanggal saat ini.

### Atur waktu

 $\bigotimes$   $\hat{A}$  Pengaturan $\hat{A} > \hat{A}$  Sistem $\hat{A} >$  Tanggal & Waktu > Atur waktu.

Mengatur waktu saat ini.

#### Mengatur zona waktu

 $\star$  Pengaturan $\hat{A} > \hat{A}$  Sistem $\hat{A} >$  Tanggal & Waktu $\hat{A}$  > Atur zona waktu.

Atur zona waktu saat ini.

#### Gunakan format 24 jam

 $\hat{\mathbf{\Sigma}}$ À Pengaturan $\hat{A} > \hat{A}$  Sistem $\hat{A} >$  Tanggal & Waktu $\hat{A}$  > Gunakan format 24 jam.

Atur untuk menggunakan format 24 jam untuk menampilkan waktu.

## 15.4 Bahasa

Mengubah bahasa menu TV dan pesan

 $\hat{\mathbf{\Omega}}$ À Pengaturan $\hat{\mathsf{A}} > \hat{\mathsf{A}}$  Sistem $\hat{\mathsf{A}} > \hat{\mathsf{A}}$  Bahasa.

Ubah bahasa untuk menampilkan menu dan pesan TV.

### 15.5

# Pengaturan Keyboard USB

Mengatur tata letak keyboard untuk keyboard USB yang dipasang

 $\bigotimes$   $\hat{A}$  Pengaturan $\hat{A} > \hat{A}$  Sistem > Keyboard  $\hat{A} > \hat{A}$  Pengaturan keyboard USB.

Sambungkan keyboard USB ke salah satu sambungan USB pada TV ini. Jika TV mendeteksi keyboard untuk pertama kali, Anda dapat memilih tata letak keyboard Anda dan menguji pemilihan Anda.

## 15.6 Penyimpanan

### Penyimpanan bersama internal

Anda dapat melihat seberapa banyak ruang penyimpanan - memori TV internal - yang Anda gunakan untuk aplikasi, video, musik Anda, dll. Anda dapat melihat berapa banyak ruang kosong yang masih tersedia untuk menginstal aplikasi baru. Periksa ruang penyimpanan jika aplikasi mulai terasa berjalan lambat atau jika aplikasi bermasalah.

Pilih  $\bigotimes$   $\hat{A}$  Pengaturan $\hat{A} > \hat{A}$  Sistem > Penyimpanan untuk melihat berapa banyak penyimpanan yang Anda gunakan.

## 15.7 Mode Ambien

Pengaturan untuk mode Ambien

### $\bigoplus$   $\hat{A}$  Pengaturan $\hat{A} > \hat{A}$  Sistem > Mode Ambien.

Mode ambien adalah screen saver untuk menghindari menampilkan gambar diam dalam jangka waktu yang lama. Anda dapat mengatur sumber foto, menampilkan informasi cuaca atau waktu, menyesuaikan kecepatan tayangan slide.

# $15.8$ Daya dan Energi

### Atur Perilaku penyalaan

 $\hat{\mathbf{\Omega}}$  Pengaturan $\hat{\mathbf{A}} > \hat{\mathbf{A}}$  Sistem > Dava & Energi $\hat{A} > \hat{A}$  Dava > Perilaku penyalaan.

Atur TV tetap di Layar awal atau pada Input terakhir saat menyalakan TV.

### Mengatur Penghemat daya

 $\hat{\mathbf{z}}$  Pengaturan $\hat{\mathbf{A}} > \hat{\mathbf{A}}$  Sistem $\hat{\mathbf{A}} > \hat{\mathbf{A}}$  Dava & Energi $\hat{A} > \hat{A}$  Daya > Penghemat daya.

Mengatur waktu untuk menonaktifkan tampilan TV secara otomatis guna menghemat energi. Anda dapat mengatur waktu ke 15 menit, 30 menit, 1 jam, 4 jam, 8 jam, 12 jam, 24 jam, atau Tidak pernah.

### Mengatur layar tidak aktif agar hemat daya

**■ A** Menu Cepat >Â Pengaturan Sering $\hat{A} > \hat{A}$  Layar tidak aktif.

Pilih Layar tidak aktif, layar TV akan dinonaktifkan. Untuk mengaktifkan layar TV kembali, tekan sembarang tombol pada remote control.

### Mengatur TV untuk beralih ke siaga secara otomatis setelah waktu preset

**B**A Menu Cepat >Â Pengaturan Sering  $\hat{A} > \hat{A}$  Pengatur Waktu Tidur. Atau, buka  $\bigtriangleup \hat{A}$  Pengaturan $\hat{A} > \hat{A}$  Sistem $\hat{A} > \hat{A}$  Daya & Energi > Pengatur Waktu Tidur.

TV akan beralih ke mode siaga secara otomatis setelah waktu prasetel. Anda dapat menghentikan timer saat pemberitahuan muncul setidaknya pada dua menit terakhir.

### Mengatur pengatur waktu mati TV

 $\bigstar$ À Pengaturan $\hat{A} > \hat{A}$  Sistem $\hat{A} > \hat{A}$  Daya & Energi $\hat{A} > \hat{A}$  Pengatur Waktu Mati.

Tekan tombol Panah/navigasi untuk menyesuaikan nilainya. Nilai 0Â (Tidak aktif) menonaktifkan fitur mati otomatis.

Pilih Pengatur waktu mati, TV akan mati secara otomatis untuk menghemat daya.

• TV akan mati jika menerima sinyal TV tapi Anda tidak menekan tombol remote control selama 4 jam.

• TV akan mati jika tidak menerima sinyal TV atau tidak ada perintah dari remote control selama 10 menit.

• Jika Anda menggunakan TV sebagai monitor atau

menggunakan penerima digital untuk menonton TV (Set-Top Box - STB) dan Anda tidak menggunakan remote control TV, sebaiknya nonaktifkan fitur mati otomatis ini, dengan mengatur nilainya ke 0.

# 15.9 Proyeksi

### Apa yang Anda Perlukan

Jika aplikasi di perangkat seluler Anda memiliki Google Cast, Anda bisa memproyeksikan aplikasi Anda di TV ini. Di aplikasi seluler, cari ikon Google Cast. Anda bisa menggunakan perangkat seluler untuk mengontrol apa yang ada di TV. Google Cast bisa digunakan di Android dan iOS.

Perangkat seluler Anda harus disambungkan ke jaringan rumah Wi-Fi yang sama seperti TV.

#### Aplikasi dengan Google Cast

Aplikasi Google Cast baru selalu tersedia. Anda bisa mencobanya dengan YouTube, Chrome, Netflix, Photowall â€<sub>N</sub> atau Big Web Quiz untuk Chromecast. Â Lihat juga google.com/cast

Beberapa produk dan fitur Google Play tidak tersedia di semua negara.

Dapatkan informasi selengkapnya di www.support.google.com/googletv

## Memproyeksikan ke TV Anda . . .

Untuk memproyeksikan aplikasi ke layar TV:

- **1** Di smartphone atau tablet Anda, buka aplikasi yang mendukung Google Cast.
- **2** Ketuk ikon Google Cast.
- **3** Pilih TV yang ingin dijadikan tujuan proyeksi.
- **4** Tekan putar pada smartphone atau tablet Anda. Apa yang Anda pilih akan mulai diputar di TV.

## $15.10$ Suara Sistem

Pengaturan untuk suara sistem

### $\bigstar$  Pengaturan > Sistem > Suara sistem.

Mengaktifkan atau menonaktifkan suara sistem.

# Tetapkan Kode dan Ubah Kode

Mengatur kode baru atau mereset kode pengubah

 $\bigotimes$  Pengaturan $\hat{A} > \hat{A}$  Sistem $\hat{A} > \hat{A}$  Penguncian anak $\hat{A} > \hat{A}$  Atur kode/Ubah kode.

Kode penguncian anak digunakan untuk mengunci atau membuka kunci saluran atau program.

### Catatan:

Jika lupa kode PIN, Anda dapat menimpa kode saat ini menggunakan 8888 dan memasukkan kode baru.

### 15.12

# Pengaturan Mode Ritel

## Rumah atau Toko

Memilih lokasi TV Anda

 $\hat{\mathbf{\Omega}}$  Pengaturan $\hat{A} > \hat{A}$  Sistem > Pengaturan mode ritel > Lokasi.

Pilih Toko, pengaturan gaya gambar akan dipulihkan ke default dan dapat menyesuaikan pengaturan toko. Mode toko adalah untuk promosi di toko.

## Konfigurasi Toko

Menyesuaikan pengaturan toko

 $\bullet$   $\hat{A}$  Pengaturan $\hat{A} > \hat{A}$  Sistem $\hat{A} > \hat{A}$  Pengaturan mode ritel $\hat{A} > \hat{A}$  Konfigurasi toko.

Jika TV diatur ke Toko, Anda dapat mengatur ketersediaan demo tertentu untuk penggunaan di toko.

### Menyesuaikan Gambar dan audio

 $\bigstar$  Pengaturan > Sistem > Pengaturan mode ritel > Konfigurasi toko > Gambar dan audio.

Pilih Dioptimalkan untuk toko atau Kustom untuk pengaturan gambar dan audio.

### Mengatur Logo dan banner

 $\bigotimes$   $\hat{A}$  Pengaturan $\hat{A} > \hat{A}$  Sistem > Pengaturan mode ritel > Konfigurasi toko > Logo dan banner.

Atur untuk menampilkan Logo Fitur dan Banner Promosi.

Otomatis Mulai Demo Me dan Otomatis Mulai Demo Ambilight

 $\clubsuit$   $\hat{A}$  Pengaturan $\hat{A} > \hat{A}$  Sistem > Pengaturan mode ritel > Konfigurasi toko > Otomatis Mulai Demo Me/Otomatis Mulai Demo Ambilight.

Aktifkan/Nonaktifkan Otomatis Mulai Demo Me atau Demo Ambilight.

## 15.13 Mulai ulang

 $\clubsuit$  Pengaturan > Sistem >Â Mulai Ulang

### Catatan:Â

• Cabut hard disk USB eksternal sebelum melakukan reboot.

• Tunggu beberapa detik dan TV akan dimulai ulang secara otomatis.

Ini akan menghapus data dan informasi yang tidak diperlukan dari memori.

Jika kinerja TV lambat saat menggunakan Aplikasi, misalnya video dan audio tidak siknron, atau Aplikasi berjalan lambat, reboot TV untuk meningkatkan kinerjanya.

# Remote dan Aksesori

### 16.1

 $\overline{16}$ 

# Bluetooth® Aktif atau Nonaktif

### Memasangkan Aksesori

Posisikan perangkat Bluetooth® pada jarak 5 meter dari TV. Bacalah panduan pengguna perangkat tentang informasi khusus mengenai pemasangan dan jarak nirkabel. Pastikan pengaturan Bluetooth® pada TV diaktifkan.

Setelah perangkat Bluetooth® terpasang, Anda dapat memilihnya untuk memutar suara TV. Saat perangkat terpasang, Anda tidak perlu memasangkannya lagi kecuali Anda melepas perangkat tersebut.

Untuk memasangkan perangkat Bluetooth® dengan TV:

**1 -** Aktifkan perangkat Bluetooth® dan tempatkan di posisi yang dapat dijangkau TV.

2 - Pilih  $\bullet$  A Pengaturan $\hat{A} > \hat{A}$  Remote & aksesori $\hat{A} > \hat{A}$  Pasangkan aksesori.

**3 -** Pilih Cari dan tekan OK. Ikuti petunjuk pada layar. Anda dapat memasangkan perangkat tersebut dengan TV dan TV akan menyimpan sambungan tersebut. Anda mungkin perlu untuk memutuskan pemasangan perangkat yang dipasangkan terlebih dahulu jika jumlah maksimum perangkat yang dipasangkan tercapai.

4 - Tekan  $\triangle$  (kiri) berulang kali jika perlu, untuk menutup menu.

## Operasi Perangkat

Untuk menyambungkan atau memutuskan sambungan perangkat Bluetooth®:

1 - Pilih  $\clubsuit$  Pengaturan > Remote &  $aksesori $\hat{A}$  > ACCESSORIES.$ 

**2 -** Dalam daftar, pilih perangkat Bluetooth®.

**3 -** Pilih Sambungkan atau Putuskan sambungan untuk menyambungkan atau memutuskan sambungan perangkat Bluetooth®.

4 - Tekan  $\triangle$  (kiri) berulang kali jika perlu, untuk menutup menu.

Untuk mengubah nama perangkat Bluetooth®:

### aksesori > ACCESSORIES.

**2 -** Dalam daftar, pilih perangkat Bluetooth®.

**3 -** Pilih Ubah nama untuk mengubah nama

perangkat Bluetooth®.

4 - Tekan <Â (kiri) berulang kali jika perlu, untuk menutup menu.

Anda dapat menyambungkan atau memutus sambungan perangkat Bluetooth® nirkabel. Anda juga dapat menghapus perangkat Bluetooth®. Jika Anda menghapus perangkat Bluetooth®, perangkat tersebut akan tidak terpasang lagi.

Untuk menghapus perangkat Bluetooth®:

### 1 - Pilih  $\clubsuit$ À Pengaturan > Remote & aksesori $\hat{A}$  > ACCESSORIES.

**2 -** Dalam daftar, pilih perangkat Bluetooth®. **3 -** Pilih Lupakan untuk menghapus perangkat

Bluetooth®.

4 - Tekan <Â (kiri) berulang kali jika perlu, untuk menutup menu.

Untuk melihat status perangkat Bluetooth®:

#### 1 - Pilih  $\triangle$  **A** Pengaturan > Remote & aksesori $\hat{A}$  > ACCESSORIES.

**2 -** Dalam daftar, pilih perangkat Bluetooth®.

**3 -** Pilih Status/infoname untuk melihat status perangkat Bluetooth®.

4 - Tekan <Â (kiri) berulang kali jika perlu, untuk menutup menu.

## $\overline{16.2}$ Remote Control

## Memasangkan Remote Control

### Memasangkan atau memasangkan lagi

Saat memulai penginstalan TV, TV akan meminta Anda untuk menekan lama tombol PAIR (SOURCES) guna memasangkan remote control. Jika pemasangan dengan remote control hilang, Anda dapat memasangkannya lagi dengan menekan lama tombol PAIR ( SOURCES) (sekitar 3 detik).

Atau, buka $\hat{A}$   $\hat{B}$  Pengaturan $\hat{A}$  > $\hat{A}$  Remote &  $aksesori $\hat{A} > \hat{A}$$  Remote control $\hat{A} > \hat{A}$  Pasangkan remote control, lalu ikuti petunjuk di layar.

Sebuah pesan akan muncul jika pemasangan berhasil.

1 - Pilih  $\bigtriangleup$  Pengaturan > Remote &

## Info Remote Control

Melihat informasi remote control

 $\hat{\mathbf{A}}$  Pengaturan $\hat{\mathbf{A}} > \hat{\mathbf{A}}$  Remote &  $aksesori $\hat{A} > \hat{A}$$  Remote control $\hat{A} > \hat{A}$  Info remote control.

Anda dapat memilih Versi untuk memeriksa versi perangkat lunak tertanam dari remote control atau memilih Tingkat baterai untuk melihat persentase baterai saat ini.

## Memperbarui Perangkat Lunak Remote Control

Memperbarui perangkat lunak remote control

 $\hat{\mathbf{\Sigma}}$  Pengaturan $\hat{A} > \hat{A}$  Remote & aksesori $\hat{A} > \hat{A}$  Remote control $\hat{A} > \hat{A}$  Perbarui perangkat lunak remote control.

Periksa pembaruan perangkat lunak remote control yang tersedia. Jika pembaruan perangkat lunak baru tersedia untuk remote control, Anda dapat memulai pembaruan perangkat lunak. Pasang baterai baru dan letakkan remote control Anda dalam jarak 1 meter dari TV untuk memperbarui perangkat lunak.

# 17 Video, Foto dan Musik

### 17.1

# Dari Komputer atau NAS

Anda dapat melihat foto Anda atau memutar musik dan video dari komputer atau NASÂ (Network Attached Storage) di jaringan rumah Anda.

TV dan komputer atau NAS harus berada di jaringan rumah yang sama. Â Di komputer atau NAS Anda, Anda perlu menginstal Perangkat Lunak Server Media. Server Media Anda harus diatur untuk berbagi file dengan TV. TV menampilkan file dan folder Anda sebagaimana file dan folder tersebut diorganisir oleh Server Media atau sebagaimana file dan folder tersebut disusun di komputer atau NAS.

TV ini tidak mendukung terjemahan pada streaming video dari komputer atau NAS.

Jika Server Media mendukung pencarian file, bidang pencarian akan tersedia.

Untuk menelusuri dan memutar file di komputer:

1 - Tekan **II** SOURCES, pilih Jaringan lalu tekan OK.

2 - Pilih Perangkat Jaringan lalu tekan >Â (kanan) untuk memilih perangkat yang Anda perlukan.

**3 -** Setelah perangkat Jaringan terhubung, Perangkat Jaringan akan diganti dengan nama perangkat yang terhubung.

**4 -** Anda bisa menelusuri dan memutar file.

**5 -** Untuk berhenti memutar video, foto, dan musik, tekan **EXIT.** 

# $\overline{172}$ Menu Favorit

### Menambahkan folder atau file ke menu favorit

1 - Tekan **II** SOURCES, pilih USB lalu tekan OK.

2 - Pilih Perangkat USBÂ lalu pilih folder atau file.

3 - Tekan - Â Tandai favorit (hijau) untuk

menambahkan folder atau file yang dipilih ke menu favorit.

### Melihat file favorit

1 - Tekan **= SOURCES**, pilih USBÂ lalu tekan OK

2 - Pilih ♥Â Favorit.

**3 -** Anda dapat melihat semua file favorit di daftar.

 $\frac{1}{17.3}$ 

# Menu Paling Populer dan Menu Terakhir Diputar

Melihat file paling populer atau menghapus daftar

1 - Tekan **= SOURCES**, pilih USBÂ lalu tekan OK.

2 - Pilih Perangkat USB lalu pilih ★Â Paling populer.

3 - Pilih salah satu file dan tekan OKÂ untuk melihat file atau tekan $\hat{A}$   $\rightarrow$   $\hat{A}$  Hapus semua $\hat{A}$  untuk menghapus daftar.

Melihat file yang terakhir diputar

1- Tekan **II** SOURCES, pilih **II** USB Â dan tekan OK.

2 - Pilih Perangkat USB lalu pilih  $\triangleright$  Terakhir diputar.

3 - Pilih salah satu file dan tekan OKÂ untuk melihat file $\hat{A}$  atau tekan $\hat{A}$   $\rightarrow$   $\hat{A}$  Hapus semua untuk menghapus daftar.

### $\frac{1}{17.4}$

# Dari Sambungan USB

Anda dapat melihat foto atau memutar musik dan video dari flash drive USB atau Hard Drive USB yang tersambung.

Dengan TV yang dinyalakan, colokkan flash drive USB atau Hard Drive USB ke salah satu sambungan USB. TV mendeteksi perangkat dan akan mencantumkan file media Anda.

Jika daftar file tidak muncul otomatis:

1 - Tekan **= SOURCES**, pilih USBÂ lalu tekan OK

2 - Pilih Perangkat USB lalu tekan >Â (kanan) untuk memilih perangkat USB yang Anda perlukan. **3 -** Anda bisa menelusuri file di struktur folder yang sudah Anda tata di drive.

4 - Tekan **- Putar semua** untuk memutar semua file di folder USB atau tekan $\hat{A}$   $\rightarrow$  Tandai favorit untuk menambahkan folder yang dipilih ke menu favorit-Â Â Favorit.

**5 -** Untuk berhenti memutar video, foto, dan musik, tekan **w** EXIT.

# 17.5 Memutar Video Anda

## Memutar Video

Membuka folder video 1 - Tekan **II SOURCES**, pilih USBÂ lalu tekan OK. 2 - Pilih Perangkat USB lalu tekan >Â (kanan) untuk memilih perangkat USB yang Anda perlukan. **3 -** Pilih Video, Anda dapat menekan - Tandai favorit untuk menambahkan folder video ke menu favorit  $-\hat{A} \hat{A}$   $\bullet$   $\hat{A}$  Favorit.

### Memutar video

1 - Tekan **= SOURCES**, pilih USBÂ lalu tekan OK.

2 - Pilih Perangkat USB lalu tekan >Â (kanan) untuk memilih perangkat USB yang Anda perlukan. 3 - Pilih Video dan pilih salah satu video, Anda dapat menekan - Putar semua untuk memutar semua file di folder atau tekan $\hat{A}$   $\rightarrow$  $\hat{A}$  Tandai sebagai favorit $\hat{A}$  untuk

menambahkan video yang dipilih ke menu favorit  $-\hat{A} \hat{A}$   $\bullet$   $\hat{A}$  Favorit.

Bilah kontrol

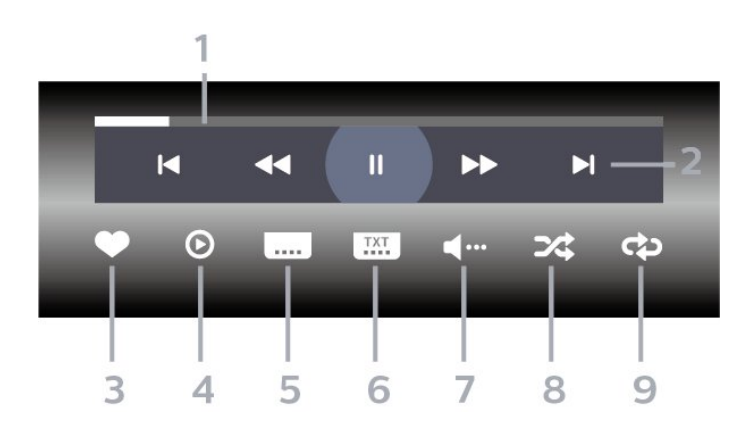

- **1** Panel kemajuan
- **2** Bilah kontrol pemutaran
- $-\hat{A}$   $\blacktriangleleft$  : Lompat ke video sebelumnya di folder
- -Â »: Lompat ke video berikutnya di folder -Â :Â Mundur
	- :Â Maju cepat
		- II: Jeda pemutaran
- **3** Tandai sebagai favorit
- **4** Putar semua video

**5 -** Terjemahan: beralih ke Terjemahan aktif, Tidak aktif, atau Aktif Saat Diam.

- **6** Bahasa terjemahan:Â pilih Bahasa Terjemahan
- **7** Bahasa audio: pilih bahasa audio
- **8** Acak: memutar file Anda secara acak
- **9** Ulangi: memutar semua video di folder ini satu kali atau terus-menerus

# Opsi Video

Telusuri file video:

- $\cdot$  Daftar/Gambar mini $\hat{A}$  â $\in$ " Tayangan daftar atau gambar mini
- $\cdot$  Acak â $\epsilon$ " Memutar file Anda secara acak

 $\cdot$  Ulangi $\hat{A}$  â $\in$ " Memutar semua video di folder ini satu kali atau terus-menerus

- $\cdot$  Info  $\hat{a}\in$ " Menampilkan informasi video
- $\cdot$  Semua pengaturan â $\in$ " Luncurkan menu Pengaturan

Memutar file video:

- $\cdot$  Tandai sebagai favorit â $\epsilon$ " Menandai video sebagai favorit
- · Pengaturan terjemahan â€" Atur warna, posisi, ukuran font terjemahan, dll
- $\cdot$  Info $\hat{A}$  â $\in$ " Menampilkan informasi video

# 17.6 Melihat Foto Anda

## Melihat Foto

### Membuka folder foto

1 - Tekan **= SOURCES**, pilih USBÂ lalu tekan OK.

2 - Pilih Perangkat USB lalu tekan >Â (kanan) untuk memilih perangkat USB yang Anda perlukan. 3 - Pilih Foto, Anda dapat menekan →Â Tandai favorit untuk menambahkan folder foto ke menu favorit.

### Melihat foto

1 - Tekan **II** SOURCES, pilih **IIA** USB Âdan tekan OK.

2 - Pilih Perangkat USB lalu tekan >Â (kanan) untuk memilih perangkat USB yang Anda perlukan. 3 - Pilih Foto dan pilih salah satu foto, Anda dapat menekan - Tayangan slide untuk memutar semua file di folder atau

tekan $\hat{A}$   $\rightarrow$   $\hat{A}$  Tandai favorit $\hat{A}$  untuk menambahkan foto yang dipilih ke menu favorit  $-\hat{A} \hat{A} \quad \blacklozenge \hat{A}$  Favorit.

Bilah kontrol

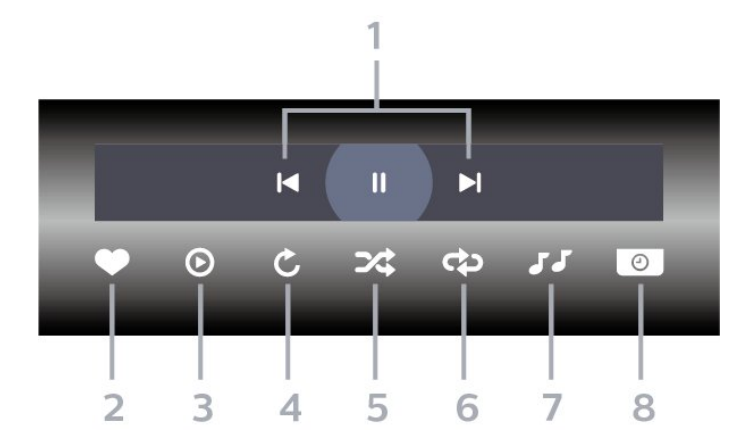

- **1** Bilah kontrol pemutaran
- $-\hat{A}$   $\blacksquare$ : Lompat ke foto sebelumnya di folder
- $-\hat{A}$   $\blacktriangleright$ : Lompat ke foto berikutnya di folder II: Jeda pemutaran tayangan slide
- **2** Tandai sebagai favorit
- **3** Mulai tayangan slide
- **4** Putar foto
- **5** Acak: memutar file Anda secara acak

**6 -** Ulangi: memutar semua foto di folder ini satu kali atau terus-menerus

**7 -** Menghentikan pemutaran musik di latar belakang

**8 -** Mengatur kecepatan tayangan slide

## Opsi Foto

Menelusuri file foto:

- Daftar/Gambar mini â€ "Tayangan daftar atau gambar mini
- $\cdot$  Acak â $\epsilon$ " Memutar file Anda secara acak
- $\cdot$  Ulangi $\hat{A}$  â $\in$ " Memutar tayangan slide sekali atau terus-menerus

 $\cdot$  Hentikan musik â $\epsilon$ " Menghentikan pemutaran musik latar belakang

 $\cdot$  Kecepatan $\hat{A}$  Tayangan Slide â $\epsilon$ "Â Mengatur kecepatan tayangan slide

 $\cdot$  Info $\hat{A}$  â $\in$ " Menampilkan informasi foto

· Semua pengaturan – Luncurkan menu Pengaturan

Memutar file foto:

 $\cdot$  Tandai sebagai favorit $\hat{A}$  â $\in$ " Menandai foto sebagai favorit

 $\cdot$  Info $\hat{A}$  â $\in$ " Menampilkan informasi foto

## Melihat Foto 360

Membuka folder Foto 360

1 - Tekan **II** SOURCES, pilih USBÂ lalu tekan OK.

2 - Pilih Perangkat USB lalu tekan >Â (kanan) untuk memilih perangkat USB yang Anda perlukan. **3 -** Pilih Foto 360, Anda

dapat menekan - Tandai favorit untuk menambahkan folder foto 360 ke menu favorit.

### Melihat satu foto 360

1- Tekan **= SOURCES**, pilih USBÂ lalu tekan OK.

2 - Pilih Perangkat USB lalu tekan >Â (kanan) untuk memilih perangkat USB yang Anda perlukan. **3 -** Pilih Foto 360 dan pilih salah satu foto, Anda dapat menekan - Putar Semua untuk memutar semua file di folder atau

 $tekan\hat{A}$   $\rightarrow$   $\hat{A}$  Tandai favorit $\hat{A}$  untuk menambahkan foto yang dipilih ke menu favorit  $-\hat{A} \hat{A} \quad \blacklozenge \hat{A}$  Favorit.

### Bilah kontrol

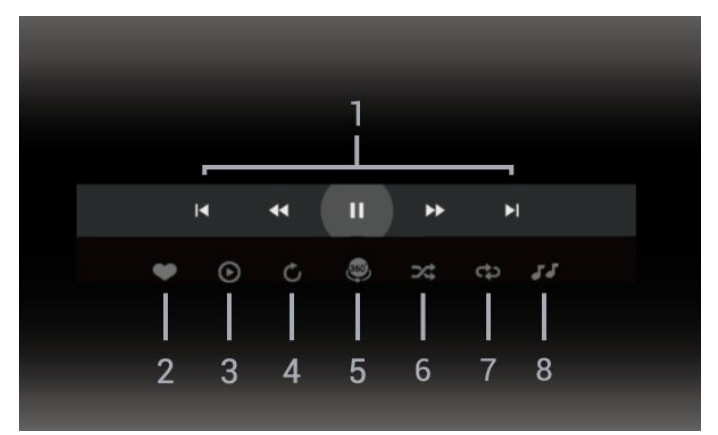

- **1** Bilah kontrol pemutaran
- $-\hat{A}$   $\blacksquare$ : Lompat ke foto sebelumnya di folder

 $-\hat{A}$   $\blacktriangleright$  Lompat ke foto berikutnya di folder -Â : Mundurkan playback pada kecepatan 2x, 4x, 32x

- : Majukan playback pada kecepatan 2x, 4x, 32x  $\blacksquare$ : Jeda pemutaran

**2 -** Tandai sebagai favorit

**3 -** Putar satu / Putar semua: memutar satu foto atau memutar semua foto di folder ini.

**4 -** Mode manual/Mode otomatis: Saat pemutar 360 telah dijalankan, secara otomatis akan bergeser pada foto 360 dari kiri ke kanan (0 hingga 360 derajat) pada tampilan 360. Jika masuk ke mode manual, pemutar 360 akan menghentikan penggeseran/pemutaran otomatis agar memungkinkan penggeseran/pemutaran secara manual dengan tombol remote control.

**5 -** Tampilan Planet Kecil: Planet Kecil merupakan alternatif dan tampilan menyenangkan dari foto 360. Saat tampilan Planet Kecil dimulai, foto 360 akan dirender (digambar) dalam tampilan berkeliling terkurung seperti planet.

**6 -** Acak: memutar file Anda secara acak.

**7 -** Ulangi: memutar semua foto di folder ini satu kali atau terus-menerus.

**8 -** Hentikan pemutaran musik di latar belakang.

\* Catatan: Saat file foto 360 ditinjau atau dilihat di penampil foto biasa, file tersebut akan diperlakukan sebagai gambar biasa dan ditampilkan sebagai persegi panjang (atau "diratakan") saat dibuka.

## Opsi Foto 360

Menelusuri file foto 360:

 $\cdot$  Daftar/Gambar mini $\hat{A}$  â $\in$ " Tayangan daftar atau gambar mini

 $\cdot$  Acak â $\epsilon$ " Memutar file Anda secara acak

 $\cdot$  Ulangi $\hat{A}$  â $\in$ " Memutar file Anda satu kali atau terusmenerus

 $\cdot$  Hentikan musik â $\epsilon$ " Menghentikan pemutaran musik latar belakang

 $\cdot$  Semua pengaturan â $\epsilon$ " Luncurkan menu Pengaturan

Memutar file foto 360:

 $\cdot$  Atur ulang tampilan â $\epsilon$ " Mengatur ulang sudut tampilan

 $\cdot$  Info $\hat{A}$  â $\in$ " Menampilkan informasi foto 360

17.7

# Memutar Musik Anda

### Memutar Musik

#### Membuka folder musik

1 - Tekan **= SOURCES**, pilih USBÂ lalu tekan OK

2 - Pilih Perangkat USB lalu tekan >Â (kanan) untuk memilih perangkat USB yang Anda perlukan. **3 -** Pilih Musik, Anda

dapat menekan - Tandai favorit untuk menambahkan folder musik ke menu favorit

 $-\hat{A}$   $\bullet$   $\hat{A}$  Favorit.

**4 -** Anda dapat menemukan musik dengan cepat menggunakan klasifikasi

- Genre, Artis, Album, Trek.

### Memutar musik

1 - Tekan **= SOURCES**, pilih USBÂ lalu tekan OK.

2 - Pilih Perangkat USB lalu tekan >Â (kanan) untuk memilih perangkat USB yang Anda perlukan.

**3 -** Pilih Musik dan pilih salah satu klasifikasi untuk melihat file musik.

**4 -** Pilih musik dan Anda

 $d$ apat menekan  $\rightarrow$  Putar semua untuk

memutar semua file di folder atau

tekan $\hat{A}$   $\rightarrow$   $\hat{A}$  Tandai favorit $\hat{A}$  untuk menambahkan musik yang dipilih ke menu favorit -Â Â Favorit.

#### Bilah kontrol

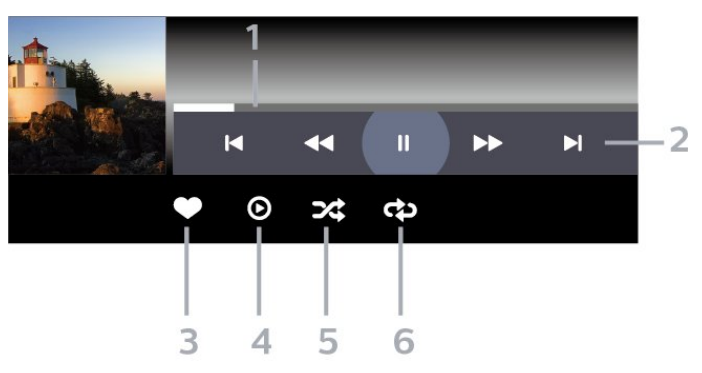

- **1** Panel kemajuan
- **2** Bilah kontrol pemutaran
- -Â  $\mathsf{H}$ : Lompat ke musik sebelumnya di folder
- $-\hat{A}$   $\blacktriangleright$ : Lompat ke musik berikutnya di folder
	- -Â :Â Mundur
	- :Â Maju cepat
	- **II**: Jeda pemutaran
- **3** Tandai sebagai favorit
- **4** Putar semua musik
- **5** Acak: memutar file Anda secara acak
- **6** Ulangi: memutar semua musik di folder ini satu
- kali atau terus-menerus

## Opsi Musik

Menelusuri file musik:

 $\cdot$  Acak â $\epsilon$ " Memutar file Anda secara acak.

 $\cdot$  Ulangi $\hat{A}$  â $\in$ " Memutar semua lagu di folder ini satu kali atau terus-menerus.

#### · Semua pengaturan – Luncurkan menu Pengaturan

Memutar file musik:

 $\cdot$  Tandai sebagai favorit â $\epsilon$ " Menandai musik sebagai favorit

# 18 Smartphone dan Tablet

# 18.1 Aplikasi Remote TV Philips

Aplikasi Remote TV Philips yang baru di smartphone atau tablet Anda adalah sahabat baru TV Anda.

Unduh Aplikasi Remote TV Philips dari app store favorit Anda.

Aplikasi Remote TV Philips tersedia gratis untuk iOS dan Android.

# 19 Permainan

### $\overline{191}$

# Apa yang Anda Perlukan

Pada TV ini, Anda dapat memainkan permainan:

- dari Google Play Store di menu Awal
- dari Konsol Permainan yang tersambung

Permainan dari Google Play Store harus diunduh dan diinstal di TV sebelum Anda dapat memainkan permainan. Beberapa permainan memerlukan gamepad untuk memainkannya.

Untuk menginstal aplikasi permainan dari Google Play Store, TV harus tersambung ke Internet dan Anda harus menyetujui Ketentuan Penggunaan untuk menggunakan aplikasi. Anda harus sign in dengan Akun Google untuk menggunakan aplikasi Google Play dan Google Play Store.

# 19.2 Gamepad

Untuk bermain permainan dari Internet di TV ini, Anda dapat menyambungkan berbagai pilihan Gamepad nirkabel. TV bisa mendukung 2 Gamepad yang tersambung secara bersamaan. Saat Anda menyambungkan Gamepad, Anda bisa segera menggunakannya.

### $\overline{193}$

# Mainkan Game dari Konsol Game atau Komputer

Untuk memulai permainan dari Konsol Permainan atau Komputer untuk pertama kali:

**1 -** Sambungkan Konsol Game atau komputer ke TV melalui kabel HDMI UHD sebelum menghidupkan konsol atau komputer.

2 - Tekan **3 SOURCES** dan pilih konsol permainan atau nama sambungan.

**3 -** Atur HDMI Ultra HD ke Optimal untuk game standar, dan ke Optimal (Game Otomatis) untuk HDMI Variable Refresh Rate (hanya ada pada model tertentu).

- **4** Hidupkan Konsol Game atau Komputer.
- **5** Mulai permainan.

Untuk informasi selengkapnya tentang menyambungkan Konsol Permainan, di Bantuan, tekan tombol berwarna - Kata kunci dan cari Konsol Permainan, sambungkan.

# 19.4 Bilah Kontrol Game

Bilah kontrol Game adalah pusat terintegrasi untuk tampilan informasi dan kontrol pengaturan saat bermain game. Bilah ini dapat diterapkan untuk sumber HDMI selama Gaya gambar diatur ke Game/HDR Game/Dolby Vision Game/Monitor/HDR Monitor.

Saat TV beralih otomatis ke mode Game (melalui deteksi game), TV akan menampilkan pesan untuk memberi tahu pengguna bahwa Mode game aktif dan bilah kontrol game dapat diaktifkan dengan menekan lama tombol MENU.

### Pengaktifan dan penonaktifan

Tekan lama tombol MENU untuk membuka bilah kontrol game ketika sedang dalam mode Game atau mode Monitor. Untuk menonaktifkan bilah kontrol game, Anda dapat menekan  $\leftarrow$  Kembali atau ini tertutup secara otomatis setelah 20 detik tanpa interaksi.

Bilah kontrol Game berisi bilah informasi atau bilah pengaturan dan tombol Alihkan untuk beralih antara bilah informasi dan bilah pengaturan.

### Bilah informasi

Bilah informasi akan menampilkan informasi penting untuk game:

Lag input: status lag input saat ini Laju bingkai: FPS (bingkai per detik) saat ini Resolusi: resolusi sumber video Jenis konten: konten video Umum atau Film atau VRR/Fresync/G-Sync Format SDR/HDR:Â jenis sumber HDR atau SDR yang didukung Ruang warna: jenis ruang warna sumber yang didukung

### Bilah pengaturan

Bilah pengaturan berisi pengaturan terkait yang dapat meningkatkan pengalaman bermain game Anda. Pilih dan tekan OK pada ikon pengaturan untuk mengubah pengaturan berikut:

Crosshair: pilih Aktifkan/Nonaktifkan untuk menampilkan atau menyembunyikan titik panggil. Kontrol bayangan: pilih Nonaktifkan untuk menggunakan level hitam saat ini di pengaturan Gambar; pilih Aktifkan untuk mengubah pengaturan ke level hitam yang lebih tinggi.

Suhu warna: pilih suhu warna yang diinginkan. Audio out: pilih perangkat untuk menyalurkan suara. Gaya Ambilight\*: pilih Aktif untuk mengaktifkan Ambilight dengan gaya permainan; pilih Nonaktifkan untuk menonaktifkan Ambilight.

\* Pengaturan Ambilight hanya untuk model yang mendukung fungsi Ambilight.

# 20 Netflix

Jika berlangganan keanggotaan Netflix, Anda dapat menikmati Netflix di TV ini. TV Anda harus tersambung ke Internet. Netflix mungkin hanya tersedia dengan pembaruan perangkat lunak di masa depan untuk wilayah Anda.

Untuk membuka Netflix, tekan NETFLIXÂ untuk membuka Aplikasi Netflix. Anda dapat segera membuka Netflix dari TV saat siaga.

www.netflix.com

# $\overline{21}$ Alexa

### $\frac{1}{211}$

# Tentang Alexa

TV Anda mendukung operasi kontrol suara Amazon Alexa\*.

### Tentang Alexa

Alexa adalah layanan suara berbasis cloud yang tersedia pada perangkat Alexa Echo dari Amazon dan pabrikan perangkat. Bila Alexa bekerja pada TV, Anda dapat menghidupkan/mematikan TV, mengganti saluran, mengubah volume, dan lain-lain.

Untuk mengontrol TV dengan Alexa, Anda memerlukan:

- Philips Android Smart TV yang mendukung Alexa
- Perangkat Amazon Echo
- Akun Google
- Perangkat seluler seperti ponsel atau tablet
- Jaringan Wi-Fi

### Tentang Keahlian Alexa

Alexa menggunakan Keahlian Alexa untuk memperluas operasi kontrol suara. Skill menambahkan kemampuan baru yang menciptakan pengalaman yang lebih personal dengan TV Anda yang mengaktifkan Alexa. Keahlian "Philips Smart TV Voice Control" dapat ditemukan di toko Keahlian Alexa, menawarkan berbagai perintah kontrol suara untuk bekerja dengan Philips Android Smart TV.

\* Alexa tidak tersedia dalam semua bahasa dan negara. Amazon, Alexa, dan logo terkait adalah merek dagang dari Amazon.com, Inc. atau afiliasinya.

Catatan: Gaya Ambilight yang didukung mungkin tergantung model TV tertentu. Lihat petunjuk pengguna TV untuk mengetahui gaya Ambilight yang didukung.

# $\frac{1}{212}$ Menggunakan Alexa

Untuk menggunakan Alexa, Anda harus mengonfigurasi layanan klien Alexa terlebih dahulu pada Philips Android Smart TV. Mulai konfigurasi dengan meluncurkan aplikasi "Amazon Alexa" dari layar Awal TV Anda. Ikuti petunjuk dan lakukan langkah-langkah berikut:

- Pilih nama untuk Smart TV Android Anda untuk dikenali Alexa.

- Pilih akun Google dan masuk.

- Kembali ke keterampilan di Aplikasi Alexa pada ponsel Anda untuk mengaktifkannya, tautkan akun, dan temukan perangkat Anda.

- Kembali ke TV untuk menyelesaikan konfigurasi.

### Konfigurasi pada TV untuk Alexa

1 - Tekan  $\hat{\mathsf{A}}$  HOME lalu buka aplikasi "Amazon Alexa".

**2 -** Anda memerlukan perangkat Amazon Echo dan aplikasi pendamping Alexa (pada perangkat seluler atau versi web) yang siap untuk memulai konfigurasi. **3 -** Ikuti petunjuk di layar untuk menerima ketentuan Kebijakan Privasi, beri nama TV Anda, dan masuk ke akun Google Anda. Akun Google diperlukan untuk pemasangan dengan perangkat Alexa.

**4 -** Pada perangkat seluler Anda, masuk dengan akun Google yang sama di aplikasi pendamping Amazon Alexa.

**5 -** Selesaikan langkah berikut di aplikasi pendamping Amazon Alexa. Yang pertama adalah mengaktifkan keterampilan "Philips Smart TV Voice Control". Yang kedua adalah menautkan akun Google Anda, lalu yang terakhir adalah menemukan perangkat.

**6 -** Pilih Aktifkan atau Nonaktifkan untuk pengaturan nyalakan TV. Anda bisa menggunakan Alexa untuk Menghidupkan/Mematikan TV dengan perintah suara. **7 -** Di akhir layar konfigurasi, Anda bisa memilih Selesai untuk mulai menggunakan Alexa. Pilih Kelola TV untuk melakukan manajemen TV yang berpasangan dengan Alexa atau membatalkan pemasangan TV dengan Alexa.

Buka alexa.amazon.com, klik Keahlian, dan cari "Philips Smart TV Voice Control†. Keahlian tersebut akan dicantumkan dalam hasil.

# $\overline{22}$ Spesifikasi

# $\overline{221}$

# Lingkungan

# Label Daya Eropa

Label Daya Eropa berisi informasi tentang kelas efisiensi daya produk ini. Makin hijau kelas efisiensi energi produk ini, makin rendah pemakaian energinya.

Di label, Anda bisa menemukan kelas efisiensi energi, pemakaian daya rata-rata produk ini saat digunakan. Anda juga dapat menemukan nilai pemakaian daya produk ini di situs web Philips negara Anda di [www.philips.com/TVsupport](http://www.philips.com/TVsupport).

## Akhir Penggunaan

### Pembuangan produk dan baterai lama

Produk Anda dirancang dan diproduksi dengan bahan dan komponen berkualitas tinggi, yang dapat didaur ulang dan digunakan kembali.

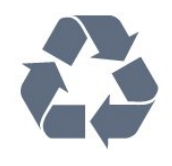

Bila Anda melihat simbol tempat sampah yang disilang pada produk, artinya produk tersebut dicakup dalam European Directive 2012/19/EU.

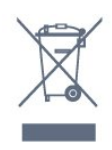

Cobalah cari tahu tentang sistem pengumpulan terpisah di tempat Anda untuk produk listrik dan elektronik.

Patuhi peraturan setempat dan jangan membuang produk lama Anda bersamaan dengan limbah rumah tangga biasa. Pembuangan produk lama dengan benar membantu mencegah kemungkinan dampak negatif terhadap kesehatan lingkungan dan manusia.

Produk Anda menggunakan baterai yang dicakup dalam European Directive 2006/66/EC, yang tidak boleh dibuang bersamaan dengan limbah rumah tangga biasa.

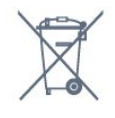

Cari tahu peraturan setempat tentang pengumpulan baterai secara terpisah karena membuang baterai dengan benar akan membantu mencegah kemungkinan dampak negatif terhadap kesehatan lingkungan dan manusia.

## Pernyataan Kepatuhan Inggris

Dengan ini, TP Vision Europe B.V. menyatakan bahwa televisi ini mematuhi persyaratan penting dan ketentuan terkait lain dalam Directives Radio Equipment Regulations 2017 dan Ecodesign for Energy-Related Products dan Energy Information (Amendment) (EU Exit) Regulations 2019 dan Restriction of the Use of Certain Hazardous Substances in Electrical and Electronic Equipment Regulations 2012.

### $22.2$

# Daya

Spesifikasi produk bisa berubah tanpa pemberitahuan. Untuk detail spesifikasi produk ini selengkapnya, lihat [www.philips.com/TVsupport](http://www.philips.com/TVsupport)

### Daya

- Daya listrik: AC 220-240V +/-10%
- Suhu Sekitar: 5°C hingga 35°C

• Fitur hemat daya: Mode ekonomis, Gambar diam (untuk radio), Timer nonaktifkan otomatis, Menu pengaturan ekonomis.

### $\frac{1}{22.3}$

# Sistem Operasi

OS Android:

Android 12

## $\overline{224}$ Penerimaan

- Input antena: Koaksial 75 ohm (IEC75)
- Band tuner: Hyperband, S-Channel, UHF, VHF
- DVB: DVB-T2; DVB-C (kabel) QAM
- Pemutaran video analog : SECAM, PAL
- Pemutaran video digital : MPEG2 SD/HD (ISO/IEC
- 13818-2), MPEG4 SD/HD (ISO/IEC 14496-10), HEVC
- Pemutaran audio digital (ISO/IEC 13818-3)
- Input antena satelit : 75 ohm tipe-F
- Rentang frekuensi input : 950 hingga 2150MHz
- Rentang level input : 25 hingga 65 dBm
- DVB-S/S2 QPSK, laju simbol 2 hingga 45M simbol,
- SCPC dan MCPC
- LNB: DiSEqC 1.0, 1 hingga 4 LNB didukung,

Pemilihan polaritas 13/18V, Pemilihan pita 22kHz, Mode tune burst, arus LNB maks 300mA

## 22.5 Resolusi Input Layar

#### Resolusi Komputer/Video yang didukung

Resolusi â€" Kecepatan refresh

- $\cdot$  640 x 480 60Hz
- $\cdot$  576p 50Hz $\hat{A}$
- 720p 50Hz, 60Hz
- 1920 x 1080p 24Hz, 25Hz, 30Hz, 50Hz, 60Hz
- $\cdot$  2560 x 1440 60Hz
- 3840 x 2160p 24Hz, 25Hz, 30Hz, 50Hz, 60Hz

### Resolusi hanya Video yang didukung

Resolusi â€" Kecepatan refresh

- 480i 60Hz (saat HDMI Ultra HD diatur ke Standar)
- 576i 50Hz (saat HDMI Ultra HD diatur ke Standar)
- $\cdot$  1080i $\hat{A}$  50Hz, 60Hz
- Video laju refresh variabel 1080p, 1440p, 2160p

dengan laju bingkai hingga 48-60Hz saat HDMI Ultra HD diatur ke Optimal (Game Otomatis)

\* Catatan: Beberapa resolusi dan laju bingkai mungkin tidak didukung di semua sumber input.

## $\overline{226}$ Konektivitas

### Bagian Samping TV

- Slot Antarmuka umum: CI+/CAM
- USB 2 -Â USB 3.0
- Headphone Jack mini stereo 3,5mm
- $\cdot$  HDMI 4 in $\hat{A}$  Ultra HD HDR

### Bagian Bawah TV

- Audio out digital Toslink Optik
- Tuner satelit
- Antena (75 ohm)
- $\cdot$  HDMI 1 in $\hat{A}$  Ultra HD HDR
- $\cdot$  HDMI 2 in $\mathring{A}$  ARC/eARC $\mathring{A}$  Ultra HD HDR
- USB 1 -Â USB 2.0
- LAN jaringan RJ45
- $\cdot$  HDMI 3 in $\hat{A}$  Ultra HD HDR

## $\overline{227}$

# Suara

Daya output (RMS): 20W Dolby MS12 V2.5

- Dolby Atmos
- $\cdot$  DTS  $\hat{a} \in$  "HD (M6)
- DTS Play-Fi
- DTS:X
- Surround Virtualizer + Height Virtualizer
- Dolby Bass Enhancement
- Dolby Dialogue Enhancement
- Dolby Volume (AVL/Night Mode)
- Suara AI
- $\cdot$  AI EO
- Mimi Health Hearing

## $\overline{228}$ Multimedia

### Sambungan

- USB 2.0 USB 3.0
- Ethernet LAN RJ-45
- Wi-Fi 802.11a/b/g/n/ac, Dual Band
- $\cdot$  Bluetooth $\hat{A}^{\circledast}$  5.0
- Sistem file USB yang didukung
- FAT 16, FAT 32, NTFS
- Format pemutaran

• Dapat memutar: PS, TS, M2TS, TTS, AVCHD, MP4, M4V, MKV, ASF, AVI, 3GP, Quicktime

• Codec Video : AVI, MKV, H.264/MPEG-4 AVC, MPEG1, MPEG2, MPEG4, VP9, HEVC (H.265), AV1

• Codec Audio : MP3, WAV, AAC, WMA (v2 hingga

- v9.2), WMA-PRO (v9 dan v10)
- Terjemahan :

– Format : SRT, SUB, TXT, SMI – Pengodean karakter: UTF-8, Eropa Tengah dan Eropa Timur (Windows-1250), Sirilik (Windows-1251), Yunani (Windows-1253), Turki (Windows-1254), Eropa Barat (Windows-1252), Ibrani (CP-1255), Arab (CP-1256), Baltik(CP-1257), Korea (Windows-949) • Laju Data Maksimum yang Didukung: – MPEG-4 AVC (H.264) didukung hingga Profil Tinggi @ L5.2 80Mbps – H.265 (HEVC) didukung hingga 10 profil tinggi L5.1 dengan 100Mbps – AV1 didukung hingga profil utama L5.1 dengan 80 Mbps • Codec Gambar: JPEG, GIF, PNG, BMP, HEIF, 360 Photo

#### Bersertifikasi Wi-Fi

TV ini adalah perangkat Bersertifikasi Wi-Fi.

# $\overline{23}$ bantuan dan Dukungan

### 23.1

# Mendaftarkan TV Anda

Daftarkan TV Anda dan nikmati berbagai keuntungan termasuk dukungan penuh (termasuk unduhan), akses istimewa ke informasi produk baru, tawaran dan diskon eksklusif, kesempatan memenangkan hadiah, dan bahkan berpartisipasi dalam survei khusus tentang edisi baru.

Buka [www.philips.com/TVsupport](http://www.philips.com/TVsupport)

## $23.2$ Menggunakan Bantuan

### Buka Bantuan

Tekan tombol $\hat{A} \rightarrow \hat{A}$  (biru) untuk membuka langsung Bantuan. Bantuan akan terbuka pada bab ini yang paling relevan dengan apa yang sedang Anda lakukan atau apa yang dipilih di TV. Untuk mencari topik berdasarkan abjad, tekan tombol berwarna -Â Kata Kunci.

Untuk membaca Bantuan dalam bentuk buku, pilih Buku.

Anda juga bisa membuka $\hat{A}$   $\hat{B}$   $\hat{A}$  Bantuan  $\hat{A}$  di menu Cepat.

Sebelum menjalankan petunjuk Bantuan, tutup Bantuan.

Untuk menutup Bantuan, tekan tombol warna Tutup .

Untuk beberapa aktivitas, seperti Teks (Teleteks), tombol warna memiliki fungsi khusus dan tidak dapat membuka Bantuan.

### Bantuan TV di tablet, smartphone atau komputer

Untuk melakukan urutan petunjuk yang lebih rumit dengan lebih mudah, Â Anda dapat mengunduh Bantuan TV dalam format PDF untuk dibaca pada smartphone, tablet atau komputer Anda. Â Atau, Anda dapat mencetak halaman Bantuan yang relevan dari komputer.

Untuk mengunduh Bantuan (buku petunjuk), buka [www.philips.com/TVsupport](http://www.philips.com/TVsupport)

### $\mathbb{B}^{\mathcal{B}}$   $\hat{A} > \mathbf{\Omega}$  Bantuan

Anda dapat menggunakan fungsi Bantuan lain untuk mendiagnosis dan mendapatkan lebih banyak

informasi tentang TV Anda.

• Informasi TV - Melihat Nama model, Nomor seri, dan Versi perangkat lunak TV Anda.

 $\cdot$  Cara $\hat{A}$  - $\hat{A}$  Anda dapat melihat petunjuk tentang cara menginstal saluran, mengurutkan saluran, memperbarui perangkat lunak TV, menyambungkan perangkat eksternal, dan menggunakan fungsi Smart di TV Anda.

• Diagnosis TV - Jalankan diagnosis TV untuk memeriksa kondisi TV Anda.

• Diagnosis mandiri- Anda dapat mengecek apakah gambar, suara, jaringan dan pengaturan lainnya berfungsi dengan baik.

 $\cdot$  Perbarui prgkt lunak $\hat{A}$  - Memeriksa pembaruan perangkat lunak yang tersedia.

 $\cdot$  Buku petunjuk $\hat{A}$  - Baca buku petunjuk untuk informasi TV.

 $\cdot$  Penyelesaian masalah $\hat{A}$  - Temukan solusi untuk pertanyaan yang sering diajukan.

 $\cdot$  Pengaturan pabrik $\hat{A}$  - Mengatur ulang semua pengaturan ke pengaturan pabrik.

 $\cdot$  Instal Ulang TV $\hat{A}$  - Menginstal ulang dan mengulang penginstalan TV secara keseluruhan.  $\cdot$  Info kontak $\hat{A}$  - Menampilkan nomor telepon atau alamat web untuk negara atau wilayah Anda.

### 23.3

# Diagnosis TV dan Diagnosis mandiri

### Diagnosis TV

Anda dapat menjalankan tes diagnosis TV untuk memeriksa kondisi TV Anda. Di akhir diagnosis, TV akan menghapus memori cache dan menutup aplikasi yang tidak digunakan agar fungsi TV Anda lancar.

Untuk menjalankan tes diagnosis TV:

#### 1 - Piliha<sup>g</sup>Menu Cepat> Bantuan > Diagnosis TV dan tekan OK.

**2 -** Pilih Mulai untuk menjalankan serangkaian pengujian diagnostik.

**3 -** Setelah pengujian selesai, Anda dapat melihat status item berikut.

- Remote control
- Daya
- Gambar
- Suara -
- Perangkat eksternal
- Jaringan
- Tuner
- Penyimpanan
- Hapus memori cache
- Aplikasi

**4 -** Pilih Tutup untuk menutup halaman hasil dan kembali ke wizard Diagnosis TV.

**5 -** Pilih Selesai untuk keluar dari Diagnosis TV, pilih Diagnosis mandiri untuk melakukan pemeriksaan diagnostik lainnya, pilih Lihat hasil untuk melihat halaman hasil lagi.

### Diagnosis mandiri

Diagnosis mandiri dapat membantu Anda menyelesaikan masalah TV dengan memeriksa konfigurasi TV.

Untuk menjalankan Diagnosis mandiri:

1 - Pilih **B**<sup>8</sup> Menu Cepat > **@**Bantuan > Diagnosis mandiri dan tekan OK.

**2 -** Pilih item berikut untuk memeriksa konfigurasi.

 $\cdot$  Periksa TV $\hat{A}$  - Anda dapat memeriksa apakah gambar, suara, dan pengaturan lainnya berfungsi dengan baik.

• Periksa Jaringan - Memeriksa sambungan jaringan.

 $\cdot$  Periksa remote control - Melakukan uji untuk memverifikasi fungsionalitas remote control yang disertakan bersama TV.

• Tampilkan riwayat sinyal lemah - Menampilkan daftar nomor saluran yang otomatis disimpan saat kekuatan sinyal lemah.

• Optimalkan penyimpanan internal - Mengosongkan ruang di penyimpanan internal TV untuk performa optimal.

### 23.4

# Penyelesaian Masalah

## Mengaktifkan dan Menonaktifkan Remote Control

### TV tidak aktif

• Lepaskan kabel daya dari stopkontak. Tunggu sekitar satu menit lalu sambungkan kembali. • Pastikan kabel daya tersambung dengan benar.

### Suara berderik saat pengaktifan atau penonaktifan

Saat Anda menyalakan, mematikan atau membuat TV siaga, Anda mendengar bunyi berderik dari sasis TV. Bunyi berderik disebabkan oleh ekspansi dan penyusutan TV yang normal saat TV mendingin atau menghangat. Ini tidak mempengaruhi kinerjanya.

### TV tidak merespons remote control

TV memerlukan waktu agak lama untuk memulai. Dalam waktu ini, TV tidak merespons remote control atau kontrol TV. Ini adalah perilaku normal. Jika TV tetap tidak merespons remote control, periksalah apakah remote control berfungsi dengan menggunakan kamera ponsel. Atur ponsel dalam mode kamera dan arahkan remote control ke lensa kamera. Jika Anda menekan tombol pada remote

control dan melihat lampu LED inframerah berkedip melalui kamera, maka remote control berfungsi. TV perlu diperiksa.

Jika tidak terlihat adanya kedipan, remote control mungkin rusak atau baterainya lemah.

Metode pemeriksaan remote control ini tidak dapat dilakukan pada remote control yang dipasangkan secara nirkabel dengan TV.

#### Lampu siaga terus berkedip

Lepaskan kabel daya dari stopkontak. Tunggu 5 menit sebelum Anda menyambungkan kabel daya kembali. Jika berkedip lagi, hubungi Dukungan Pelanggan TV Philips.

### Saluran

### Saluran digital tidak ditemukan selama penginstalan

Lihat spesifikasi teknis untuk memastikan bahwa TV mendukung DVB-T atau DVB-C di negara Anda. Pastikan semua kabel tersambung dengan benar dan jaringan yang benar dipilih.

Saluran yang diinstal sebelumnya tidak ada di dalam daftar saluran

Pastikan daftar saluran yang benar dipilih.

### Gambar

### Tidak ada gambar/gambar terdistorsi

• Pastikan antena tersambung dengan benar ke TV.

• Pastikan perangkat lunak yang benar dipilih sebagai sumber tampilan.

• Pastikan perangkat atau sumber eksternal tersambung dengan benar.

#### Ada suara tapi tidak ada gambar

• Ubah ke sumber video lain kemudian ubah kembali ke sumber saat ini, lalu lakukan pemulihan gaya gambar di Pengaturan gambar atau lakukan Reset pabrik pada opsi Pengaturan umum.

#### Penerimaan antena buruk

• Pastikan antena tersambung dengan benar ke TV.

• Pengeras suara, perangkat audio yang tidak ditanahkan, lampu neon, gedung tinggi dan bendabenda besar lainnya dapat memengaruhi kualitas penerimaan. Jika memungkinkan, cobalah untuk meningkatkan kualitas penerimaan dengan mengubah arah antena atau menjauhkan perangkat dari TV.

• Jika penerimaan di satu saluran saja yang buruk, sempurnakan saluran ini dengan Penginstalan Manual.

#### Gambar dari perangkat buruk

• Pastikan perangkat tersambung dengan benar.

Pastikan pengaturan video output perangkat merupakan resolusi tertinggi yang mungkin, jika berlaku.

• Pulihkan gaya gambar atau ubah ke gaya gambar lainnya.

Pengaturan gambar berubah setelah beberapa saat

Pastikan Lokasi diatur ke Awal . Anda dapat mengganti dan menyimpan pengaturan dalam mode ini.

#### Banner komersial muncul

Pastikan Lokasi diatur ke Awal.

#### Gambar tidak pas dengan layar

• Ubah menjadi format gambar yang berbeda.

• Ubah Format gambar ke Asli.

#### Posisi gambar salah

• Sinyal gambar dari beberapa perangkat mungkin tidak pas di layar. Periksa output sinyal perangkat yang tersambung.

• Ubah Format gambar ke Asli.

### Gambar komputer tidak stabil

Pastikan PC Anda menggunakan resolusi dan kecepatan refresh yang didukung.

### Suara

### Tidak ada suara atau kualitas suara buruk

Jika sinyal audio tidak terdeteksi, TV akan otomatis menonaktifkan output audio â€" ini bukan kerusakan.

- Pastikan pengaturan suara diatur dengan benar.
- Pastikan semua kabel tersambung dengan benar.
- Pastikan volume tidak didiamkan atau diatur ke nol.

• Pastikan output audio TV tersambung ke input audio di Sistem Home Theatre.

Suara seharusnya terdengar dari speaker HTS.

• Beberapa perangkat mungkin memerlukan pengaktifan output audio HDMI secara manual. Jika audio HDMI telah diaktifkan, tetapi Anda masih belum bisa mendengar audionya, coba ubah format audio digital perangkat menjadi PCM (Pulse Code Modulation). Lihat dokumentasi yang menyertai perangkat Anda untuk petunjuknya.

## HDMI dan USB

### HDMI

• Perhatikan bahwa dukungan HDCP (Perlindungan Konten Digital Bandwidth Tinggi) dapat menambah waktu yang diperlukan TV untuk menampilkan konten dari perangkat HDMI.

• Jika TV tidak mengenali perangkat HDMI dan tidak ada gambar yang ditampilkan, beralihlah dari satu

perangkat ke perangkat lain dan kembali lagi.

• Jika gambar dan suara perangkat yang tersambung ke HDMI terganggu, sambungkan perangkat ke port HDMI TV lainnya dan reboot daya perangkat sumber Anda.

• Jika gambar dan suara perangkat yang tersambung dengan HDMI terganggu, periksa apakah pengaturan HDMI Ultra HDÂ lainnya bisa mengatasi masalah ini. Di Bantuan, tekan tombol berwarna - Kata kunci dan cari HDMI Ultra HDÂ untuk informasi selengkapnya.

• Jika ada gangguan suara berselang, pastikan pengaturan output dari perangkat HDMI benar.

• Jika Anda menggunakan adaptor HDMI-ke-DVI atau kabel HDMI-ke-DVI, pastikan kabel audio tambahan tersambung ke AUDIO IN (jack mini saja), jika tersedia.

#### EasyLink HDMI tidak berfungsi

• Pastikan bahwa perangkat HDMI Anda kompatibel dengan HDMI-CEC. Fitur EasyLink hanya berfungsi dengan perangkat yang kompatibel dengan HDMI-CEC.

#### HDMI eARC tidak berfungsi dengan baik

- Pastikan kabel HDMI tersambung ke HDMI 2.
- Pastikan kabel HDMI Kecepatan Ultra Tinggi digunakan untuk koneksi eARC.

• Hanya satu perangkat eARC yang tersedia dalam satu waktu.

#### Ikon tidak ada volume ditampilkan

• Jika perangkat audio HDMI-CEC tersambung dan Anda menggunakan Remote Control TV untuk menyesuaikan tingkat volume perangkat, hal ini normal.

### Foto, video dan musik dari perangkat USB tidak ditampilkan

• Pastikan perangkat penyimpanan USB diatur agar sesuai dengan Kelas Penyimpanan Massal, seperti yang dijelaskan dalam dokumentasi perangkat penyimpanan.

• Pastikan perangkat penyimpanan USB kompatibel dengan TV.

• Pastikan format file audio dan gambar didukung oleh TV.

#### Pemutaran file USB tersendat-sendat

• Kinerja transfer perangkat penyimpanan USB mungkin membatasi kecepatan transfer data ke TV yang menyebabkan pemutaran buruk.

### Jaringan

#### Jaringan Wi-Fi tidak ditemukan atau terganggu

• Oven microwave, telepon DECT, atau perangkat Wi-Fi 802.11b/g/n/ac lain di sekitar Anda mungkin mengganggu jaringan nirkabel.

• Pastikan firewall di jaringan Anda memungkinkan akses ke sambungan nirkabel TV.

• Jika jaringan nirkabel tidak bekerja dengan tepat di rumah Anda, coba penginstalan jaringan berkabel.
#### <span id="page-72-0"></span>Internet tidak berfungsi

• Jika sambungan ke router OK, periksa sambungan router ke Internet.

#### PC dan sambungan Internet lambat

• Lihat informasi tentang jangkauan dalam ruangan, kecepatan transfer, dan faktor kualitas sinyal lainnya di buku petunjuk router nirkabel Anda.

• Gunakan sambungan Internet berkecepatan tinggi (broadband) untuk router Anda.

#### DHCP

• Jika sambungan gagal, Anda dapat memeriksa pengaturan DHCP (Dynamic Host Configuration Protocol) di router. DHCP harus diaktifkan.

Kualitas buruk saat menonton streaming video • Kualitas gambar/suara dari streaming video tergantung konten video asli yang disediakan oleh aplikasi streaming video.

• Untuk memastikan pengalaman terbaik menonton streaming video, koneksi jaringan cepat dan stabil sangatlah penting. Kecepatan jaringan yang direkomendasikan untuk streaming video adalah sebagai berikut:

- Kualitas gambar standar (SD): 5 Mbps

- Kualitas gambar definisi tinggi (HD): 10 Mbps

- 4K/Ultra HD (UHD): 25 Mbps

## BluetoothÂ<sup>®</sup>

#### Tidak dapat memasangkan

• Pastikan perangkat dalam mode pemasangan. Baca buku petunjuk perangkat.

• Pastikan jarak speaker nirkabel sedekat mungkin dengan TV.

• Jangan mencoba memasangkan beberapa perangkat dengan TV secara bersamaan.

#### Koneksi Bluetooth® hilang

• Selalu posisikan speaker nirkabel dalam jarak 5 meter dari TV.

#### Sinkronisasi Audio dan Video Bluetooth®

 $\cdot$  Sebelum membeli speaker Bluetooth $\hat{A}^{\circledast}$  nirkabel, cari tahu kualitas sinkronisasi Audio dengan Videonya, yang biasanya disebut 'lip sync'. Tidak semua perangkat Bluetooth® berfungsi dengan baik. Minta saran dari toko/penjual TV Anda.

## $235$ Bantuan online

Untuk menyelesaikan masalah terkait TV Philips, Anda dapat bertanya kepada dukungan online kami. Anda dapat memilih bahasa dan mengetikkan nomor model produk Anda.

#### Buka [www.philips.com/TVsupport](http://www.philips.com/TVsupport).

Pada situs dukungan Anda dapat menemukan nomor telepon dukungan pelanggan di negara Anda serta

jawaban atas pertanyaan yang sering diajukan (FAQ). Di beberapa negara, Anda bisa mengobrol dengan salah satu kolaborator kami dan mengajukan pertanyaan secara langsung atau mengirim pertanyaan melalui email.

Anda dapat mengunduh perangkat lunak atau buku petunjuk TV baru untuk dibaca di komputer.

## $236$ Dukungan dan Perbaikan

Untuk masalah dukungan dan perbaikan, hubungi hotline Dukungan Pelanggan di negara Anda. Teknisi servis kami akan melakukan perbaikan, jika perlu.

Cari nomor teleponnya di dokumentasi cetak yang disertakan dengan TV.

Atau lihat situs web kami

[www.philips.com/TVsupport](http://www.philips.com/TVsupport) dan pilih negara Anda jika perlu.

#### Nomor model dan nomor seri TV

Anda mungkin diminta untuk memberi nomor model produk TV dan nomor seri TV. Temukan nomor ini di label kemasan atau pada label jenis di bagian belakang atau bawah TV.

#### A Peringatan

Jangan mencoba untuk memperbaiki TV Anda sendiri. Tindakan tersebut dapat menyebabkan cedera parah, kerusakan TV yang tidak dapat diperbaiki, atau membatalkan garansi.

# <span id="page-73-0"></span>Keselamatan dan Perawatan

#### $24.1$

# Keselamatan

## Penting

Baca dan pahami semua petunjuk keselamatan sebelum menggunakan TV. Jika kerusakan tersebut diakibatkan ketidakpatuhan terhadap petunjuk, garansi akan hangus.

### Risiko Tersengat Aliran Listrik atau Kebakaran

• Hindarkan TV dari terkena hujan atau air. Jangan sekali-kali meletakkan wadah berisi zat cair, seperti vas, di dekat TV.

Jika cairan tumpah di atas atau masuk ke dalam TV, segera lepaskan TV dari stopkontak.

Hubungi Layanan Pelanggan TV Philips agar TV diperiksa sebelum digunakan.

• Jangan paparkan TV, remote control atau baterai pada panas berlebih. Jangan menempatkan barangbarang tersebut dekat lilin yang menyala, api terbuka atau sumber panas lain, termasuk sinar matahari langsung.

• Jangan masukkan benda ke slot ventilasi atau bagian-bagian terbuka lainnya pada TV.

• Jangan meletakkan benda-benda berat di atas kabel daya.

• Hindari mendorong keras steker daya secara paksa. Steker daya yang longgar bisa menimbulkan percikan api atau kebakaran. Pastikan tidak ada tekanan pada kabel daya saat Anda memutar layar TV.

• Untuk memutus sambungan TV dari daya listrik utama, steker daya TV harus dilepaskan. Saat memutus sambungan daya, selalu tarik stekernya, jangan kabelnya. Pastikan Anda selalu memiliki akses sepenuhnya terhadap steker, kabel, dan stopkontak.

#### Risiko Cedera atau Kerusakan pada TV

• Perlu dua orang untuk mengangkat dan membawa TV yang beratnya lebih dari 25 kg atau 55 lbs.

• Jika Anda memasang TV pada dudukan, gunakan dudukan yang disertakan saja. Kencangkan dudukan TV dengan kuat.

Letakkan TV di permukaan datar dan rata yang dapat

menopang berat TV dan dudukan.

• Saat terpasang, pastikan braket pemasangan di dinding tersebut dapat dengan aman menopang berat TV. TP Vision tidak bertanggung jawab atas kesalahan pemasangan di dinding yang

menyebabkan kecelakaan, cedera, atau kerusakan.

• Beberapa bagian dari produk ini terbuat dari kaca. Tangani dengan hati-hati untuk menghindari cedera atau kerusakan.

Risiko kerusakan pada TV !

Sebelum menyambungkan TV ke stopkontak, pastikan voltase daya cocok dengan nilai voltase yang tertera di bagian belakang TV. Jangan sekali-kali menyambungkan TV ke stopkontak jika voltasenya berbeda.

## Bahaya Stabilitas

Sebuah set televisi dapat jatuh, menyebabkan cedera pribadi serius atau kematian. Banyak cedera, terutama pada anak-anak, dapat dihindari dengan melakukan tindakan pencegahan sederhana sebagai berikut:

• SELALU pastikan set televisi tidak menggantung di ujung furnitur yang menopangnya.

• SELALU gunakan kabinet atau dudukan atau metode pemasangan yang direkomendasikan oleh produsen dari set televisi.

• SELALU gunakan perabot yang dapat menopang set televisi.

• SELALU beri tahu anak-anak tentang bahaya memanjat perabot untuk menjangkau set televisi atau pengaturannya.

• SELALU rutekan kabel besar dan kecil yang tersambung ke televisi agar tidak membuat Anda tersandung, tidak tertarik, atau terseret.

• JANGAN letakkan set televisi di lokasi yang tidak stabil.

• JANGAN PERNAH letakkan set televisi di perabot tinggi (contohnya, lemari atau rak buku) tanpa mengaitkan perabot dan set televisi dengan penopang yang sesuai.

• JANGAN PERNAH letakkan set televisi di atas kain atau material lain yang terletak di antara set televisi dan perabot penopang.

• JANGAN PERNAH menempatkan benda-benda yang mungkin membuat anak-anak ingin memanjat, seperti mainan dan remote control, di atas televisi atau perabot tempat televisi tersebut diletakkan.

Jika set televisi yang sudah ada akan dipertahankan dan dipindahkan, pertimbangan sama seperti yang ada di atas harus diterapkan.

## <span id="page-74-0"></span>Risiko Baterai

• Jangan sampai baterai tertelan. Bahaya luka bakar kimiawi.

• Remote control dapat berisi baterai sel jenis koin/kancing. Jika baterai sel koin/kancing tertelan, bisa menyebabkan luka bakar internal dalam 2 jam saja dan bisa menyebabkan kematian.

• Jauhkan baterai baru atau bekas dari jangkauan anak-anak.

• Jika wadah baterai tidak ditutup dengan rapat, hentikan penggunaan produk dan jauhkan dari jangkauan anak-anak.

• Jika menurut Anda baterai mungkin tertelan atau berada di dalam salah satu bagian badan, segera cari bantuan medis.

• Risiko kebakaran atau ledakan jika baterai diganti dengan jenis yang salah.

• Penggantian baterai dengan jenis yang salah yang dapat merusak pelindung (contohnya, beberapa jenis baterai litium tertentu).

• Pembuangan baterai ke api atau oven panas, atau penggilasan atau pemotongan baterai secara mekanis, yang dapat menyebabkan ledakan.

• Meninggalkan baterai di lingkungan sekitar dengan temperatur tinggi yang ekstrem yang dapat menyebabkan ledakan atau kebocoran cairan atau gas yang mudah terbakar.

• Pemberian tekanan udara rendah yang ekstrem pada baterai yang dapat menyebabkan ledakan atau kebocoran cairan atau gas yang mudah terbakar.

## Risiko Panas Berlebih

Jangan sekali-kali memasang TV di ruang yang sempit. Selalu berikan jarak sekitar 10 cm atau 4 inci di sekitar TV untuk ventilasi. Pastikan tirai atau objek lain tidak menutup slot ventilasi pada TV.

#### Badai Petir

Lepas TV dari stopkontak dan antena sebelum terjadi badai petir.

Selama badai petir, jangan menyentuh bagian apa pun dari TV, kabel daya atau kabel antena.

#### Risiko Kerusakan Pendengaran

Jangan menggunakan earphone atau headphone pada volume tinggi atau dalam jangka waktu lama.

## Suhu Rendah

Jika TV diangkut dalam suhu di bawah 5°C atau 41°F, bongkar TV dan tunggu hingga suhu TV mencapai suhu kamar sebelum menyambungkan TV ke stopkontak.

#### Kelembapan

Bergantung pada suhu dan kelembapan, Anda mungkin mendapati sedikit kondensasi di bagian dalam kaca depan TV Anda (di beberapa model), namun kasus ini sangat jarang terjadi. Untuk mencegahnya, hindarkan TV dari sinar matahari langsung, panas, atau kelembapan ekstrem. Jika terjadi, kondensasi tersebut akan langsung lenyap saat TV diputar selama beberapa jam. Uap kondensasi tidak akan membahayakan TV atau menyebabkan malfungsi.

## $\frac{1}{242}$ Perawatan Layar

• Jangan menyentuh, menekan, menggosok atau membentur layar dengan benda apa pun.

- Cabut kabel daya TV sebelum membersihkan.
- Bersihkan TV dan bingkai dengan kain lembap yang lembut dan seka perlahan. Jangan menyentuh LED Ambilight\* yang terdapat di bagian belakang TV. Jangan gunakan zat-zat seperti alkohol, zat kimiawi atau pembersih rumah tangga pada TV.
- Agar bentuknya tidak berubah dan warnanya tidak memudar, seka tetesan air sesegera mungkin.
- Hindari gambar diam semaksimal mungkin. Gambar diam adalah gambar yang tetap ditampilkan di layar dalam jangka waktu lama. Gambar diam termasuk menu di layar, bilah hitam, tampilan waktu, dll. Jika Anda harus menggunakan gambar diam, kurangi kontras dan kecerahan layar untuk mencegah kerusakan pada layar.

\* LED Ambilight hanya tersedia di model yang mendukung fungsi Ambilight.

# <span id="page-75-0"></span> $\overline{25}$ Ketentuan Penggunaan

## 25.1

# Ketentuan Penggunaan - Smart TV

Anda dapat melihat ketentuan penggunaan, kebijakan privasi, dan juga menetapkan pengaturan privasi untuk Smart TV Anda.

Untuk membuka halaman ketentuan penggunaan Smart TV:

- 1 Tekan **AHOME** untuk membuka menu Awal.
- 2 Pilih Aplikasi untuk membuka aplikasi.

# $\overline{26}$ Hak Cipta

# $\overline{26.1}$ HDMI

Istilah HDMI, HDMI High-Definition Multimedia Interface, nama dagang HDMI, dan logo HDMI adalah merek dagang atau merek dagang terdaftar dari HDMI Licensing Administrator, Inc.

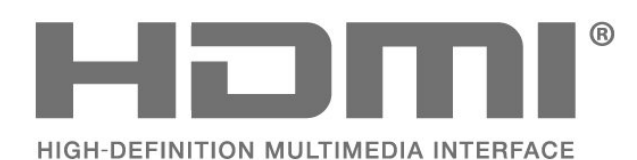

# $\frac{1}{26.4}$ Dolby Vision dan Dolby Atmos

Dolby, Dolby Vision, Dolby Atmos, dan simbol D ganda adalah merek dagang terdaftar Dolby Laboratories Licensing Corporation. Diproduksi berdasarkan lisensi dari Dolby Laboratories. Karya rahasia

yang belum dipublikasikan. Hak Cipta © 2012–2022 Dolby Laboratories. Semua hak dilindungi undang-undang.

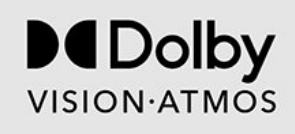

# $\overline{26.2}$ HEVC Lanjutan

Termasuk dalam satu atau beberapa klaim paten HEVC yang terdaftar di patentlist.accessadvance.com. Dapat digunakan di masa mendatang dengan Pengkodean HEVC lanjutan.

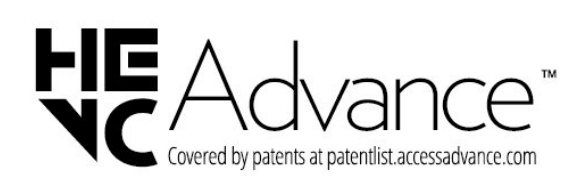

## 26.3

# AMD FreeSync Premium

Tanpa Jeda. Nyaman Untuk Mata. Bermain Game Tanpa Gangguan.

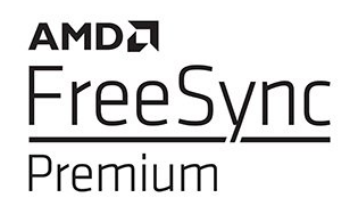

# 26.5 DTS:X

Untuk paten DTS, lihat http://patents.dts.com. Diproduksi berdasarkan lisensi dari DTS Licensing Limited.

DTS, DTS:X, dan logo DTS:X adalah merek dagang terdaftar atau merek dagang dari DTS, Inc. di Amerika Serikat dan negara-negara lain. © 2021 DTS, Inc. HAK CIPTA DILINDUNGI UNDANG-UNDANG.

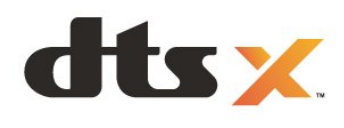

# 26.6 DTS Play-Fi

Untuk paten DTS, lihat http://patents.dts.com. Diproduksi berdasarkan lisensi dari DTS Licensing Limited.

DTS, Simbol, DTS dan Simbolnya bersama-sama, Play-Fi, serta logo DTS Play-Fi merupakan merek dagang terdaftar atau merek dagang DTS, Inc. di Amerika Serikat dan/atau negara lainnya. © DTS, Inc. SEMUA HAK DILINDUNGI UNDANG-UNDANG.

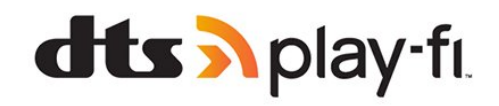

## 26.7 Wi-Fi Alliance

Logo Wi-Fi CERTIFIED® adalah merek dagang terdaftar dari Wi-Fi Alliance®.

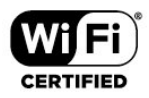

## 26.8 Kensington

(Jika berlaku)

Kensington dan Micro Saver adalah merek dagang terdaftar AS ACCO World Corporation dengan registrasi yang diterbitkan dan aplikasi yang menunggu persetujuan di negara lain di seluruh dunia.

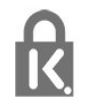

## 26.9 Merek Dagang Lainnya

Semua merek dagang yang terdaftar dan tidak terdaftar lainnya adalah milik dari pemiliknya masingmasing.

# Penafian menyangkut layanan dan/atau perangkat lunak yang ditawarkan oleh pihak ketiga

Layanan dan/atau perangkat lunak yang ditawarkan oleh pihak ketiga dapat diubah, ditangguhkan, atau diakhiri tanpa pemberitahuan terlebih dahulu. TP Vision tidak bertanggung jawab dalam situasi-situasi tersebut.

# **Indeks**

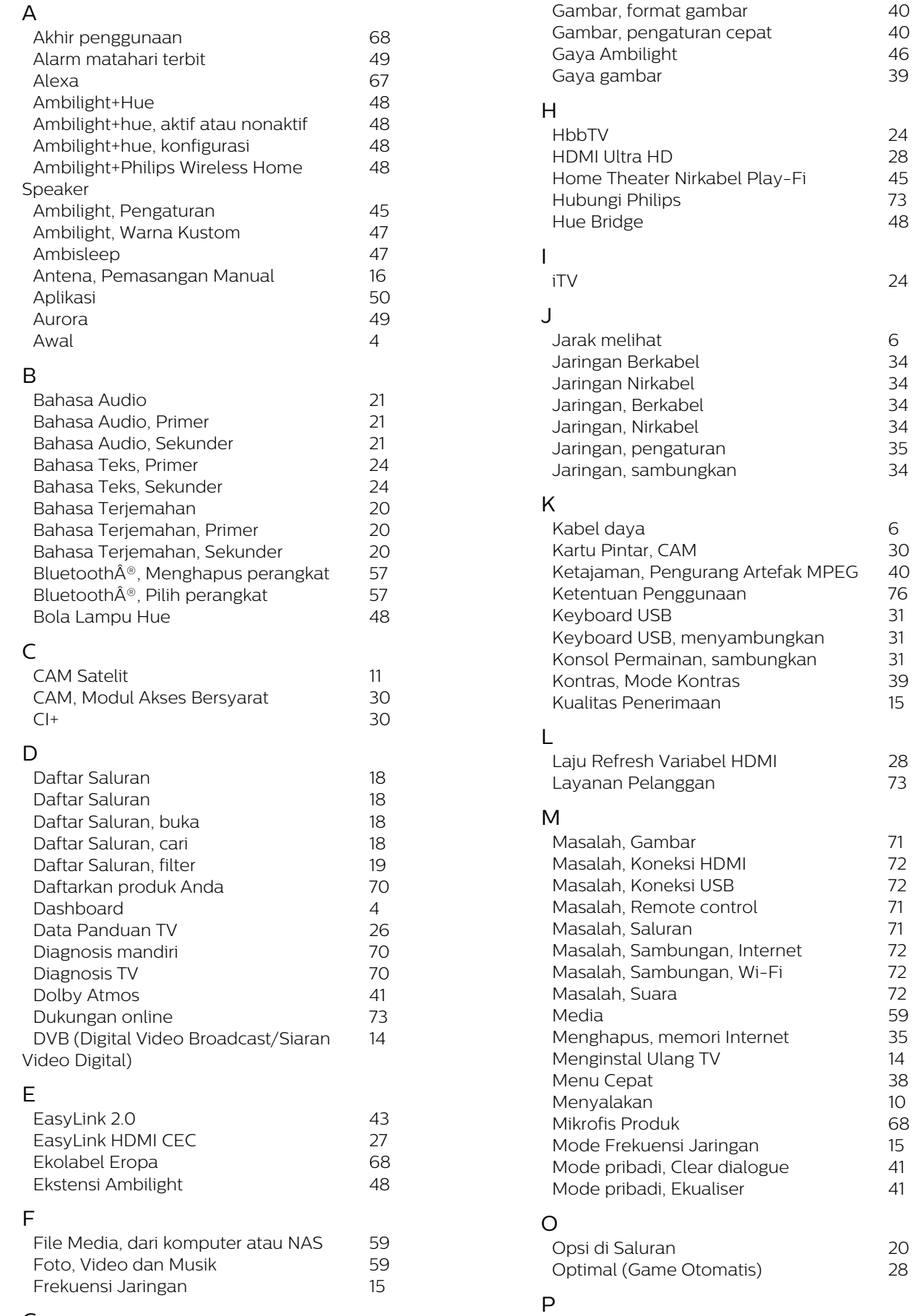

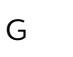

*6*

*6*

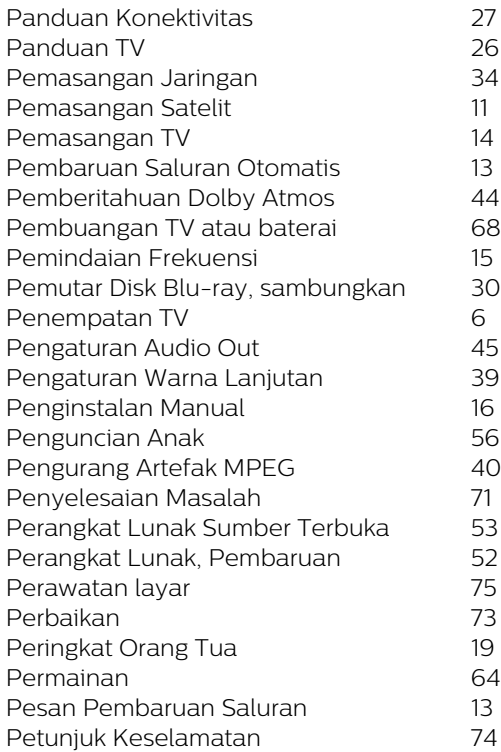

#### S

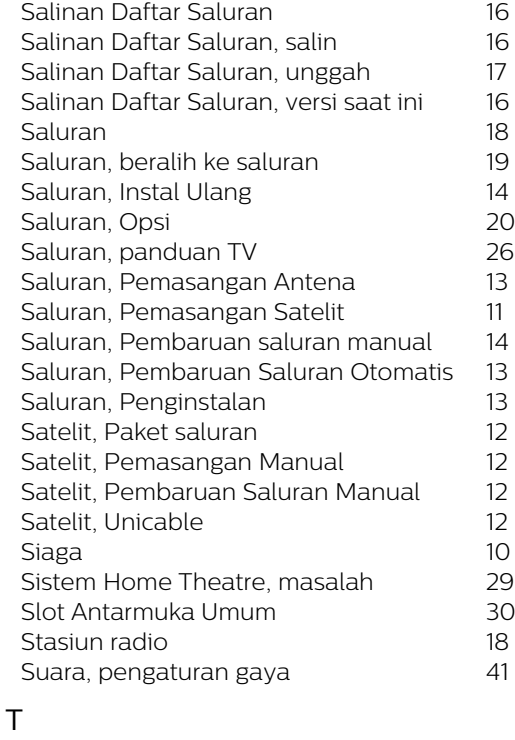

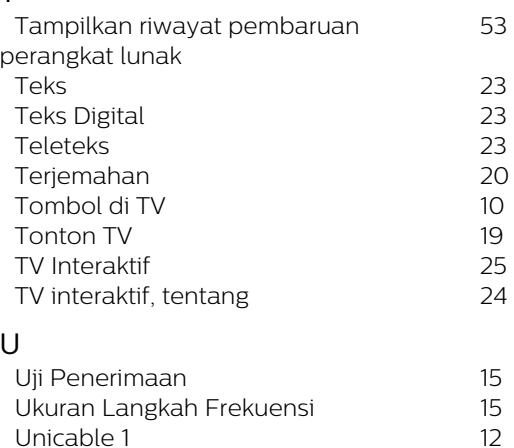

*[Unicable 1](#page-11-0) 12*

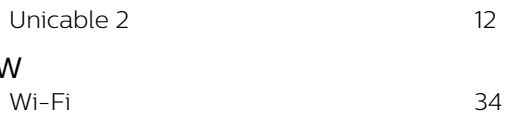

W

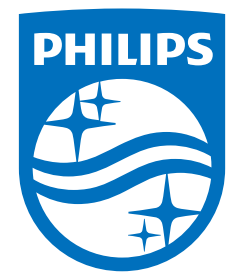

All registered and unregistered trademarks are property of their respective owners.<br>Specifications are subject to change without notice.<br>Philips and the Philips' shield emblem are trademarks of Koninklijke Philips N.V. and This product has been manufactured by and is sold under the responsibility of TP Vision Europe B.V., and TP Vision Europe B.V. is the warrantor in relation to this product. 2023©TP Vision Europe B.V. All rights reserved.

www.philips.com/welcome